# HP EliteBook 用户指南

© Copyright 2010 Hewlett-Packard Development Company, L.P.

Bluetooth 是其所有者拥有的商标, Hewlett-Packard Company 经授权得以使用。Intel 是 Intel Corporation 在美国及其他国家/地区 的商标。Java 是 Sun Microsystems, Inc. 在美国的商标。Microsoft 和 Windows 是 Microsoft Corporation 在美国的注册商标。 SD 徽标是其所有者的商标。

本文档中包含的信息如有更改,恕不另行通 知。随 HP 产品和服务附带的明确有限保修 声明中阐明了此类产品和服务的全部保修服 务。本文档中的任何内容均不应理解为构成 任何额外保证。HP 对本文档中出现的技术错 误、编辑错误或遗漏之处不承担责任。

第 1 版:2010 年 3 月

文档部件号: 592665-AA1

#### 产品通告

本用户指南介绍大多数机型的常见功能。您 的计算机上可能未提供某些功能。

## 安全警告通告

 $\Delta$  警告! 为减少烫伤或使笔记本计算机过热,请勿将笔记本计算机直接放在膝盖上或阻塞其通风孔。使 用时,应将笔记本计算机放置在坚固的平面上。不要让坚硬物体(例如旁边的打印机)或柔软物体(例 如枕头、毛毯或衣物)阻挡空气流通。同时,在操作时不要让交流电源适配器接触皮肤或柔软表面(如 枕头、毛毯或衣物)。笔记本计算机和交流电源适配器应符合由信息技术设备安全国际标准 (IEC 60950) 所定义的用户可接触表面温度限制。

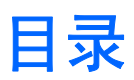

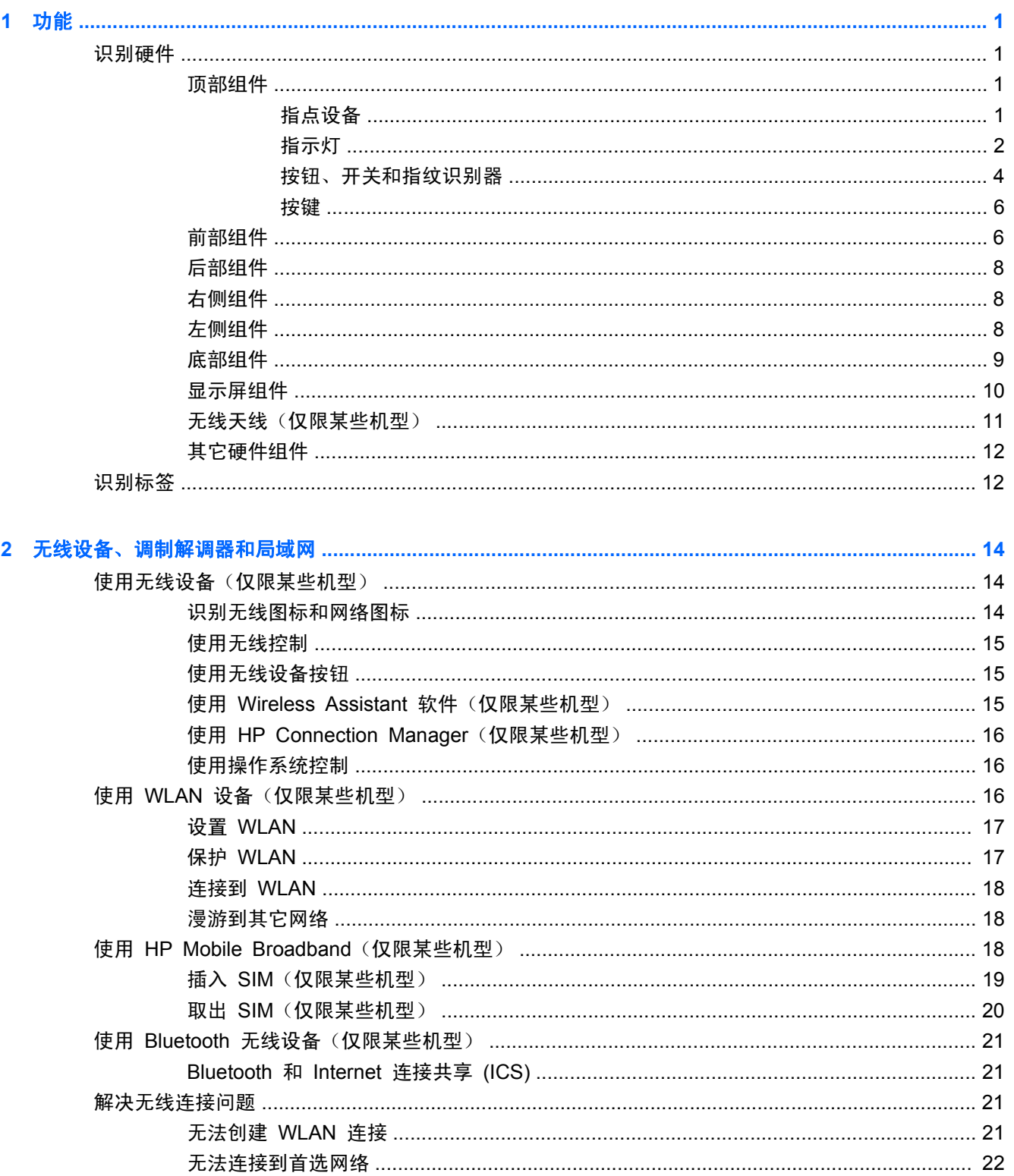

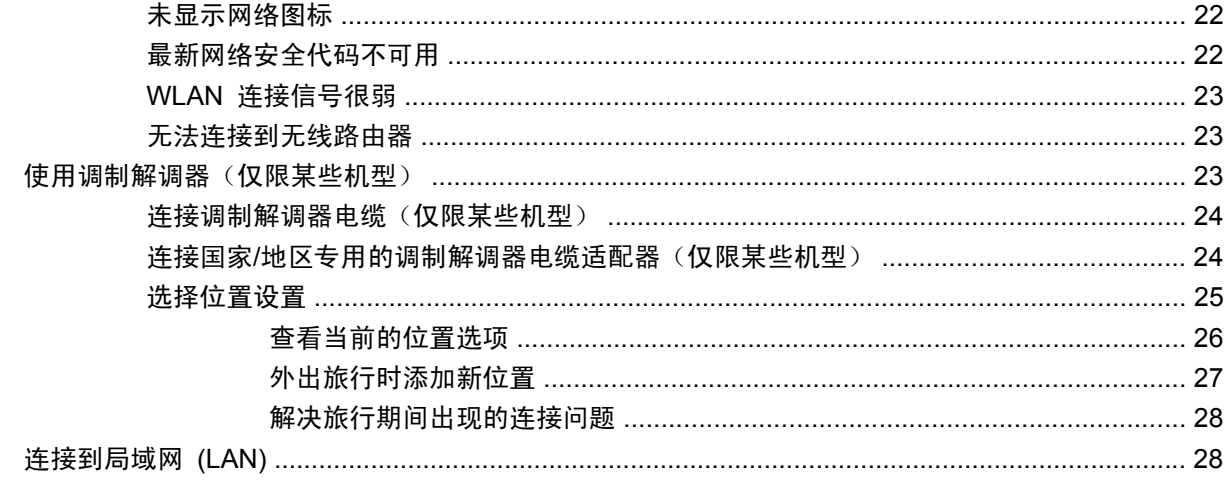

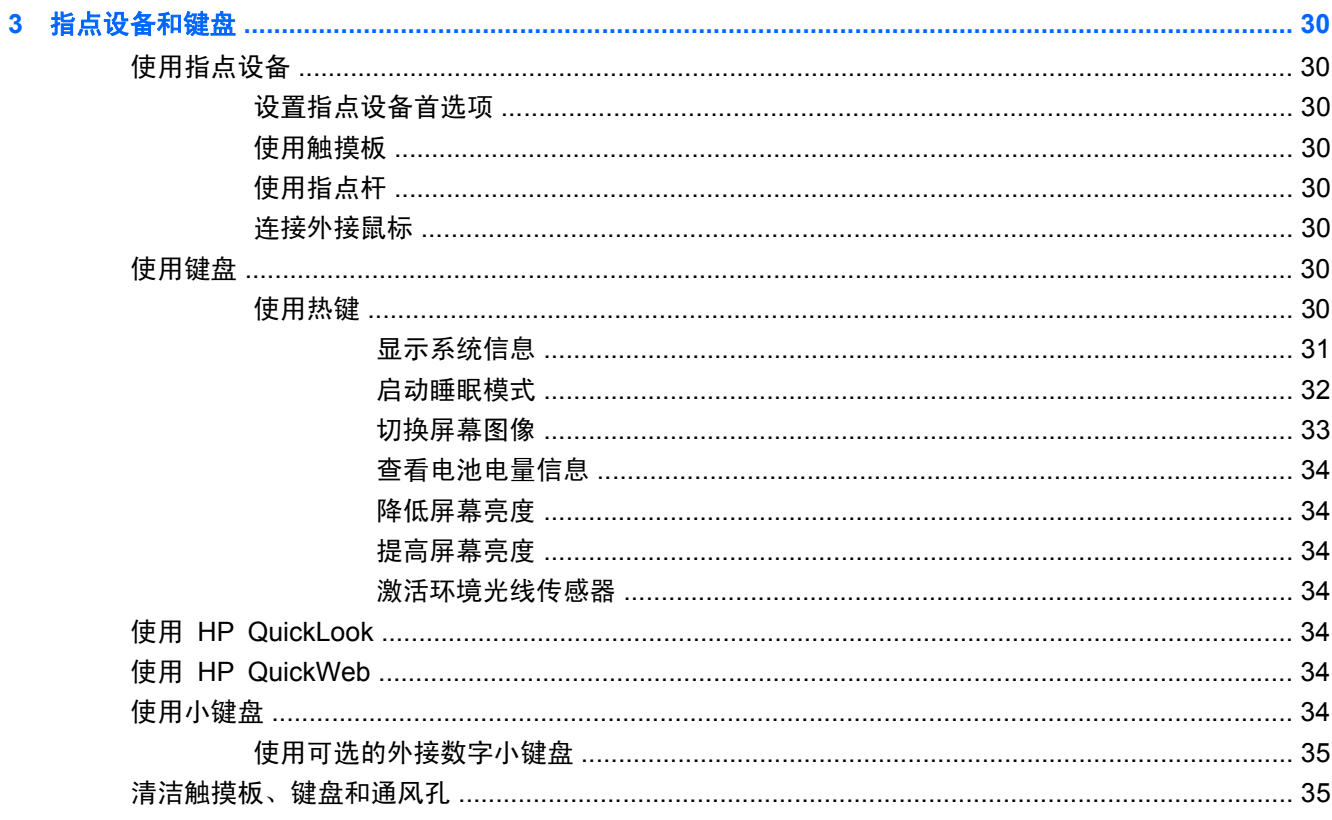

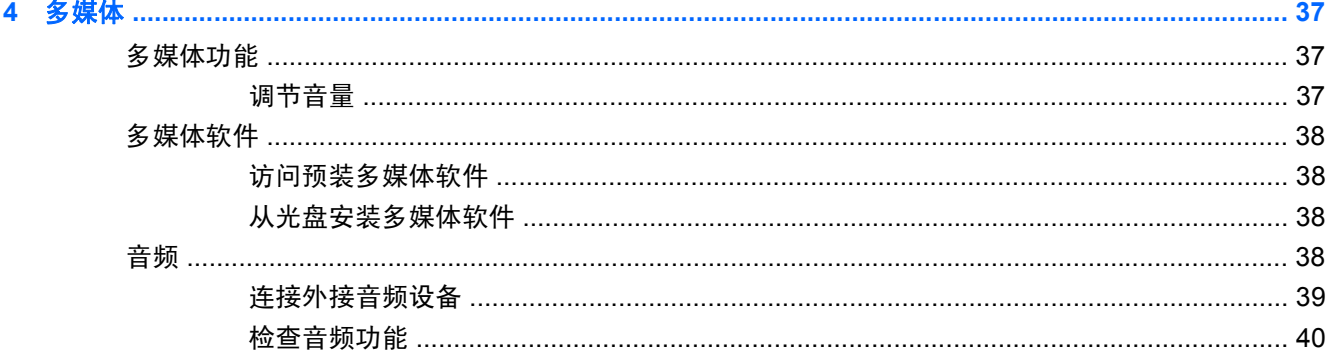

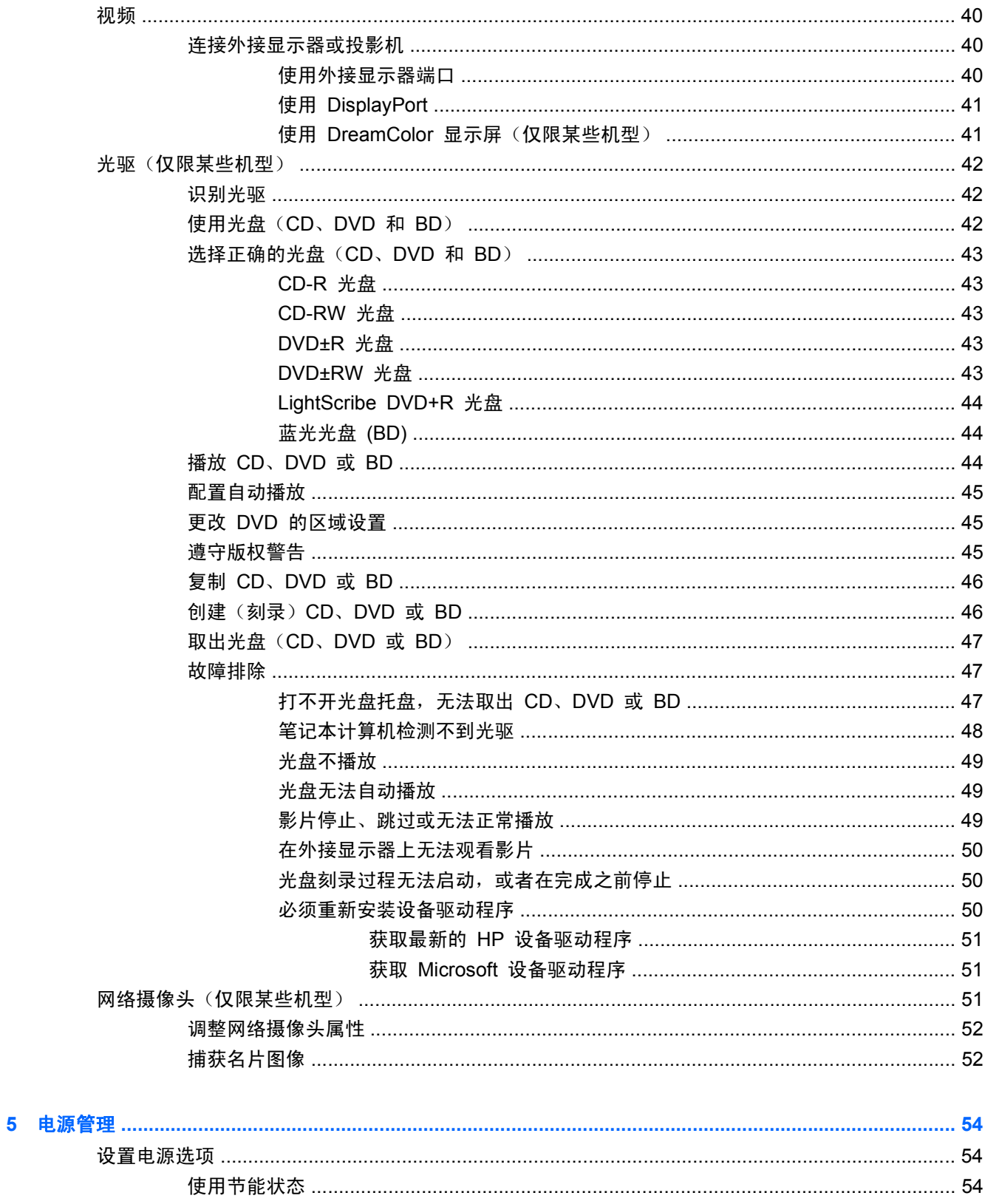

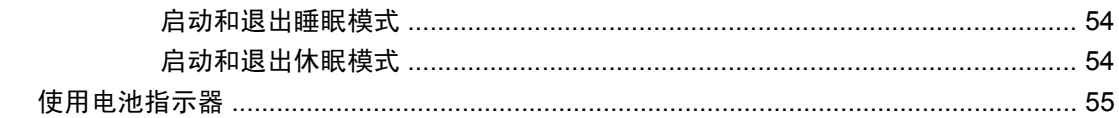

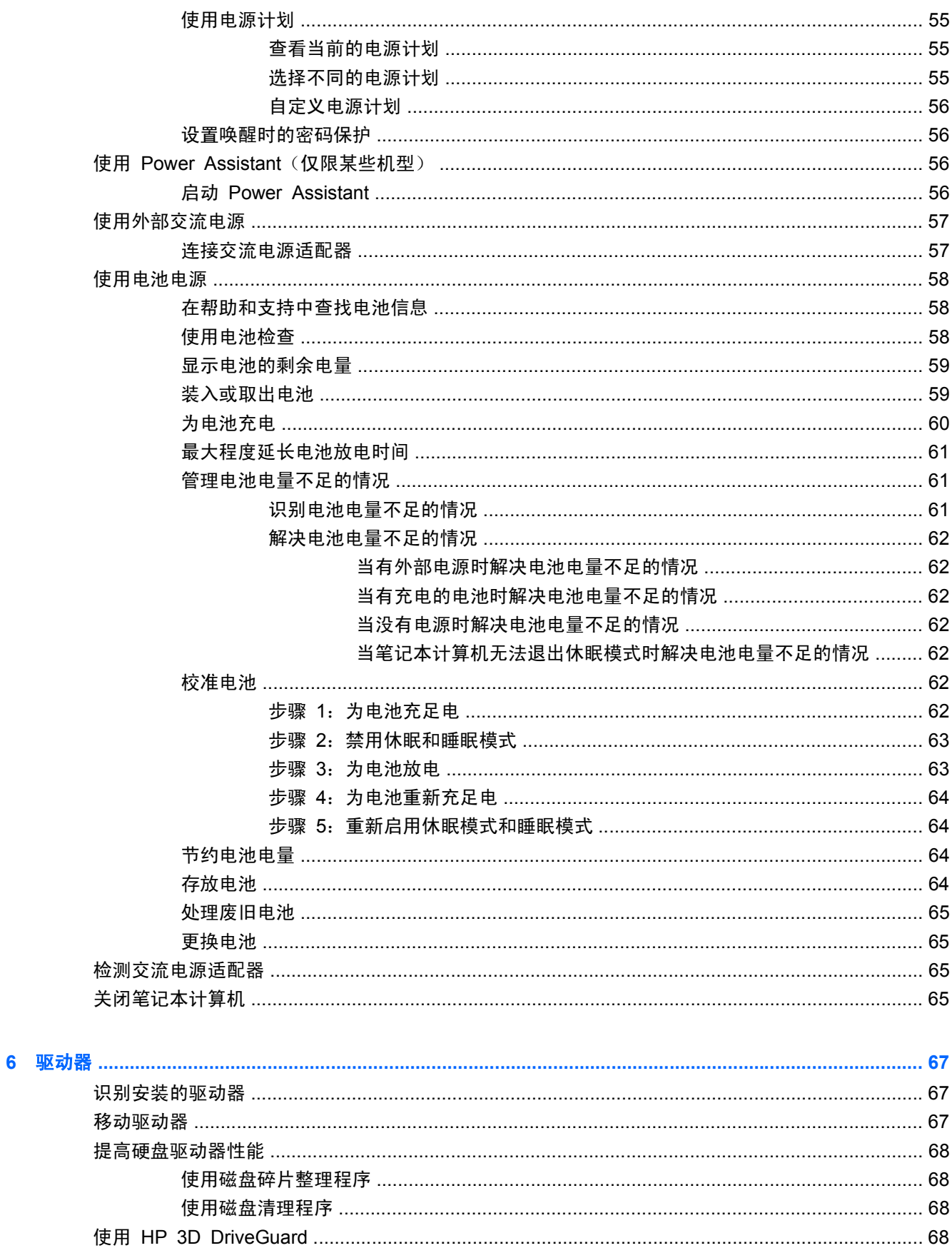

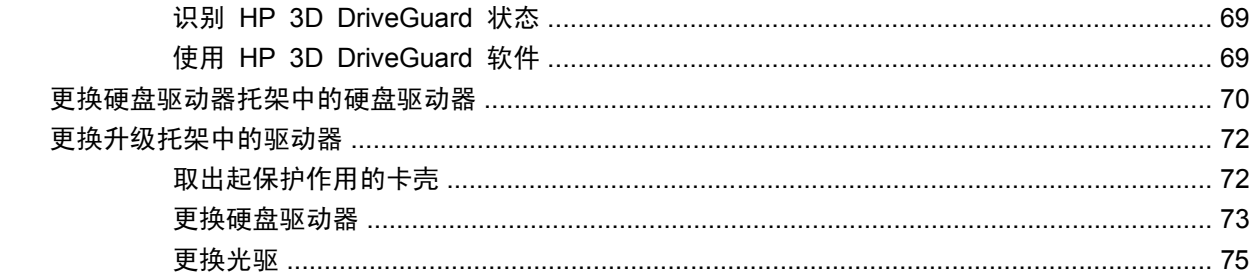

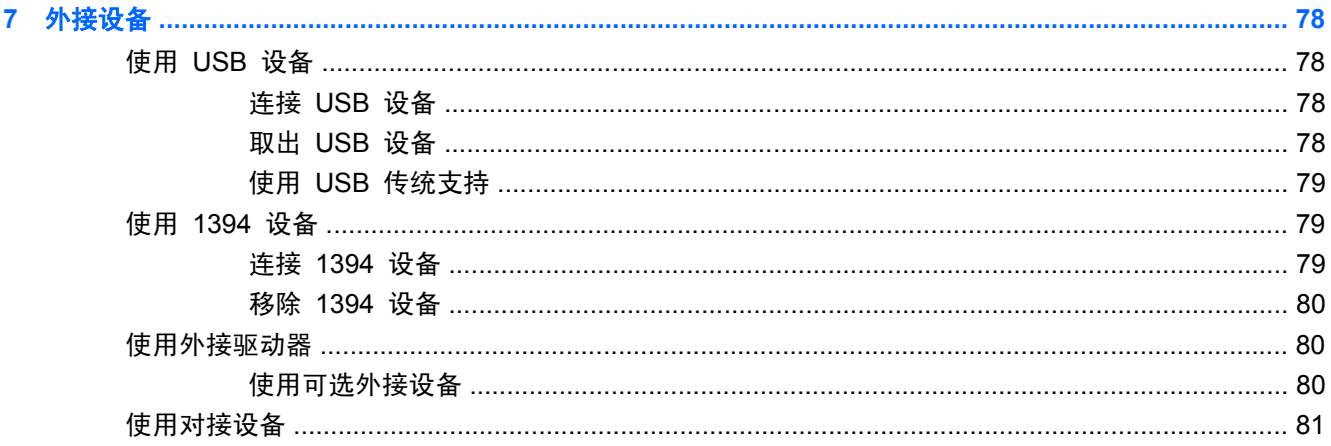

# 

 $\boldsymbol{9}$ 

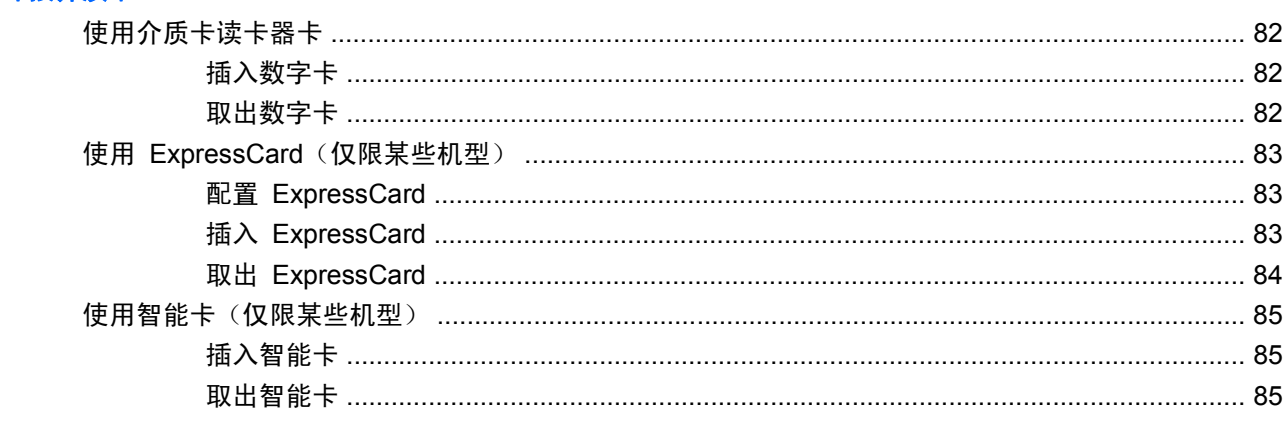

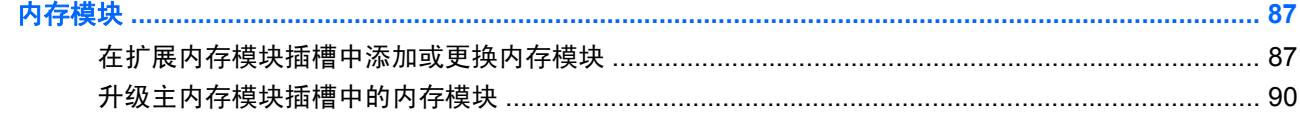

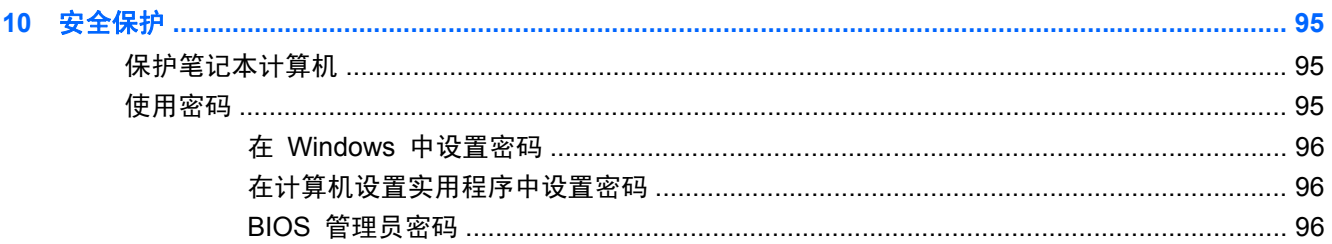

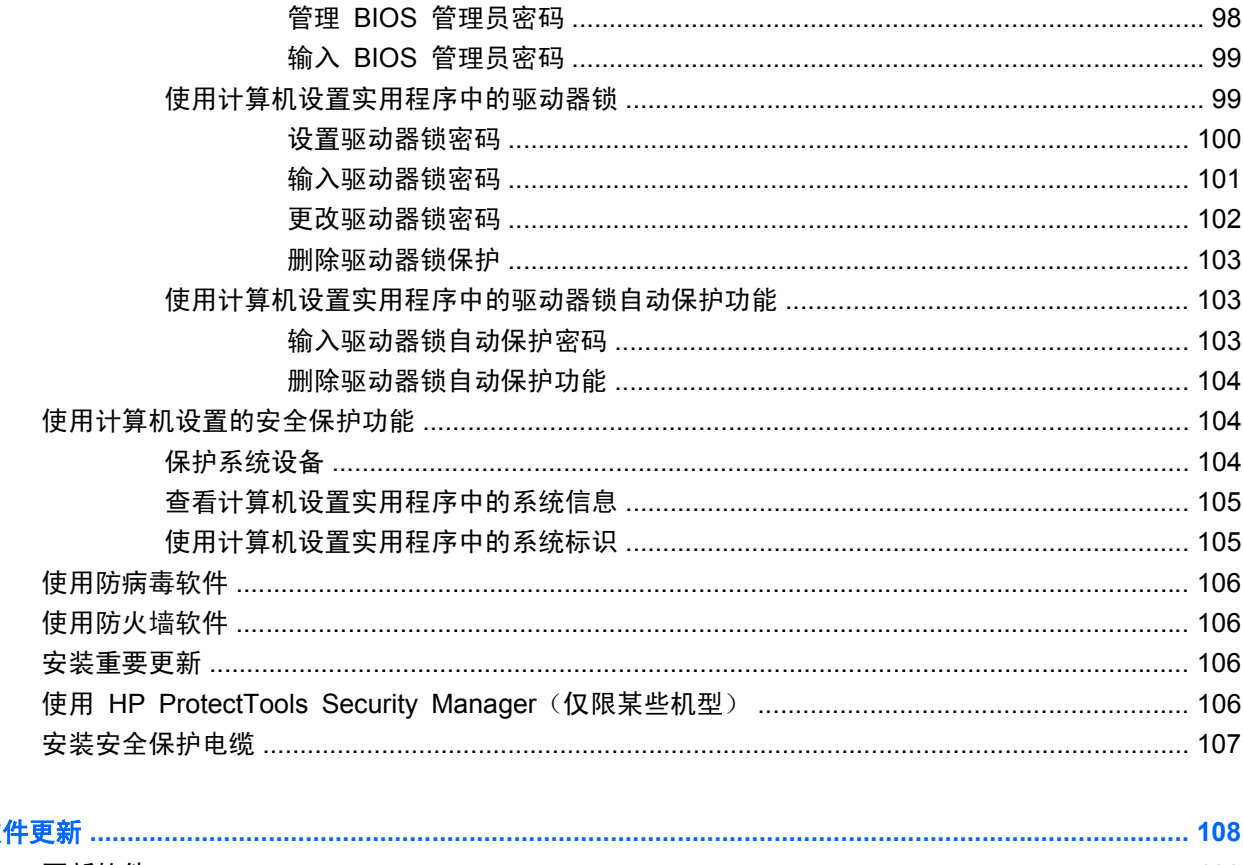

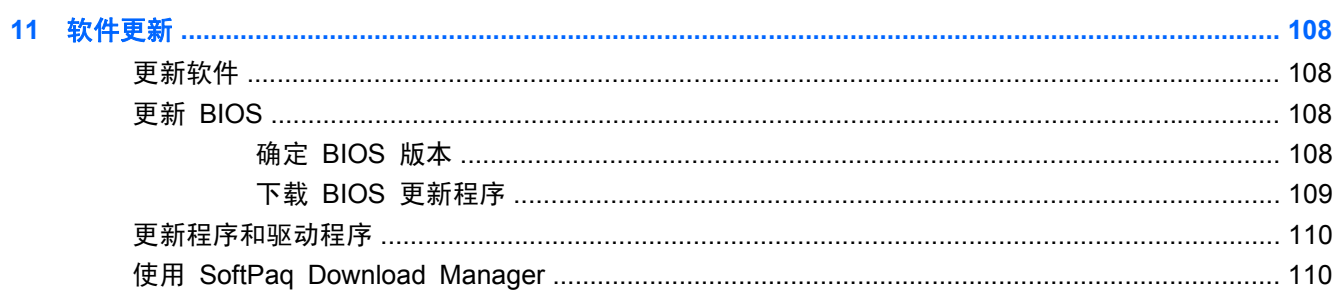

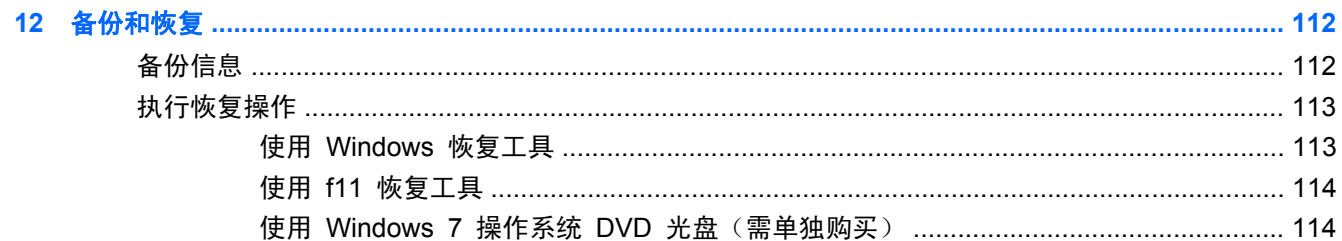

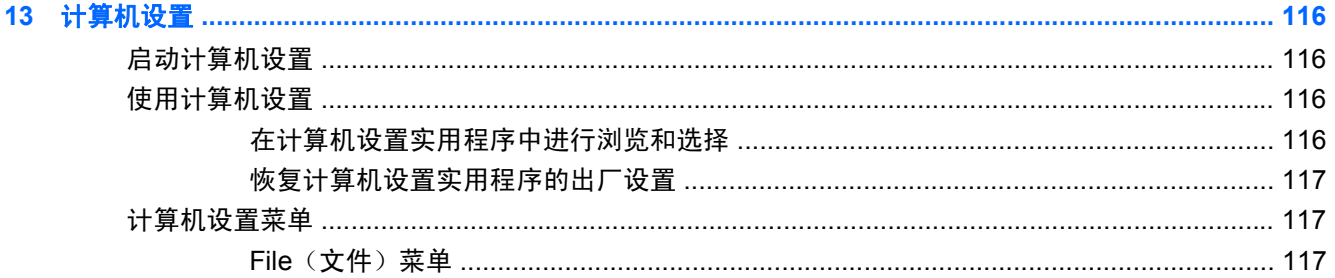

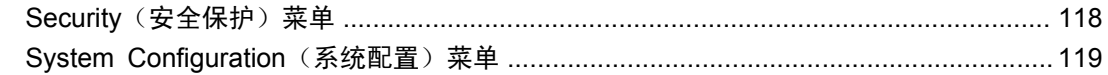

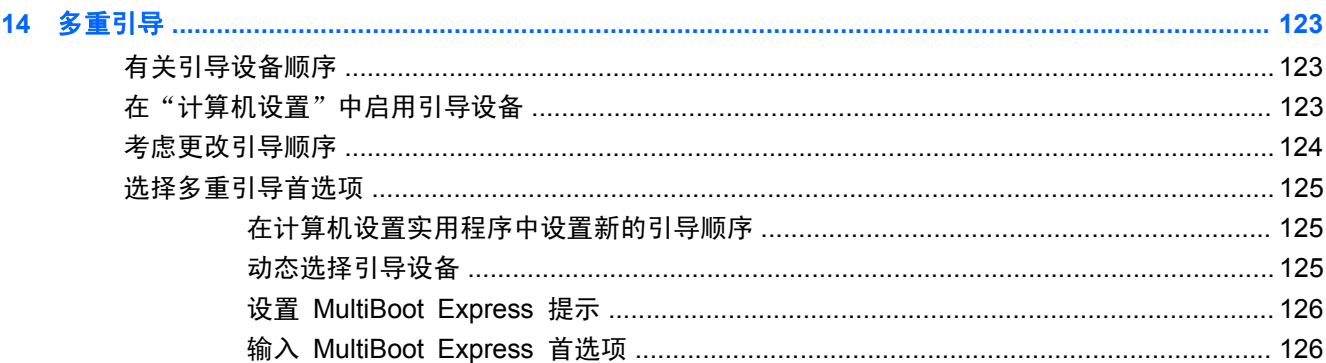

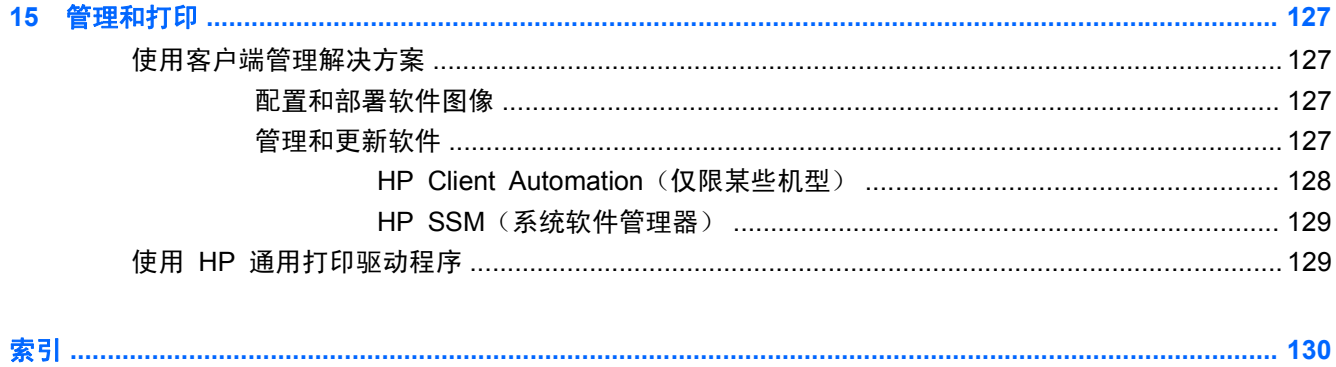

# <span id="page-12-0"></span>**1** 功能

# 识别硬件

笔记本计算机附带的组件可能会因国家/地区和机型的差异而有所不同。本章中的插图标出了大多数型号 的笔记本计算机所附带的标准功能组件。

要查看笔记本计算机中安装的硬件列表,请执行以下操作:

▲ 选择开始 **>** 控制面板 **>** 系统和安全 **>** 设备管理器。

您还可以使用"设备管理器"来添加硬件或修改设备配置。

 $\mathbb{B}'$ 注: Windows® 包括"用户帐户控制"功能,可以提高笔记本计算机的安全性。执行安装软件、运行 实用程序或更改 Windows 设置等任务时,可能会提示您输入权限或密码。请参阅"帮助和支持"获取 更多信息。

### 顶部组件

### 指点设备

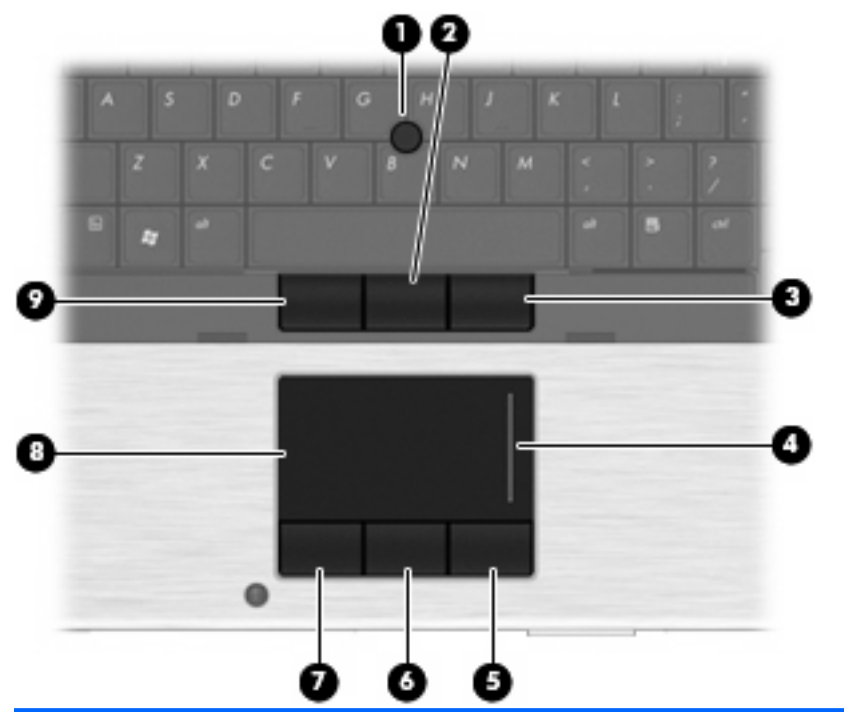

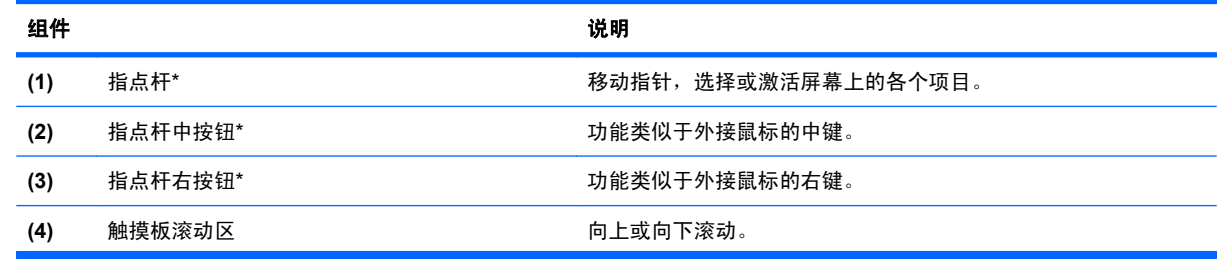

<span id="page-13-0"></span>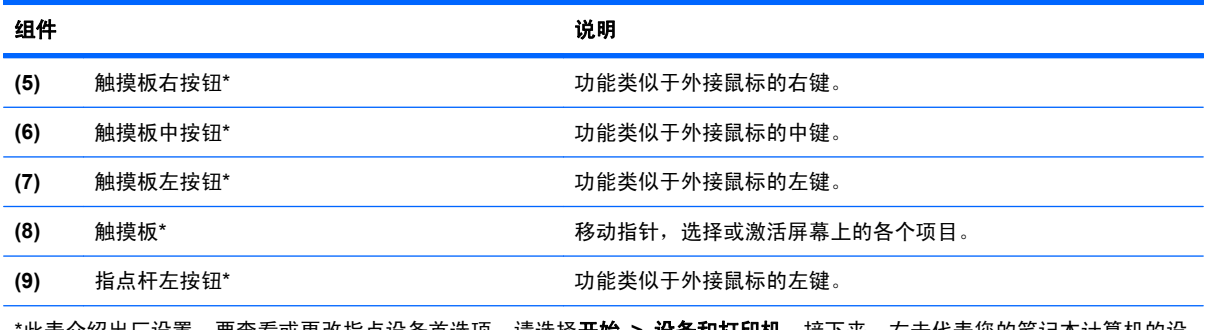

\*此表介绍出厂设置。要查看或更改指点设备首选项,请选择开始 **>** 设备和打印机。接下来,右击代表您的笔记本计算机的设 备,然后选择**鼠标设置**。

# 指示灯

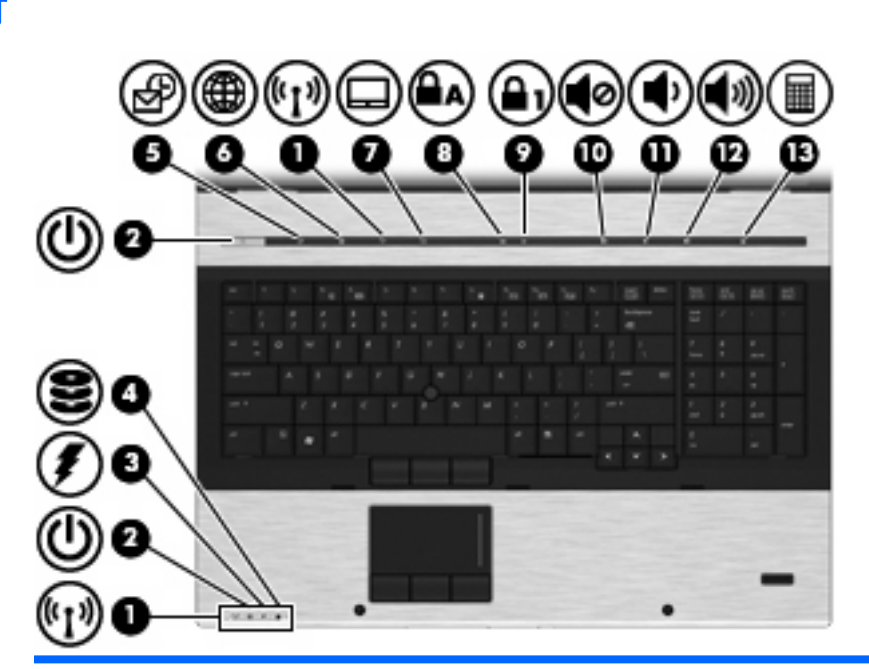

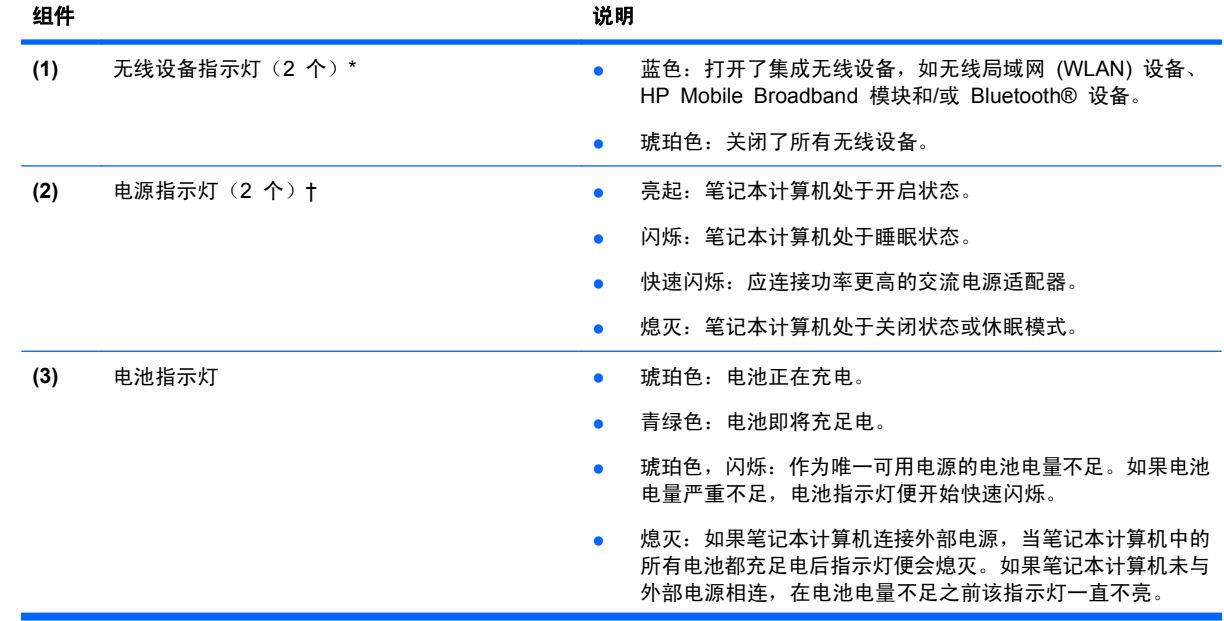

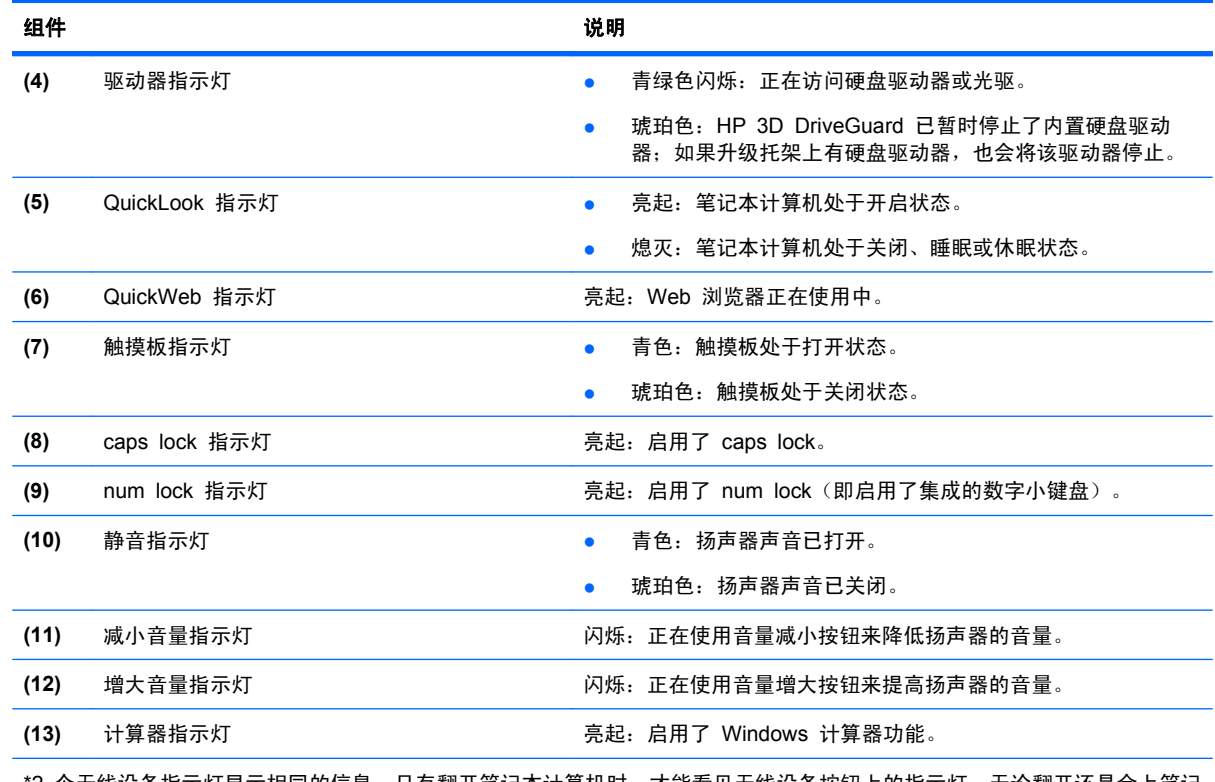

\*2 个无线设备指示灯显示相同的信息。只有翻开笔记本计算机时,才能看见无线设备按钮上的指示灯。无论翻开还是合上笔记 本计算机,都可以看到笔记本计算机正面的无线设备指示灯。

†2 个电源指示灯显示相同的信息。只有翻开笔记本计算机时,才能看见电源按钮上的指示灯。无论翻开还是合上笔记本计算 机,始终都可以看到笔记本计算机正面的电源指示灯。

### <span id="page-15-0"></span>按钮、开关和指纹识别器

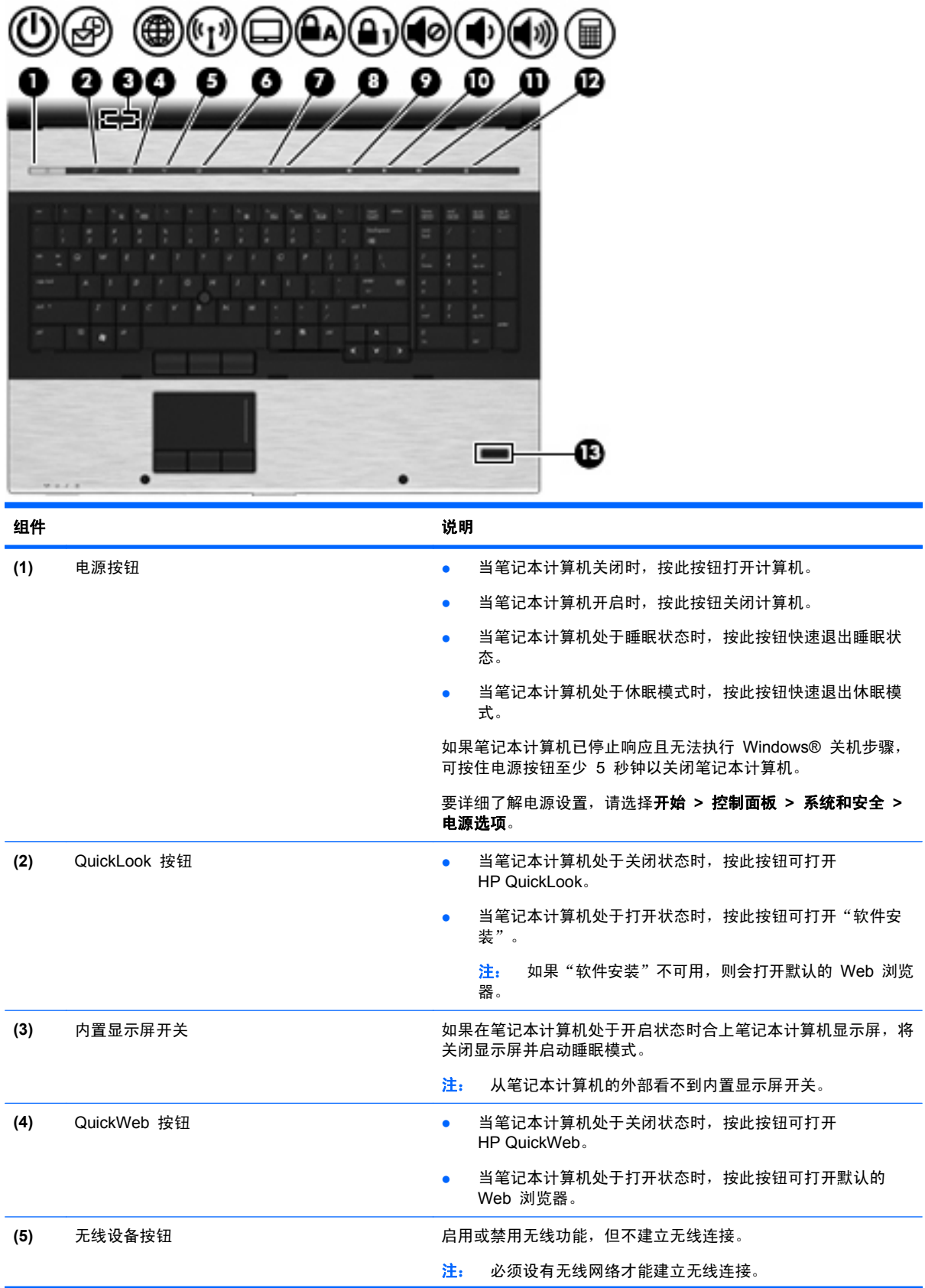

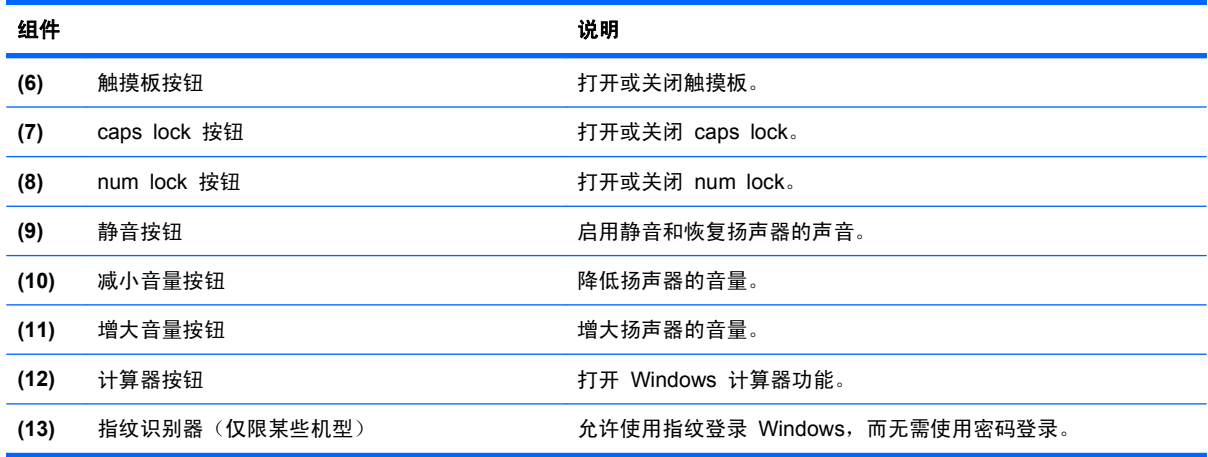

### <span id="page-17-0"></span>按键

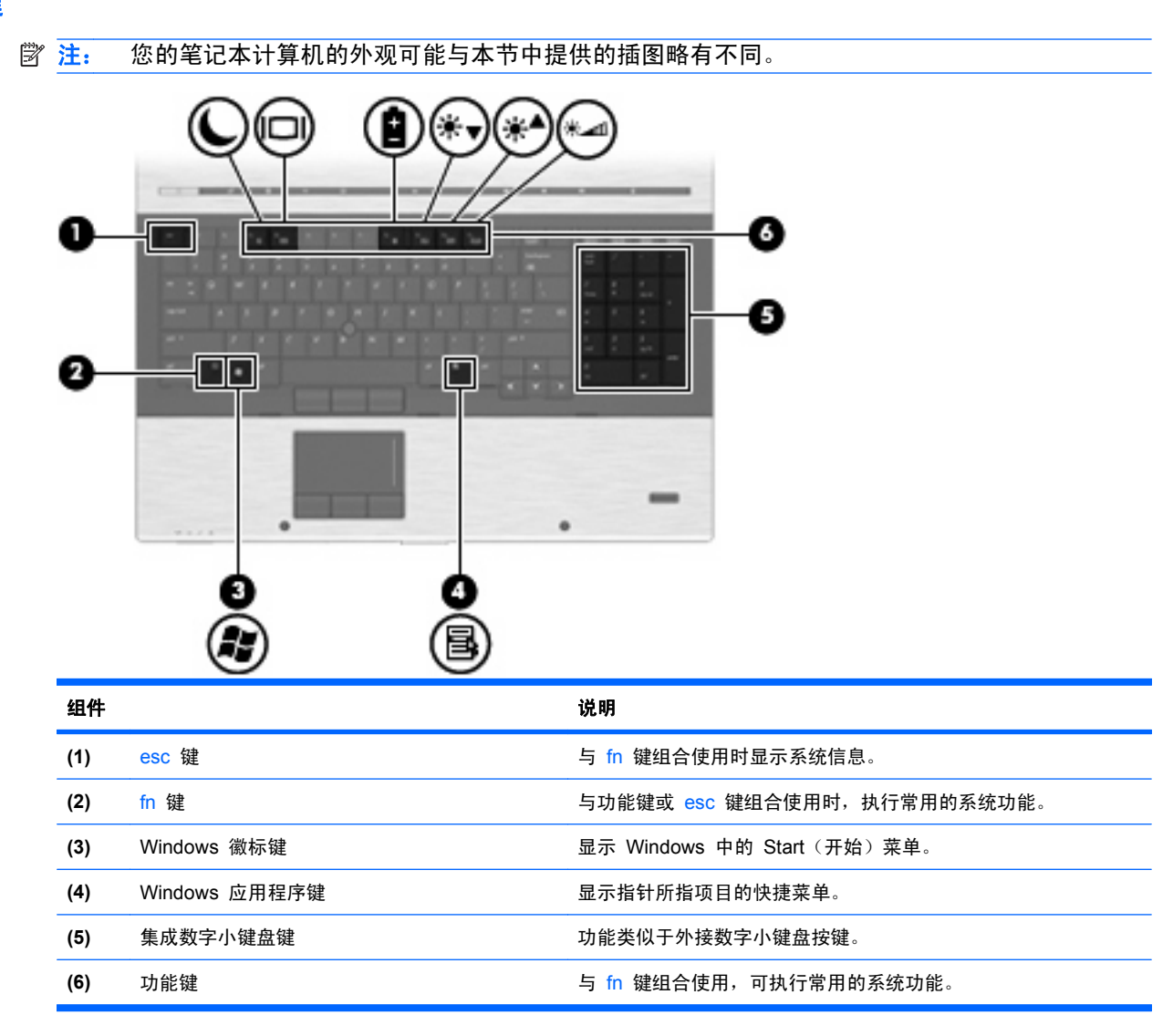

### 前部组件

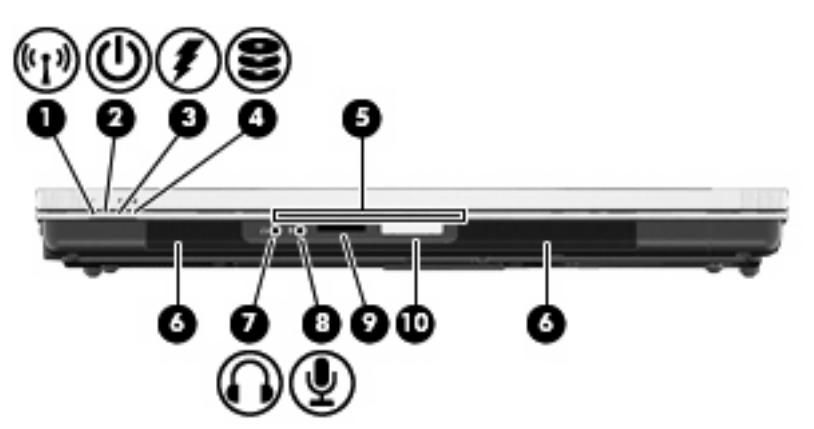

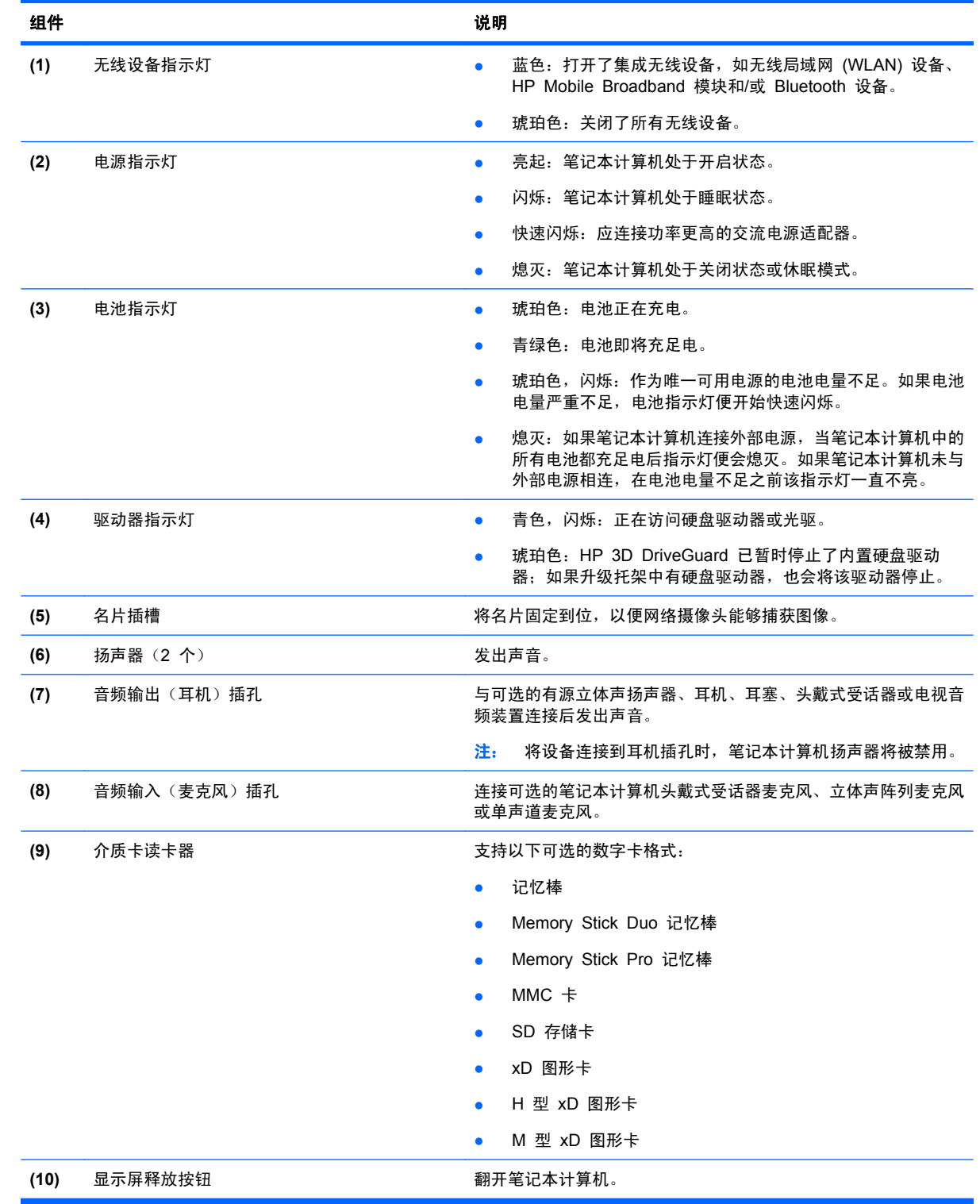

# <span id="page-19-0"></span>后部组件

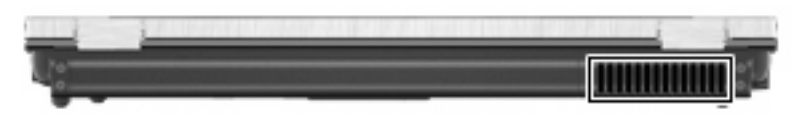

可借助通风孔来利用气流冷却内部组件。

 $B$  注: 笔记本计算机的内部风扇自动启动以冷却内部组件,防止过热。在正常运行过程中,内部风扇通 常会循环打开和关闭。

### 右侧组件

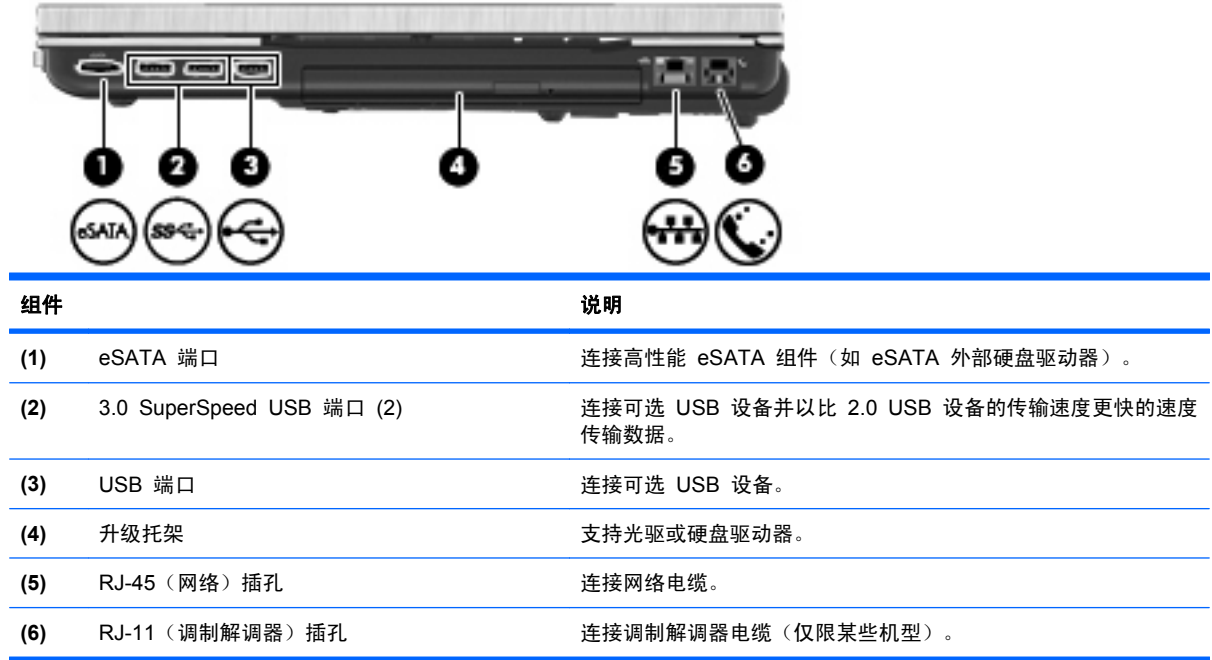

## 左侧组件

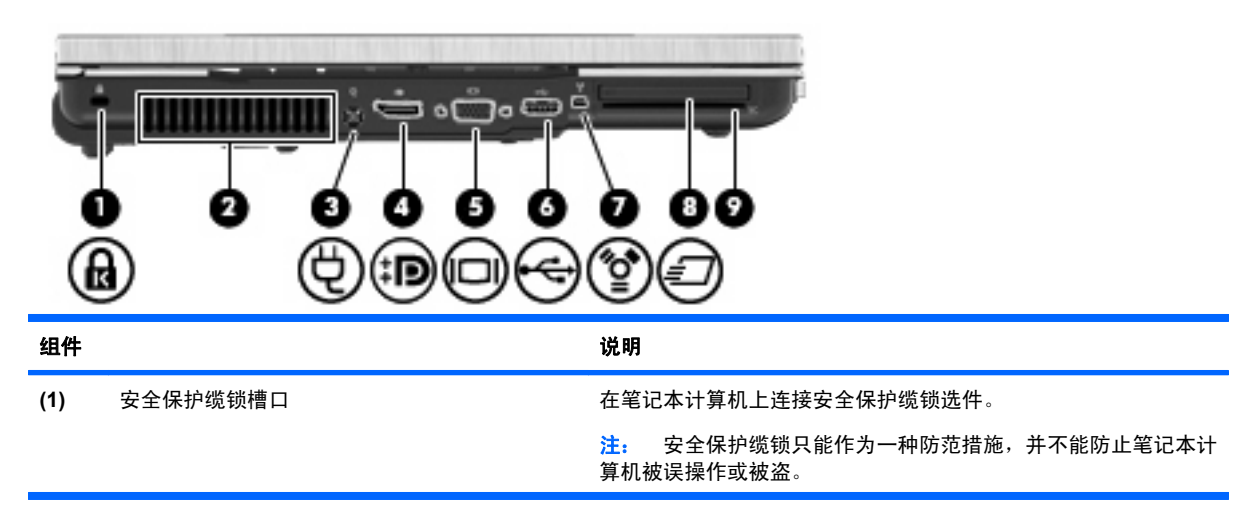

<span id="page-20-0"></span>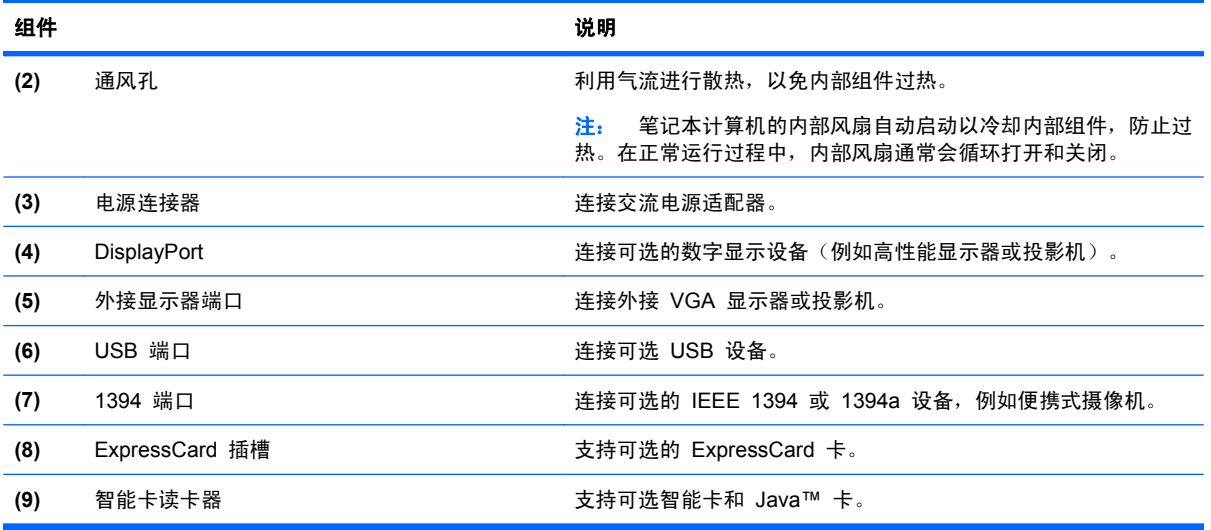

# 底部组件

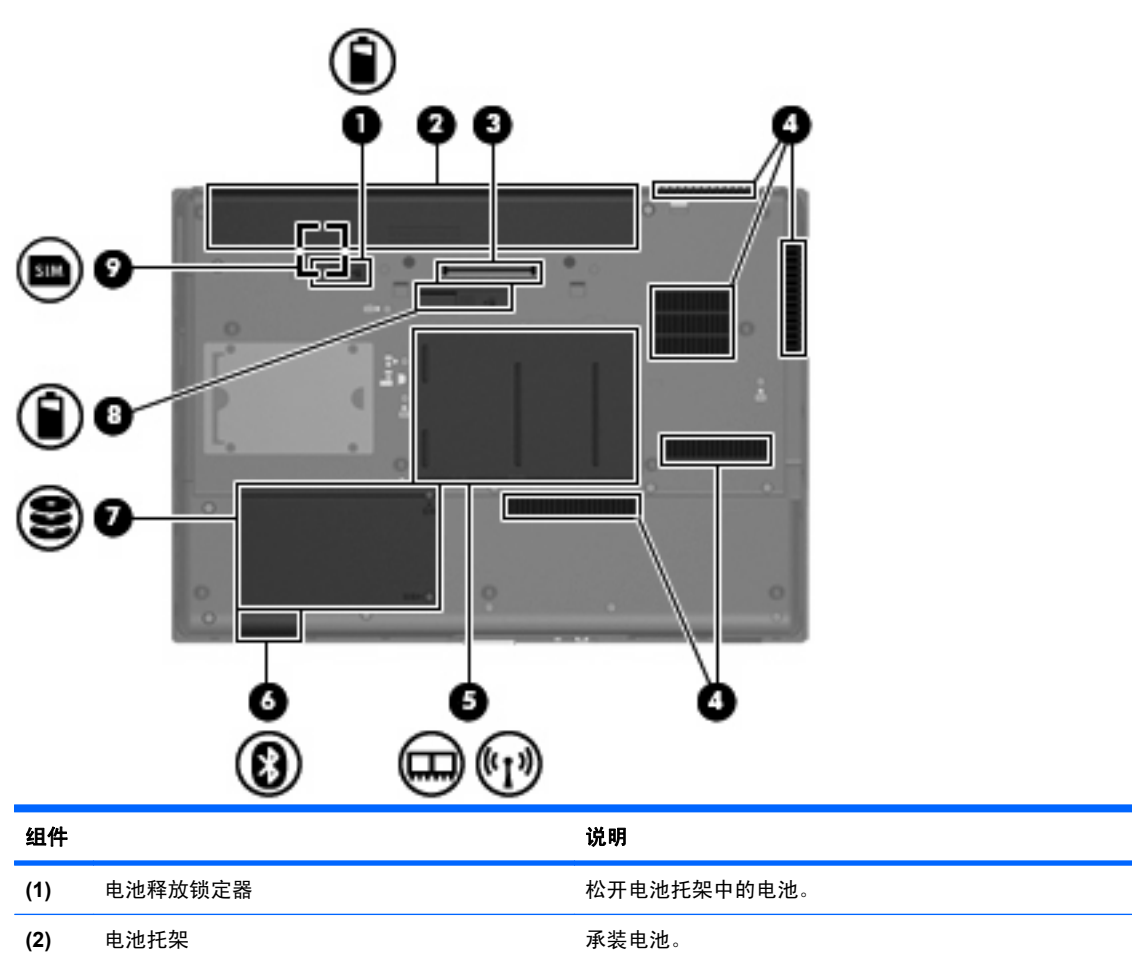

(3) 对接连接器 **The Contract State of Text State State State State State State State State State State State State State State State State State State State State State State State State State State State State State State Sta** 

<span id="page-21-0"></span>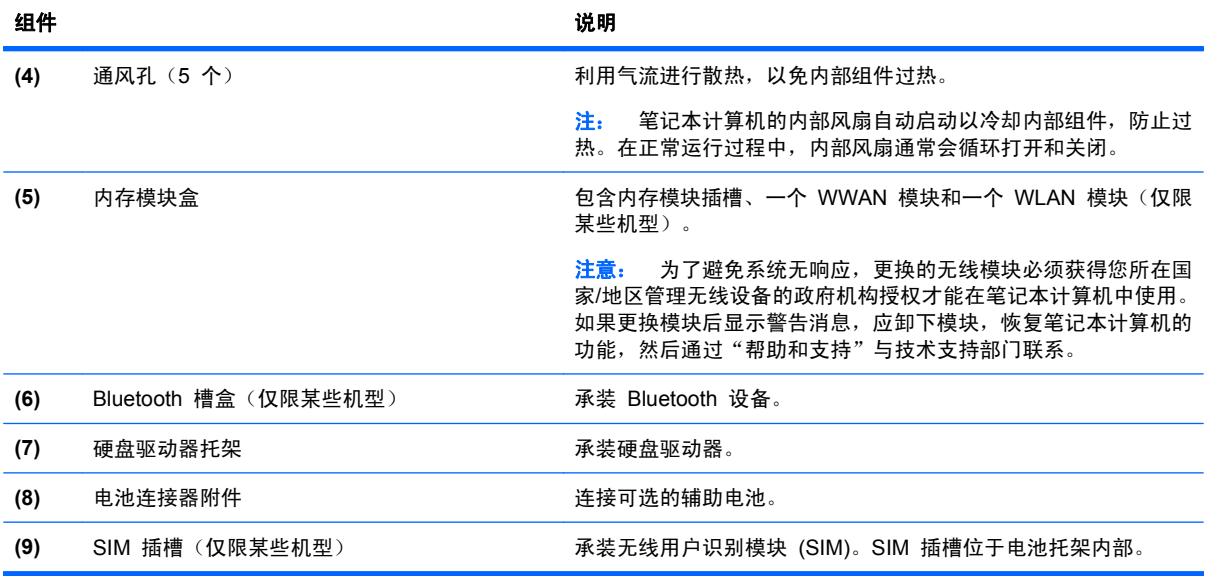

# 显示屏组件

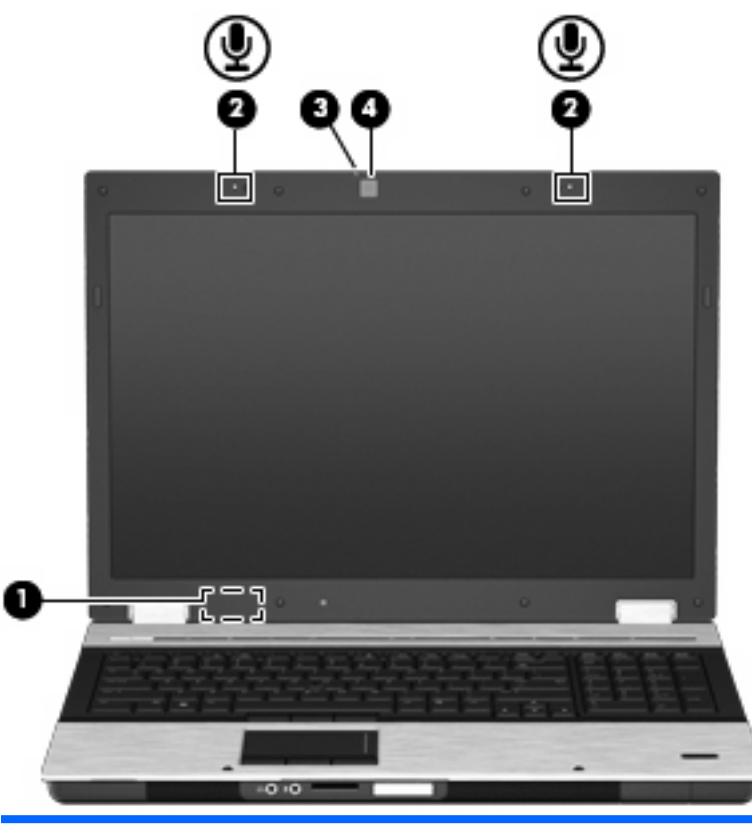

#### 组件 说明 **(1)** 内置显示器开关 如果在笔记本计算机处于开启状态时合上显示屏,将关闭显示屏并 启动睡眠模式。

注: 从笔记本计算机的外部看不到内置显示屏开关。

<span id="page-22-0"></span>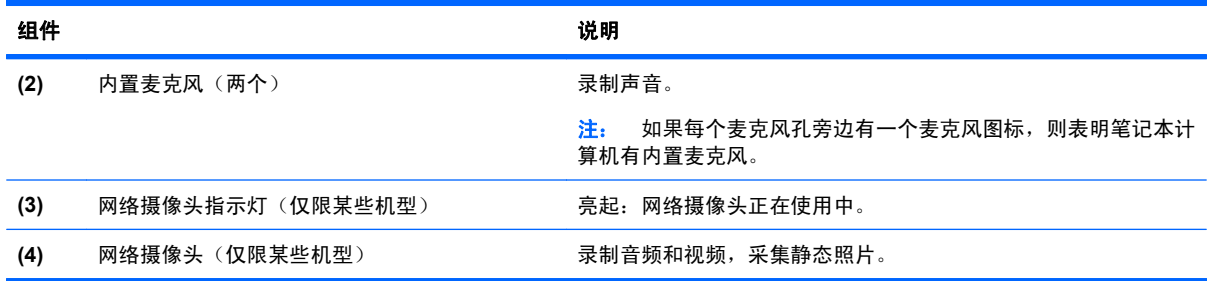

### 无线天线(仅限某些机型)

在某些型号的笔记本计算机上,至少有两个用于收发无线信号的天线。从笔记本计算机的外部看不到这 些天线。

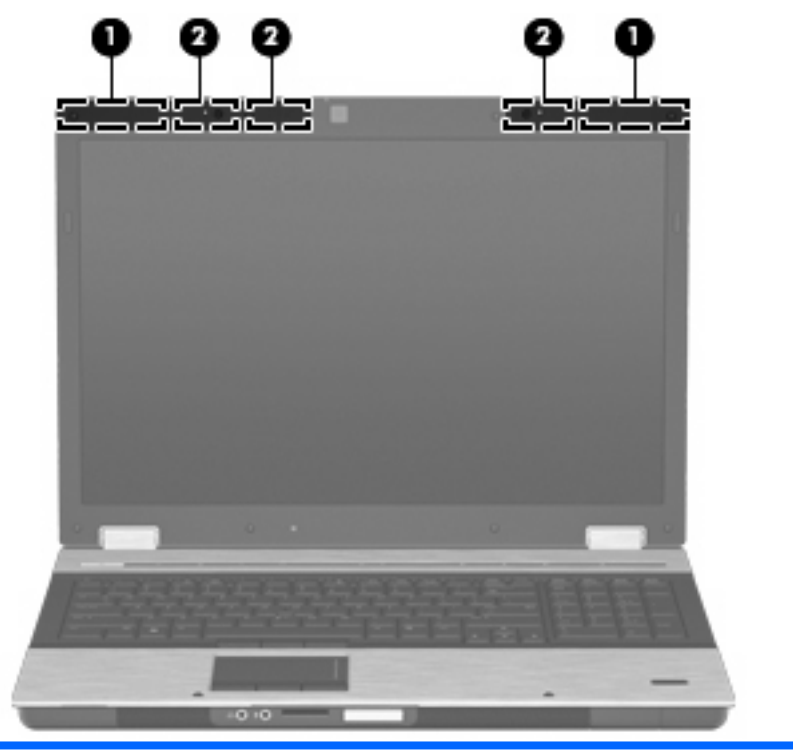

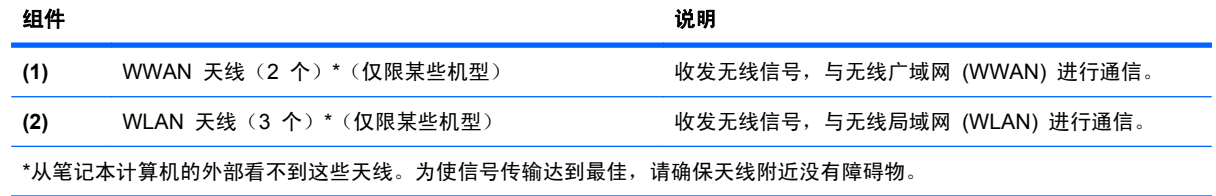

要了解您所在国家/地区的无线设备管制通告,请参阅《管制、安全和环境通告》中适用于您所在国家/ 地区的说明部分。这些通告位于"帮助和支持"中。

# <span id="page-23-0"></span>其它硬件组件

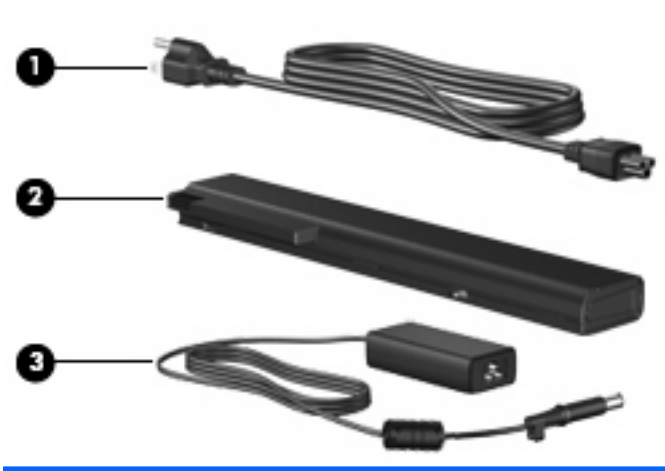

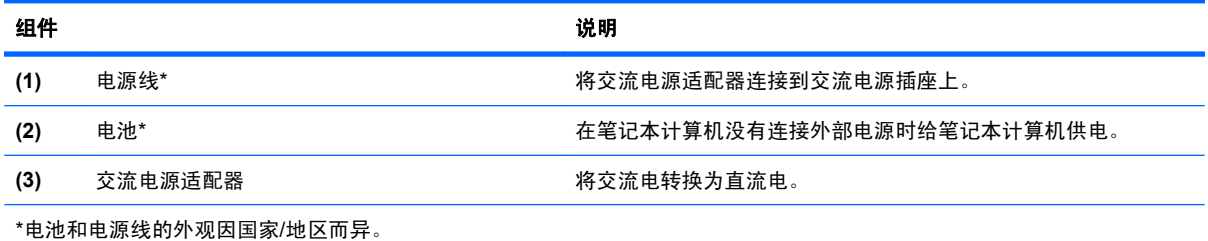

# 识别标签

笔记本计算机上粘贴的一些标签提供了一些排除系统故障或携带笔记本计算机出国旅行时可能需要的信 息:

服务标志 — 包含以下重要信息:

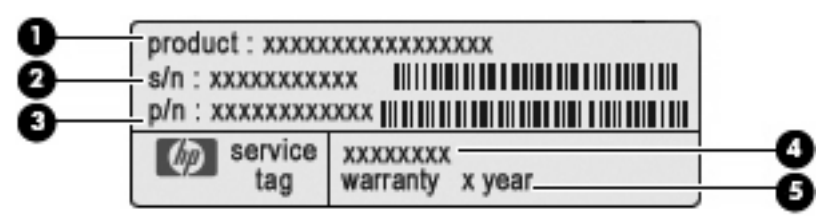

- 产品名称 **(1)**。这是贴在笔记本计算机前端的产品名称。
- 序列号 (s/n) **(2)**。这是字母数字组合标识,对每个产品来说都是唯一的。
- 部件号/产品编号 (p/n) (3)。此编号提供有关产品的硬件组件的特定信息。部件号可帮助服务 技术人员确定所需的组件和部件。
- 型号说明 **(4)**。此字母数字组合标识可用于查找笔记本计算机的文档、驱动程序和支持。
- 保修期 **(5)**。此数字描述笔记本计算机的有效保修期(以"年"为单位)。

当您与 HP 技术支持部门联系时需要提供这些信息。服务标记标签贴在笔记本计算机的底部。

- Microsoft® 真品证书 包含 Windows 产品密钥。更新操作系统或排除操作系统的故障时,可 能需要产品密钥信息。此证书贴在笔记本计算机的底部。
- 管制标签 提供有关笔记本计算机的管制信息。管制标签贴在电池托架内侧。
- 调制解调器许可标签 一 提供有关调制解调器的管制信息,并列出了某些批准使用该调制解调器的 国家/地区所需的机构许可标志。出国旅行时可能需要此信息。调制解调器许可标签贴在电池托架 内侧。
- 无线认证标签(仅限某些机型)一 提供笔记本计算机上的可选无线设备的信息,以及某些批准使 用这些设备的国家/地区的许可标志。可选设备可以是无线局域网 (WLAN) 设备、HP Mobile Broadband 模块(仅限某些机型)或可选 Bluetooth® 设备。如果您的笔记本计算机机型配有一 个或多个无线设备,笔记本计算机上将包含一个或多个证书标签。出国旅行时可能需要此信息。无 线认证标签贴在电池托架内侧。
- SIM (用户识别模块)标签(仅限某些机型) 提供 SIM 的 ICCID (集成电路卡标识符)。该 标签贴在电池托架内侧。
- HP Mobile Broadband 模块序列号标签(仅限某些机型)- 提供 HP Mobile Broadband 模块 的序列号。该标签贴在电池托架内侧。

# <span id="page-25-0"></span>**2** 无线设备、调制解调器和局域网

# **使用无线设备**(仅限某些机型)

无线技术利用无线电波代替有线电缆来传递数据。您的笔记本计算机可以配备以下一个或多个无线设 备:

- 无线局域网 (WLAN) 设备 在公司办公室、家里和公共场所(如机场、饭店、咖啡厅、旅店和 大学),将笔记本计算机连接到无线局域网(通常称为 Wi-Fi 网络、无线 LAN 或 WLAN)。 WLAN 中,每个移动无线设备都通过无线路由器或无线接入点进行通信。
- HP Mobile Broadband 模块 无线广域网 (WWAN) 设备, 只要移动网络运营商提供服务, 该 设备就可提供对信息的访问。在 WWAN 中, 每个移动设备都与移动网络运营商的基站进行通 信。移动网络运营商大面积安装基站网络(与手机信号塔相似),从而使之有效覆盖整个州/省、 区域,甚至是国家/地区。
- Bluetooth® 设备(仅限某些机型)— 创建个人局域网 (PAN) 以连接到其他支持 Bluetooth 的设 备,如计算机、电话、打印机、耳机、扬声器和照相机。在 PAN 中,每个设备可以与其它设备直 接通信,这些设备必须离得相对较近,彼此之间通常在 10 米 (约 33 英尺) 之内。

配有 WLAN 设备的笔记本计算机 支持以下一种或多种 IEEE 行业标准:

- 第一种常用标准 802.11b 支持的数据速率高达 11 Mbps,工作频率是 2.4 GHz。
- 802.11g 支持的数据速率高达 54 Mbps,工作频率则是 2.4 GHz。802.11g WLAN 设备与 802.11b 设备反向兼容,因此它们可以在同一网络上执行。
- 802.11a 支持的数据速率高达 54 Mbps,工作频率则是 5 GHz。

 $\triangledown$  注: 802.11a 与 802.11b 和 802.11g 不兼容。

802.11n 最大可支持 450 Mbps 的数据率, 并能够以 2.4 GHz 或 5 GHz 的频率运行, 因而它 能够与 802.11a、b 和 g 向后兼容(取决于您的网络配置)。

有关无线技术的更多信息,请参考"帮助和支持"中提供的信息和网站链接。

#### 识别无线图标和网络图标

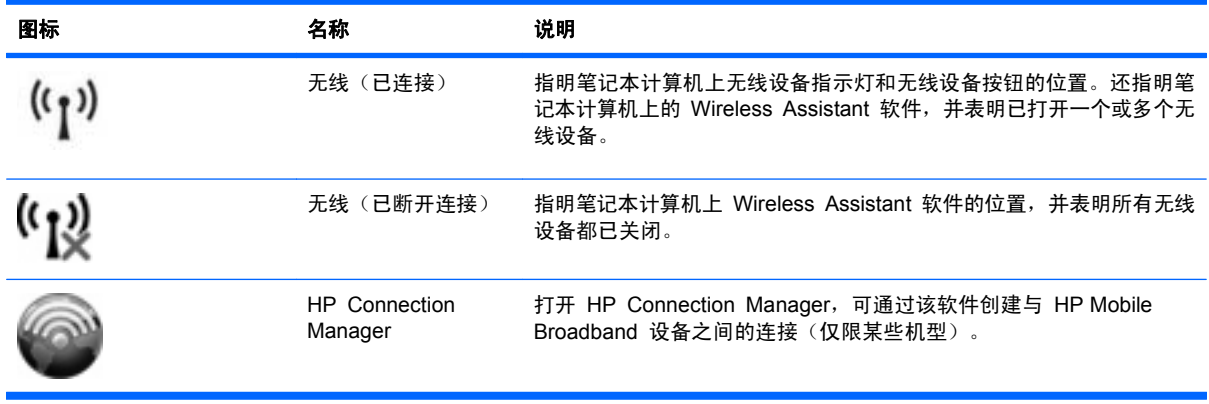

<span id="page-26-0"></span>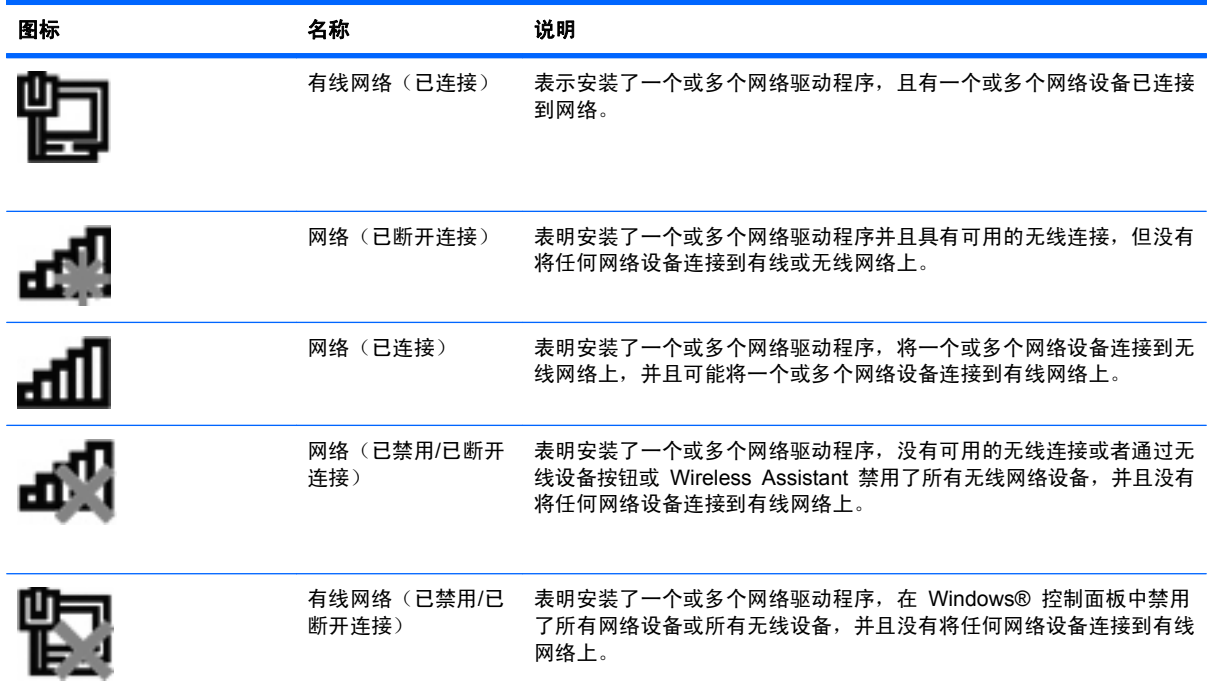

### 使用无线控制

您可以使用以下功能来控制笔记本计算机中的无线设备:

- 无线设备按钮
- Wireless Assistant 软件(仅限某些机型)
- HP Connection Manager 软件(仅限某些机型)
- 操作系统控制

### 使用无线设备按钮

此款笔记本计算机具有一个无线设备按钮、一个或多个无线设备以及两个无线设备指示灯。笔记本计算 机上所有的无线设备在出厂时都已启用,因此当您开启笔记本计算机时,无线设备指示灯会亮起(蓝 色)。

无线设备指示灯指示无线设备的总体电源状态,而不是单个设备的状态。如果无线设备指示灯为蓝色, 则说明打开了至少一个无线设备。如果无线指示灯为琥珀色,则说明关闭了所有无线设备。

由于无线设备在出厂时均为启用状态,因此您可以使用无线按钮同时打开或关闭所有无线设备。可以通 过 Wireless Assistant 软件(仅限某些机型)或笔记本计算机设置实用程序来控制各个无线设备。

 $\mathbb{B}^*$  注: 如果笔记本计算机设置实用程序禁用了无线设备, 则在您重新启用设备之前, 无线按钮不可用。

### 使用 **Wireless Assistant** 软件(仅限某些机型)

使用 Wireless Assistant 软件可以打开或关闭无线设备。"计算机设置"禁用了无线设备的情况下,如 果要使用 Wireless Assistant 打开或关闭无线设备,则必须先通过"计算机设置"将其重新启用。

 $\mathbb{B}^r$  注: 启用或打开无线设备并不会自动将笔记本计算机连接到网络或支持 Bluetooth 的设备上。

<span id="page-27-0"></span>要查看无线设备的状态,请单击**显示隐藏的图标**图标(通知区域左侧的箭头),并将光标放在无线设备 图标上。

如果通知区域中没有显示无线设备图标,请按照以下步骤更改 Wireless Assistant 属性:

- **1**. 选择开始 **>** 控制面板 **>** 硬件和声音 **> Windows** 移动中心。
- **2**. 单击 Wireless Assistant 图块中的无线设备图标,该图块位于 Windows® 移动中心的最下面一 行。
- **3**. 单击 **Properties**(属性)。
- **4**. 选择 **HP Wireless Assistant icon in notification area**(通知区域中显示 **HP Wireless Assistant** 图标)旁边的复选框。
- **5**. 单击 **Apply**(应用)。
- **6**. 单击关闭。

有关详细信息,请参阅 Wireless Assistant 软件帮助:

- **1**. 在 Windows Mobility Center(Windows 移动中心)中单击无线设备图标以打开 Wireless Assistant。
- **2**. 单击 **Help**(帮助)按钮。

#### 使用 **HP Connection Manager**(仅限某些机型)

您可以使用 HP Connection Manager, 通过笔记本计算机中的 HP Mobile Broadband (仅限某些机 型)设备连接到 WWAN。

▲ 要启动 Connection Manager, 请单击位于任务栏最右侧的通知区域中的 Connection Manager 图标。

–或–

#### 选择开始 **>** 所有程序 **> HP > HP Connection Manager**。

有关使用 Connection Manager 的更多详细信息,请参阅 Connection Manager 软件帮助。

#### 使用操作系统控制

某些操作系统还提供了一种管理集成无线设备和无线连接的方法。例如,Windows 提供了网络和共享 中心,您可以在其中设置连接或网络、连接到网络上、管理无线网络以及诊断和修复网络问题。

▲ 要访问网络和共享中心,请选择开始 **>** 控制面板 **>** 网络和 **Internet >** 网络和共享中心。

有关详细信息,请参阅"帮助和支持"。选择开始 **>** 帮助和支持。

# 使用 **WLAN** 设备(仅限某些机型)

通过 WLAN 设备,可以访问由其他笔记本计算机和附件(通过无线路由器或无线接入点进行链接)组 成的无线局域网 (WLAN)。

赏 注: 术语*无线路由器* 和*无线接入点* 经常互换使用。

- 企业 WLAN 或公共 WLAN 等大规模 WLAN 使用的无线接入点通常可以容纳大量的计算机和附 件,而且可以将重要的网络功能分开。
- 家庭或小型办公室的 WLAN 通常使用无线路由器,可让数台无线计算机和有线计算机共享 Internet 连接、打印机和文件,而无需其它硬件或软件。

<span id="page-28-0"></span>ling 注: 要使用笔记本计算机中的 WLAN 设备, 您必须连接到 WLAN 基础架构 (通过服务供应商、公 共或公司网络提供)。

#### 设置 **WLAN**

要设置 WLAN 并连接到 Internet,需要下列设备:

- 宽带调制解调器(DSL 或电缆)**(1)**,以及高速 Internet 服务(需向 Internet 服务供应商 (ISP) 购买)
- 无线路由器(需单独购买)**(2)**
- 无线笔记本计算机 **(3)**

下图显示了连接到 Internet 的无线网络安装的示例。

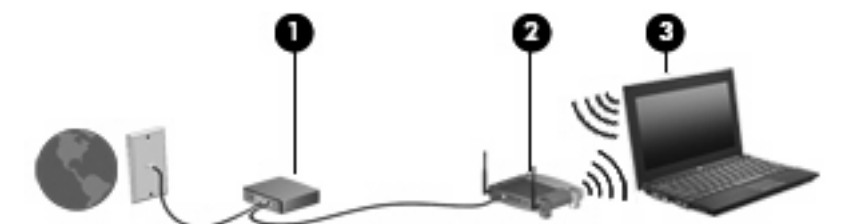

随着网络的扩展,您可以将更多的无线计算机和有线计算机连接到网络上,以便访问 Internet。

有关设置 WLAN 的帮助信息,请参阅路由器制造商或 ISP 提供的信息。

#### 保护 **WLAN**

因为 WLAN 标准在设计时只提供有限的安全保护功能 — 主要是阻止偶然性的窃听而非针对更强的攻 击 — 所以有必要了解 WLAN 极易因为常见且有详细记录的一些安全漏洞而受到攻击。

公共区域或"热点"(如咖啡店和机场)中的 WLAN 可能无法提供任何安全性。无线设备制造商和热 点服务供应商正在研发新技术,让公共环境更加安全和隐秘。如果您担心笔记本计算机在热点区域的安 全,请将网络活动限制在非重要电子邮件收发和基本的 Internet 上网活动范围内。

设置 WLAN 或访问现有的 WLAN 时,请始终启用安全功能以防止他人未经授权擅自访问您的网络。 常用的安全级别有 Wi-Fi 保护访问 (WPA) 和有线等效协议 (WEP)。因为无线电信号在网络外传播, 其他 WLAN 设备可以接收未受保护的信号,还可以连接到您的网络(未经允许)或捕获正在通过网络 发送的信息。但是,您可以采取以下防范措施来保护 WLAN:

使用具有内置安全保护功能的无线发送器。

许多无线基站、网关和路由器内置安全功能,例如无线安全协议和防火墙。使用适合的无线发射器 可以保护您的网络避免最常见的无线安全风险。

#### ● 在防火墙的保护下工作。

防火墙起着屏障的作用,对发送到网络的数据和数据请求进行检查,然后丢弃所有可疑项。防火墙 有不同的形式,包括软件和硬件两种。有些网络将两种类型的防火墙结合使用。

使用无线加密功能。

<span id="page-29-0"></span>WLAN 可以使用多种复杂的加密协议。需要找到保护网络安全的最佳解决方案:

- 有线等效加密 **(WEP)** 是一种无线安全协议,它使用 WEP 密钥在所有网络数据传输前对其 进行编码或加密。通常情况下,您可以允许网络指定 WEP 密钥。或者,您可以设置自己的 密钥、生成其他密钥或选择其他高级选项。其他人没有正确的密钥将无法使用 WLAN。
- **WPA**(**Wi-Fi** 保护访问),像 WEP 一样,使用安全设置来对网络之间传输的数据进行加密 和解密。但是, WEP 使用一个静态安全密钥进行加密, 而 WPA 使用*临时密钥完整性协议* (TKIP) 来为每个数据包动态生成新的密钥。它还会为网络中的每台计算机生成不同的密钥组。

#### 连接到 **WLAN**

要连接 WLAN,请执行以下步骤:

- **1**. 确保打开了 WLAN 设备。如果该设备已打开,则无线设备指示灯会亮起(蓝色)。如果无线设备 指示灯为琥珀色,请按无线设备按钮。
- **2**. 单击任务栏最右侧的通知区域中的网络图标。
- **3**. 从列表中选择您的 WLAN。
- **4**. 单击连接。

如果网络是具有安全保护功能的 WLAN, 则会提示您输入网络安全密钥(它是安全代码)。键入 该代码,然后单击确定以完成连接过程。

L 在: 如果未列出 WLAN, 则说明您不在无线路由器或接入点的范围内。

注: 如果没有看到要连接的网络,请单击打开网络和共享中心,然后单击设置新的连接或网络。 将显示一个选项列表。您可以选择手动搜索并连接到网络,或者创建新的网络连接。

在建立连接后,将鼠标指针放在任务栏最右侧的通知区域中的网络图标上,以检查连接的名称和状态。

 $\mathbb{R}^3$ 注: 根据 WLAN 的实现方式、路由器生产商以及其它电子设备或建筑障碍(如墙壁)的干扰, WLAN 连接的有效范围(无线信号的传输距离)会有所不同。

可以通过以下资源获得有关使用 WLAN 的详细信息:

- 来自您的 ISP 的信息, 以及无线路由器和其他 WLAN 设备附带的制造商说明
- "帮助和支持"提供的信息和网站链接

请与您的 ISP 联系了解或在网上搜索您附近的公共 WLAN。以下网站列出了公共 WLAN:Cisco Internet Mobile Office Wireless Locations、Hotspotlist 和 Geektools。请向每个公共 WLAN 所在地 咨询费用和连接要求。

有关将计算机连接到公司 WLAN 的详细信息,请与您的网络管理员或 IT 部门联系。

#### 漫游到其它网络

当您将笔记本计算机移到其他 WLAN 的范围内,Windows 会尝试连接到该网络。如果尝试成功,笔记 本计算机会自动连接到新网络。如果 Windows 无法识别新网络,请按照初始连接到 WLAN 所用的步 骤进行操作。

# 使用 **HP Mobile Broadband**(仅限某些机型)

与 WLAN 相比,HP Mobile Broadband 让您的笔记本计算机能够从更多位置和更广范围使用无线广 域网 (WWAN) 访问 Internet。使用 HP Mobile Broadband 需要有网络服务供应商 (称为*移动网络运 营商*), 通常也是移动电话网络运营商。HP Mobile Broadband 的覆盖范围近似于移动电话的语音服 务的覆盖范围。

<span id="page-30-0"></span>使用移动网络运营商提供的服务,无论是在路上还是在 Wi-Fi 热点范围之外,HP Mobile Broadband 都可以使您自由地连接 Internet、发送电子邮件或连接公司网络。

HP 支持下列技术:

- HSDPA(高速分组接入)基于全球移动通讯系统 (GSM) 电信标准提供网络访问能力。
- EV-DO(演进数据最优化)基于码分多址 (CDMA) 电信标准提供网络访问能力。

您可能需要 HP Mobile Broadband 模块序列号来激活移动宽带服务。序列号印在笔记本计算机电池托 架内的标签上。

某些移动网络运营商要求使用用户识别模块 (SIM)。SIM 中包含您的基本信息,如 PIN(个人识别码) 和网络信息。某些笔记本计算机的电池托架中预装了 SIM。如果未预装 SIM,则可能会在笔记本计算 机附带的 HP Mobile Broadband 信息中提供 SIM, 也可能会由移动网络运营商独立于笔记本计算机 提供 SIM。

有关插入和取出 SIM 卡的信息,请参阅此章中的"插入 SIM 卡"和"取出 SIM 卡"部分。

有关 HP Mobile Broadband 以及如何通过首选移动网络运营商激活服务的信息,请参阅随笔记本计算 机提供的 HP Mobile Broadband 信息。有关其他信息, 请访问 HP 网站, 网址为: [http://www.hp.com/](http://www.hp.com/go/mobilebroadband) [go/mobilebroadband](http://www.hp.com/go/mobilebroadband)(仅限于美国)。

#### 插入 **SIM**(仅限某些机型)

△ 注意: 插入 SIM 时, 卡的斜角位置应如图所示。如果反向或上下颠倒插入 SIM, 则电池将无法正确 卡入到位,并且可能会损坏 SIM 和 SIM 连接器。

插入 SIM 时用力要小, 以防止损坏连接器。

要插入 SIM 卡,请执行以下操作:

- **1**. 关闭笔记本计算机。如果您无法确定笔记本计算机是已经关闭还是处于休眠模式,请先按电源按钮 打开笔记本计算机。然后通过操作系统关闭笔记本计算机。
- **2**. 合上显示屏。
- **3**. 断开所有与笔记本计算机相连的外接设备。
- **4**. 将电源线插头从交流电源插座上拔下。
- **5**. 翻转笔记本计算机,令其底部朝上,将其放在平整的表面上,电池托架朝向您。
- **6**. 取出电池。

<span id="page-31-0"></span>. 将 SIM 卡插入 SIM 插槽,然后轻轻将 SIM 卡向槽内推,直至其牢固就位。

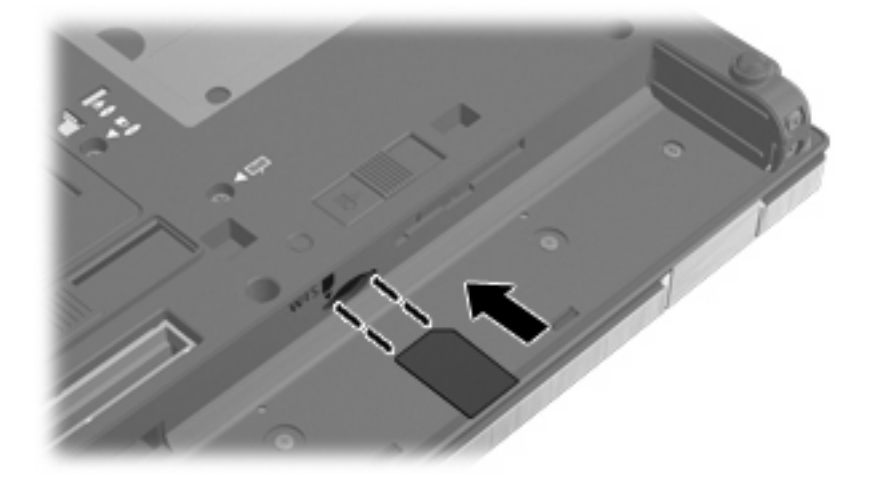

. 重新装上电池。

 $\overrightarrow{z}$ : 如果未装回电池, 则 HP Mobile Broadband 处于禁用状态。

- **9. 将笔记本计算机翻过来,使其正面朝上,然后重新连接外部电源和外接设备。**
- . 打开笔记本计算机。

### 取出 **SIM**(仅限某些机型)

要取出 SIM 卡,请执行以下操作:

- . 关闭笔记本计算机。如果您无法确定笔记本计算机是已经关闭还是处于休眠模式,请先按电源按钮 打开笔记本计算机。然后通过操作系统关闭笔记本计算机。
- . 合上显示屏。
- . 断开所有与笔记本计算机相连的外接设备。
- . 将电源线插头从交流电源插座上拔下。
- . 翻转笔记本计算机,令其底部朝上,将其放在平整的表面上,电池托架朝向您。
- . 取出电池。
- . 轻轻按压 SIM 卡 **(1)**,然后将其从插槽中取出 **(2)**。

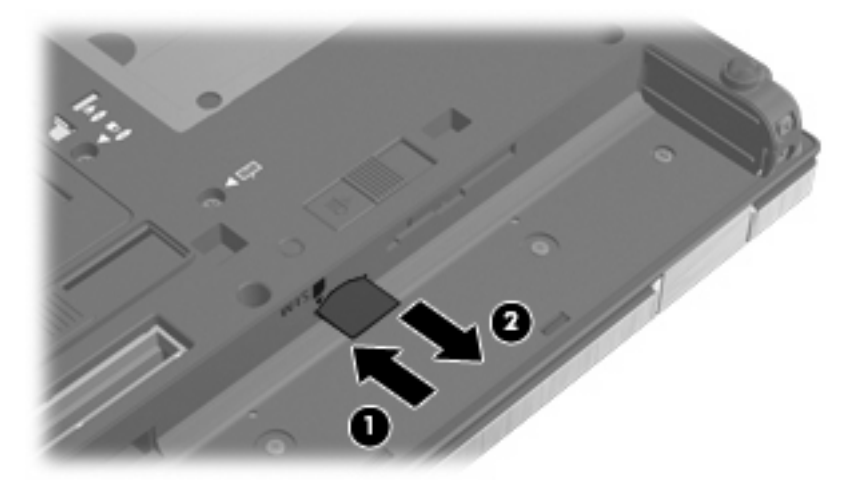

- <span id="page-32-0"></span>**8**. 重新装上电池。
- **9. 将笔记本计算机翻过来,使其正面朝上,然后重新连接外部电源和外接设备。**
- **10**. 打开笔记本计算机。

# 使用 **Bluetooth** 无线设备(仅限某些机型)

Bluetooth 设备提供短程的无线通信,取代使用传统方式链接诸如下列电子设备的物理电缆连接:

- 计算机(台式机、笔记本、PDA)
- 电话(蜂窝式、无绳、智能电话)
- 成像设备(打印机、摄像头)
- 音频设备(头戴式受话器、扬声器)

Bluetooth 设备提供点对点功能,让您能够建立 Bluetooth 设备的个域网 (PAN)。有关配置和使用 Bluetooth 设备的信息,请参阅 Bluetooth 软件帮助。

#### **Bluetooth** 和 **Internet** 连接共享 **(ICS)**

HP 不建议将支持 Bluetooth 的笔记本计算机设置为主机或用作网关,让其他笔记本计算机通过它连接 到 Internet。当两台或两台以上的笔记本计算机使用 Bluetooth 连接起来,且其中一台启用了 Internet Connection Sharing (Internet 连接共享) (ICS) 时, 其他笔记本计算机可能无法使用 Bluetooth 网络连接到 Internet。

Bluetooth 的优势在于能够在笔记本计算机和无线设备(例如,移动电话、打印机、摄像头和 PDA)之 间同步传输信息。Bluetooth 和 Windows 操作系统的不足之处在于不能通过 Bluetooth 同时连接两台 或两台以上的笔记本计算机来共享 Internet。

# 解决无线连接问题

产生无线连接问题的一些可能的原因包括:

- 网络配置(SSID 或安全设置)已更改。
- 未正确安装无线设备,或者已将其禁用。
- 无线设备或路由器硬件出现故障。
- 无线设备受到其它设备的干扰。
- 注: 仅某些机型包含无线网络设备。如果笔记本计算机原包装侧面的功能列表中未列出无线网络设 备,可通过购买无线网络设备在笔记本计算机中添加无线网络功能。

在尝试使用可能的解决方案来解决网络连接问题之前,请确保为所有无线设备安装了设备驱动程序。

根据本章中以下步骤可以诊断和修复未能连接到要使用的网络的笔记本计算机。

#### 无法创建 **WLAN** 连接

如果在连接到 WLAN 时遇到问题,请确认在笔记本计算机上正确安装了集成 WLAN 设备:

- <span id="page-33-0"></span>lim 注: Windows 具有用户帐户控制功能,可以提高计算机的安全性。执行安装软件、运行实用程序或 更改 Windows 设置等任务时,可能会提示您提供权限或输入密码。有关详细信息,请参阅"帮助和支 持"。
	- **1**. 选择开始 **>** 控制面板 **>** 系统和安全。
	- **2**. 在系统区域中单击设备管理器。
	- **3**. 单击网络适配器旁边的箭头以展开列表,显示所有已安装的适配器。
	- **4**. 从网络适配器列表中找到 WLAN 设备。WLAN 设备的列表可能包括术语无线、无线 LAN、 WLAN、Wi-Fi 或 802.11。

如果未列出任何 WLAN 设备, 则说明笔记本计算机没有集成 WLAN 设备, 或者未正确安装 WLAN 设备驱动程序。

有关 WLAN 故障排除的详细信息,请参阅"帮助和支持"中提供的网站链接。

#### 无法连接到首选网络

Windows 可以自动修复损坏的 WLAN 连接:

- 如果任务栏最右侧的通知区域中有网络图标,请右击该图标,然后单击**疑难解答**。 Windows 将重新设置网络设备,并尝试重新连接到首选网络之一。
- 如果通知区域中没有网络图标,请执行以下步骤:
	- **1**. 选择开始 **>** 控制面板 **>** 网络和 **Internet >** 网络和共享中心。
	- 2. 单击疑难解答,然后选择要修复的网络。

#### 未显示网络图标

如果在配置 WLAN 后通知区域中未显示网络图标,则说明软件驱动程序丢失或损坏。Windows 还可能 会显示"找不到设备"错误消息。必须重新安装驱动程序。

要获取笔记本计算机的 WLAN 设备软件的最新版本,请执行以下步骤:

- **1**. 打开 Web 浏览器并访问 <http://www.hp.com/support>。
- **2**. 选择您所在的国家/地区。
- 3. 单击软件和驱动程序下载选项,然后在搜索框中键入您的笔记本计算机型号。
- 4. 按 enter, 然后按照屏幕上的说明进行操作。

注: 如果您正在使用的 WLAN 设备是单独购买的,则访问制造商网站以了解最新软件的信息。

#### 最新网络安全代码不可用

如果在连接到 WLAN 时提示您输入网络密钥或名称 (SSID),则说明网络受到安全保护。您必须提供最 新代码才能在安全网络上建立连接。SSID 和网络密钥是您在笔记本计算机中输入用于向网络标识您的 笔记本计算机的字母数字代码。

- 对于连接个人无线路由器的网络,请查看路由器用户指南,获取有关在路由器和 WLAN 设备上设 置相同代码的说明。
- 对于专用网络,例如办公室网络或公共 Internet 聊天室的网络,请联系网络管理员以获取代码, 然后在系统提示时将其输入。

有些网络会定期更改其路由器或接入点所使用的 SSID 或网络密钥,以提高安全性。您必须在笔 记本计算机中更改相应代码。

<span id="page-34-0"></span>如果为您提供了某个网络的新无线网络密钥和 SSID,并且您以前曾连接到该网络上,请按照以下步骤 连接到该网络上:

- **1**. 选择开始 **>** 控制面板 **>** 网络和 **Internet >** 网络和共享中心。
- **2**. 单击左面板中的管理无线网络。

将显示一个可用 WLAN 列表。如果您所处的热点中含有多个处于活动状态的 WLAN,则该列表 中将显示多个 WLAN。

**3**. 在列表中选择该网络,单击鼠标右键,然后单击属性。

注: 如果未列出所需的网络,请与网络管理员联系以确认路由器或接入点工作正常。

- **4**. 单击 **Security**(安全)选项卡,然后在 **Network security key**(网络安全密钥)字段输入正确 的无线加密数据。
- **5**. 单击 **OK**(确定)以保存这些设置。

#### **WLAN** 连接信号很弱

如果连接信号很弱,或者笔记本计算机无法建立到 WLAN 的连接,应按如下方式最大限度地减少其它 设备产生的干扰:

- 将笔记本计算机移到离无线路由器或接入点更近的地方。
- 暂时中断其他无线设备(如微波设备、无绳电话或移动电话)的连接,确保它们不产生干扰。

如果连接情况没有得到改善,请尝试强制设备重新设置所有连接值:

- **1**. 选择开始 **>** 控制面板 **>** 网络和 **Internet >** 网络和共享中心。
- **2**. 单击左面板中的管理无线网络。

将显示一个可用 WLAN 列表。如果您所处的热点中含有多个处于活动状态的 WLAN, 则该列表 中将显示多个 WLAN。

**3**. 单击一个网络,然后单击删除。

#### 无法连接到无线路由器

如果尝试连接到无线路由器,但连接失败,请关闭路由器电源 10 至 15 秒以重置无线路由器。

如果笔记本计算机仍然无法连接到 WLAN,请重新启动无线路由器。有关详细信息,请参阅路由器制造 商的说明。

### 使用调制解调器(仅限某些机型)

必须使用 6 针 RJ-11 调制解调器电缆将调制解调器连接到模拟电话线上(仅限某些机型)。在某些国 家/地区, 还需要使用国家/地区专用的调制解调器电缆适配器(仅限某些机型)。数字 PBX 系统的插 孔可能与模拟电话插孔的外观相似,但与调制解调器不兼容。

警告! 如果将内置模拟调制解调器连接到数字线路上,可能会对调制解调器造成永久损坏。如果无意 中将调制解调器电缆连接到数字线路上,则应立即断开。

如果调制解调器电缆上带有能够防止电视和无线电接收干扰的噪声抑制电路 **(1)**, 请将电缆的电路所在 端 **(2)** 对着笔记本计算机。

<span id="page-35-0"></span>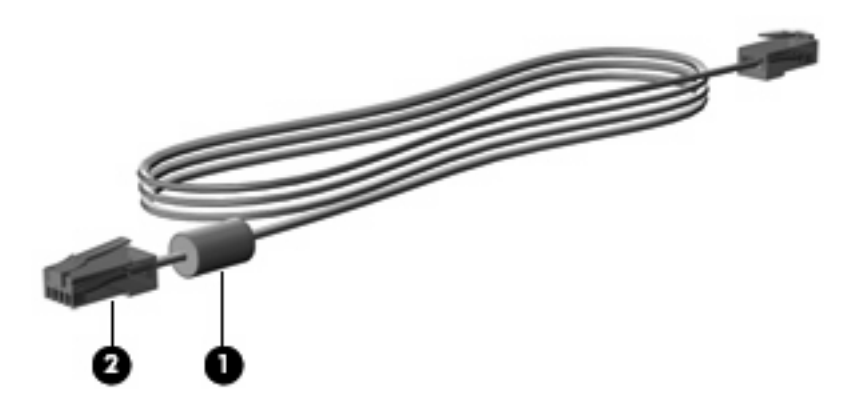

### 连接调制解调器电缆(仅限某些机型)

△ 警告! 为减少电击、火灾或设备损坏的危险,请不要将调制解调器电缆(仅限某些机型)或电话线插 入 RJ-45 (网络) 插孔。

要连接调制解调器电缆,请执行以下操作:

- **1**. 将调制解调器电缆插入笔记本计算机上的调制解调器插孔 **(1)**。
- **2**. 将调制解调器电缆插入 RJ-11 墙上电话插孔 **(2)**。

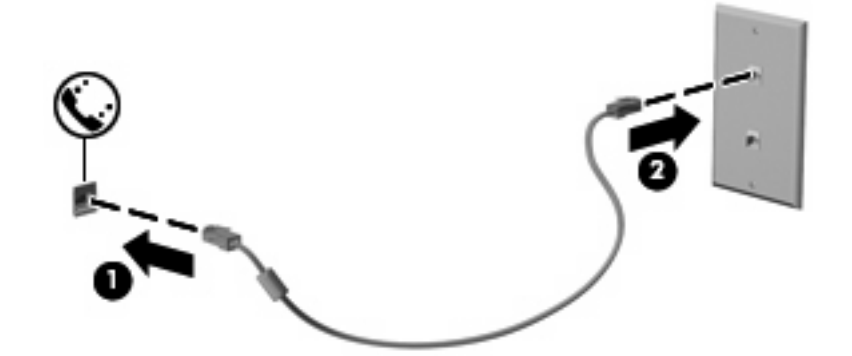

### 连接国家**/**地区专用的调制解调器电缆适配器(仅限某些机型)

电话插孔因国家/地区而异。要在您购买笔记本计算机的国家/地区之外使用调制解调器和调制解调器电 缆(仅限某些机型),您必须购买国家/地区专用的调制解调器电缆适配器(仅限某些机型)。

要将调制解调器连接到不带 RJ-11 电话插孔的模拟电话线路上,请按以下步骤进行操作:

- **1**. 将调制解调器电缆插入笔记本计算机上的调制解调器插孔 **(1)**。
- **2**. 将调制解调器电缆插入国家/地区专用的调制解调器电缆适配器 **(2)**。
**3**. 将国家/地区专用的调制解调器电缆适配器 **(3)** 插入墙上电话插孔。

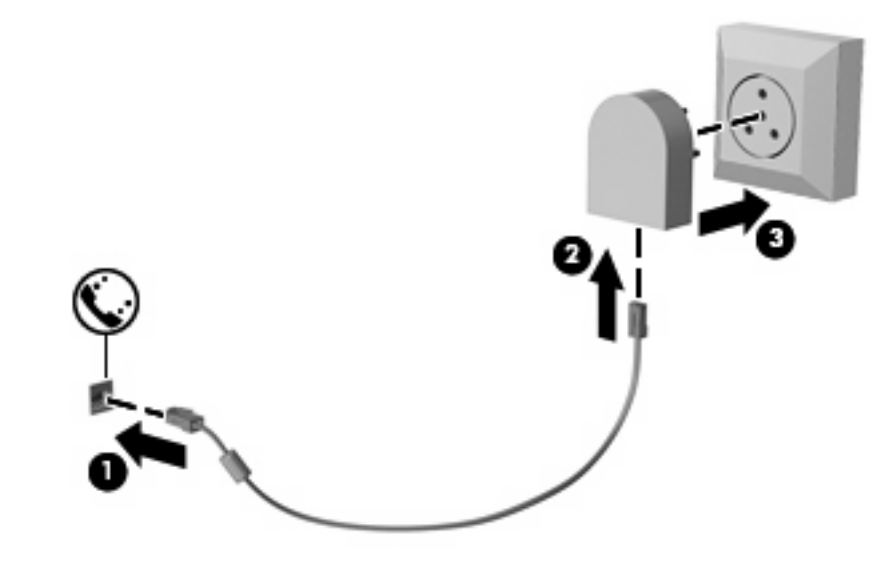

选择位置设置

### 查看当前的位置选项

要查看调制解调器当前的位置设置,请按以下步骤进行操作:

- . 选择开始 **>** 控制面板。
- . 单击时钟、语言和区域。
- . 单击区域和语言。
- . 单击位置选项卡以显示您的位置。

### 外出旅行时添加新位置

默认情况下,调制解调器可以使用的唯一位置设置是您购买笔记本计算机的国家/地区的位置设置。到不 同的国家/地区旅行时,请将内置调制解调器设置为某种位置设置,以符合使用调制解调器时所在的国 家/地区的使用标准。

在添加新位置设置时,笔记本计算机将保存这些设置,以使您可以随时在这些设置之间进行切换。您可 以为任何国家/地区添加多个位置设置。

注意: 为防止您所在国家/地区的设置丢失,请不要删除当前的调制解调器国家/地区设置。要允许在 其它国家/地区使用调制解调器,同时保留您所在国家/地区的配置,应为每个将使用调制解调器的地点 添加一个新配置。

注意: 为防止配置调制解调器的方式违反您要前往的国家/地区的电信法规和法律,请选择笔记本计算 机所在的国家/地区。如果未正确选择国家/地区,调制解调器可能无法正常工作。

要添加调制解调器的位置设置,请按以下步骤进行操作:

- **1**. 选择开始 **>** 设备和打印机。
- 2. 右击代表笔记本计算机的设备,然后单击调制解调器设置。
- $B$  注: 您必须设置初始(当前)位置区号,才能查看"拨号规则"选项卡。如果尚未设置位置,则 在单击"调制解调器设置"时,系统将提示您输入位置。
- **3**. 单击拨号规则选项卡。
- **4**. 单击新建。(将显示"新位置"窗口。)
- 5. 在位置名称框中,键入新位置设置的名称(如"住宅"或"办公室")。
- **6**. 从国家**/**地区下拉列表中选择一个国家/地区。(默认情况下,如果调制解调器不支持所选的国家/地 区,便会显示*美国* 或*英国* 的国家/地区选项。)
- **7**. 输入区号、电话公司代码(如有必要)和外线号码(如有必要)。
- **8**. 单击拨号方法旁边的音频或脉冲。
- **9. 单击确定**保存您的新位置设置。(将显示"电话和调制解调器"窗口。)
- **10**. 执行以下操作之一:
	- **●** 要将新的位置设置设成当前位置,请单击确定。
	- ·要将其他位置设置选作当前的位置设置,请从**位置**列表中选择您的首选设置,然后单击**确定**。
- 注: 可以使用上述步骤,为您所在的国家/地区以及其它国家/地区的地点添加位置设置。例如, 可以添加一个名为"工作"的设置,其中包括用于接入外部线路的拨号规则。

### 解决旅行期间出现的连接问题

如果在您购买笔记本计算机的国家/地区之外使用时遇到调制解调器连接问题,请尝试按照以下建议进行 操作。

检查电话线路类型。

调制解调器要求使用模拟电话线路,而不是数字电话线路。PBX 线路通常是数字线路。数据线 路、传真机线路、调制解调器线路或标准电话线路则通常是模拟线路。

#### 检查是脉冲拨号还是音频拨号。

模拟电话线路支持两种拨号方式之一:脉冲拨号或音频拨号。在"电话和调制解调器"设置中,可 以选择上述拨号方式选项。所选的拨号方式选项必须与您所在地电话线路支持的拨号方式相符。

要确定电话线路支持的拨号方式,请在电话上拨几个数字,然后听一听是嘀嗒声(脉冲)还是音频 拨号音。如果是滴答声,则表示电话线路支持脉冲拨号。如果是音频拨号音,则表示电话线路支持 音频拨号。

要更改当前调制解调器位置设置中的拨号方式,请按以下步骤进行操作:

- **1**. 选择开始 **>** 设备和打印机。
- 2. 右击代表笔记本计算机的设备,然后单击调制解调器设置。
- **3**. 单击拨号规则选项卡。
- **4**. 选择调制解调器的位置设置。
- **5**. 单击编辑。
- **6**. 单击音频或脉冲。
- **7**. 单击两次确定。
- 检查您所拨打的电话号码以及远程调制解调器的响应。

拨打该电话号码,确保远程调制解调器发出响应,然后挂机。

#### **对调制解调器进行设置,使其忽略拨号音。**

如果调制解调器接收到不能识别的拨号音,则不会拨号,并显示"没有拨号音"的错误消息。 要在拨号前对调制解调器进行设置,使其忽略所有拨号音,请按以下步骤进行操作:

- **1**. 选择开始 **>** 设备和打印机。
- 2. 右击代表笔记本计算机的设备,然后单击调制解调器设置。
- **3**. 单击调制解调器选项卡。
- **4**. 在列表中单击选择调制解调器。
- **5**. 单击属性。
- **6**. 单击调制解调器。
- **7**. 清除拨号前等待拨号音复选框。
- **8**. 单击两次确定。

## 连接到局域网 **(LAN)**

要连接到局域网 (LAN),需要使用 8 针 RJ-45 网络电缆(仅限某些机型)。如果网络电缆上带有能够 防止电视和无线电接收干扰的噪声抑制电路 **(1)**,请将电缆的电路所在端 **(2)** 对着笔记本计算机。

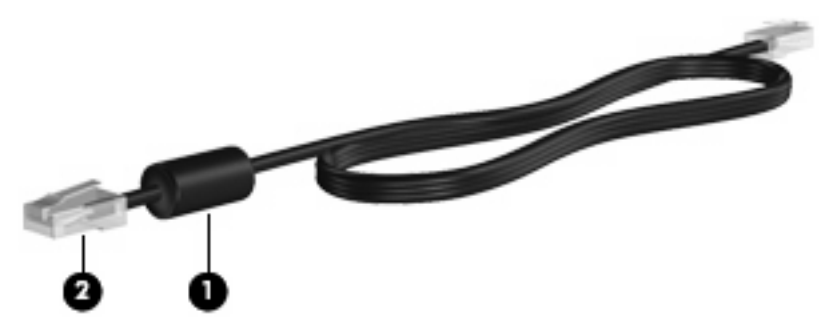

要连接网络电缆,请执行以下操作:

- **1**. 将网络电缆插入笔记本计算机上的网络插孔 **(1)**。
- **2**. 将电缆的另一端插入墙上的网络插孔 **(2)**。

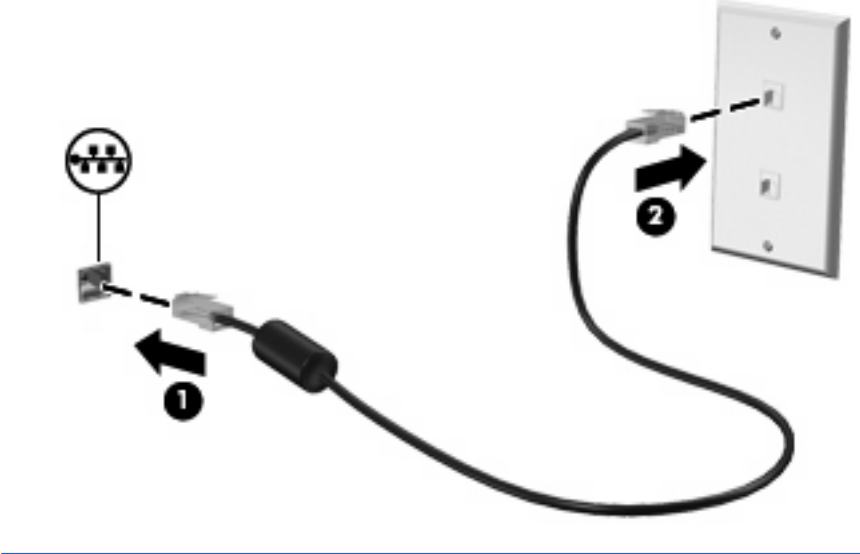

 $\Delta$  警告! 为减少电击、火灾或损坏设备的危险,请不要将调制解调器电缆或电话线插入 RJ-45 (网络) 插孔。

# **3** 指点设备和键盘

## 使用指点设备

### 设置指点设备首选项

使用 Windows® 中的"鼠标属性"来自定义指点设备的设置,比如按钮配置、单击速度和光标选项。

要访问"鼠标属性",请选择**开始 > 设备和打印机**。然后,右键单击代表笔记本计算机的设备,并选 择鼠标设置。

### 使用触摸板

要移动指针,可沿您要移动指针的方向在触摸板表面上滑动您的手指。触摸板按钮的使用方式与外接鼠 标对应键的使用方式相同。要使用触摸板垂直滚动区域上下滚动,可在触摸板的槽线上面上下滑动您的 手指。

 $\overrightarrow{p}$  . 如果您使用触摸板移动指针,则必须先从触摸板上抬起手指,然后转到滚动区。如果手指直接从 触摸板滑动到滚动区,则不会激活滚动功能。

### 使用指点杆

按照您要在屏幕上移动指针的方向按压指点杆。指点杆左右按钮的使用方式与外接鼠标左右键的使用方 式相同。

### 连接外接鼠标

外接 USB 鼠标可以通过计算机上的一个 USB 端口与笔记本计算机相连。还可以使用可选对接设备或 扩展产品上的端口将 USB 鼠标连接到系统。

## 使用键盘

### 使用热键

热键是 fn 键 **(1)** 与 esc 键 **(2)** 或某个功能键 **(3)** 的组合。

f3、f4 以及 f8 至 f11 键上的图标代表热键功能。以下各节将介绍热键功能和操作步骤。

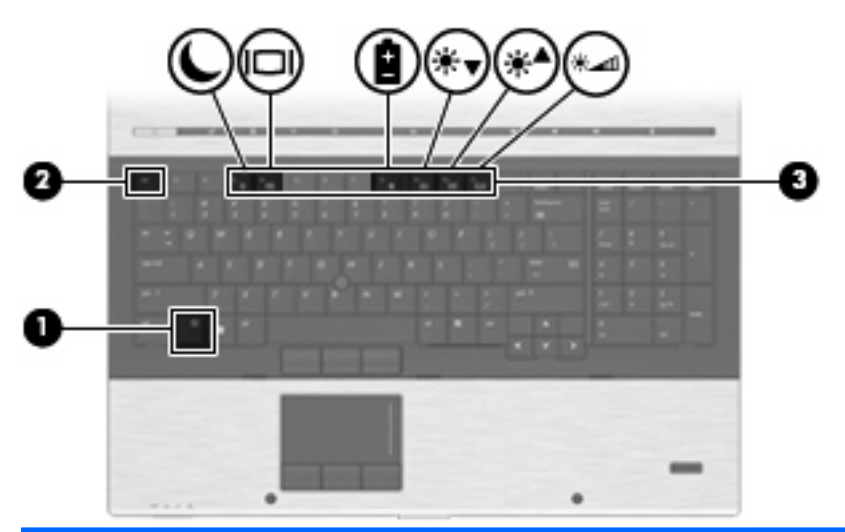

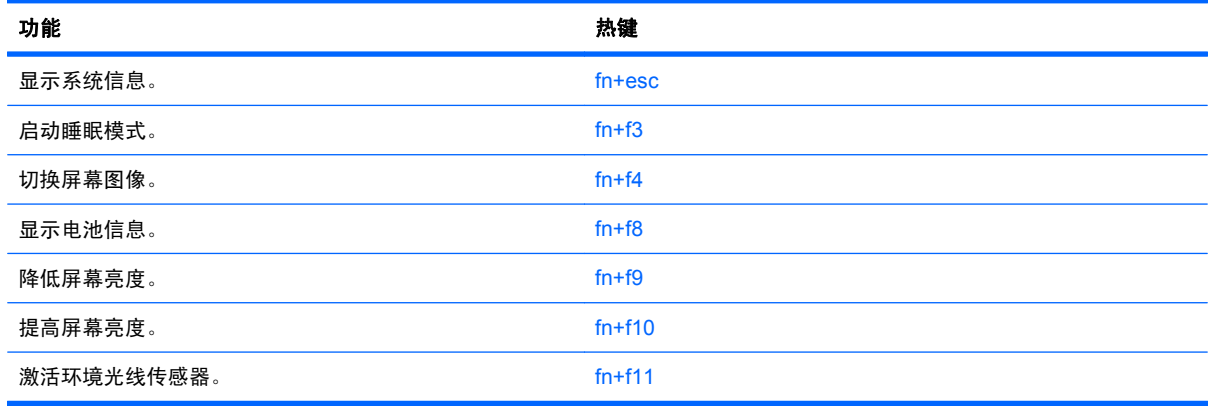

要在笔记本计算机键盘上使用热键命令,请执行以下步骤之一:

- 按一下 fn 键, 然后按一下此热键命令的第二个键。
	- 或 –
- 按住 fn 键不放,按一下此热键命令的第二个键,然后同时松开这两个按键。

### 显示系统信息

按 fn+esc 热键可以显示有关系统硬件组件和系统 BIOS 版本号的信息。

在 Windows 中, 按 fn+esc 热键可按照 BIOS 日期显示系统 BIOS (基本输入输出系统) 的版本。在 某些型号的笔记本计算机上,以十进制格式显示 BOIS 日期。BIOS 日期有时称为系统 ROM 版本号。

### 启动睡眠模式

△ 注意: 为降低信息丢失的风险,请在启动睡眠模式之前保存您的工作。

按 fn+f3 热键可启动睡眠模式。

启动睡眠模式后,笔记本计算机会将您的信息存储到系统内存中并清屏,以节省电能。当笔记本计算机 处于睡眠状态时,电源指示灯会闪烁。

必须首先打开笔记本计算机,然后才能启动睡眠模式。

 $\mathbb{B}$  注: 如果笔记本计算机处于睡眠状态时出现电池电量严重不足的情况, 则计算机将启动休眠模式, 并 将内存中的信息保存到硬盘驱动器上。虽然处理电池电量严重不足的出厂设置是进入休眠模式,但可以 使用 Windows "控制面板"中的"电源选项"来更改该设置。

要退出睡眠模式,只需短按电源按钮或键盘上的任意键即可。

可以更改 fn+f3 热键的功能。例如, 您可以将 fn+f3 热键设置为启动休眠模式, 而不是睡眠模式。

 $\overrightarrow{2}$ : 在所有 Windows 操作系统窗口中, 按 fn+f3 热键相当于按下*睡眠按钮*。

### 切换屏幕图像

按 fn+f4 热键可以在系统连接的显示设备之间切换屏幕图像。例如,如果计算机连接了一台显示器,则 按 fn+f4 热键可以将屏幕图像从计算机显示屏切换到显示器显示屏,从而在它们各自的显示屏上同时显 示。

按 fn+f4 可提供以下模式列表:

- 【仅内置显示器 ─ 仅内置显示器处于活动状态,所有其他连接的显示器都处于禁用状态。
- 克隆 内置显示器和一个外接显示器处于启用状态。
- **扩展** ─ 内置显示器和所有可用的已连接显示器在扩展桌面模式中处于启用状态。内置显示器为主 显示器,而每个活动的外接显示器均为独立的扩展桌面显示器。
- 仅内置面板 内置显示器处于禁用状态, 一个外接显示器为主桌面, 每个活动的附加外接显示器 均为独立的扩展桌面。

按 fn+f4 一次可移到列表中的下一个模式。要激活选定模式,请按 enter。要取消模式更改,请在笔记 本计算机桌面的空白区域中单击。

 $\overline{B}$  注: 只有当两个或两个以下的显示器处于活动状态时,才能使用 fn+f4 在显示设备之间切换屏幕图 像。在某些型号的笔记本计算机上,可以通过以下方式将活动显示器的数量减少至两个或两个以下:在 桌面上右键单击,选择 **ATI Catalyst Control Center**(仅限某些机型),然后按照屏幕上的说明执行 操作。

大多数外接显示器都可以从使用外部 VGA 视频标准的计算机接收视频信息。使用 fn+f4 热键还可以在 其它从笔记本计算机接收视频信息的设备之间切换图像。

以下列出的了 fn+f4 热键支持的视频传输类型并列举了使用各类型的设备:

- LCD(笔记本计算机显示屏)
- 外部 VGA (大多数外接显示器)
- DisplayPort (高性能显示器或投影机)

### 查看电池电量信息

按 fn+f8 热键可显示所有安装的电池的电量信息。此显示信息指明哪些电池正在充电,并报告每个电池 中剩余的电量。

### 降低屏幕亮度

按 fn+f9 热键可以降低屏幕亮度。按住上述热键, 即可逐渐降低亮度。

### 提高屏幕亮度

按 fn+f10 热键可以提高屏幕亮度。按住上述热键,即可逐渐提高亮度。

#### 激活环境光线传感器

按 fn+f11 热键可以激活和关闭环境光线传感器。

## 使用 **HP QuickLook**

使用 QuickLook,可以将 Microsoft Outlook 中的日历、联系人、收件箱内的邮件以及任务信息保存到 笔记本计算机的硬盘驱动器中。然后,当笔记本计算机处于关机状态或休眠模式时,您可以按笔记本计 算机上的 QuickLook 按钮查看这些信息,而不用等待操作系统重新启动。

使用 QuickLook 可管理联系人信息、日历事件、电子邮件信息和任务,而无需重新启动笔记本计算机。

有关设置和使用 QuickLook 的详细信息,请参阅 QuickLook 软件帮助。

## 使用 **HP QuickWeb**

QuickWeb 是一个独立于 Windows 操作系统的即时开机环境。QuickWeb 允许您快速访问 Web 浏览 器,而无需启动 Windows。有关设置和使用 QuickWeb 的信息,请参阅 QuickWeb 软件帮助。

## 使用小键盘

笔记本计算机上不仅具有嵌入式数字小键盘,而且还可以连接可选的外接数字小键盘或附带数字小键盘 的外接键盘。

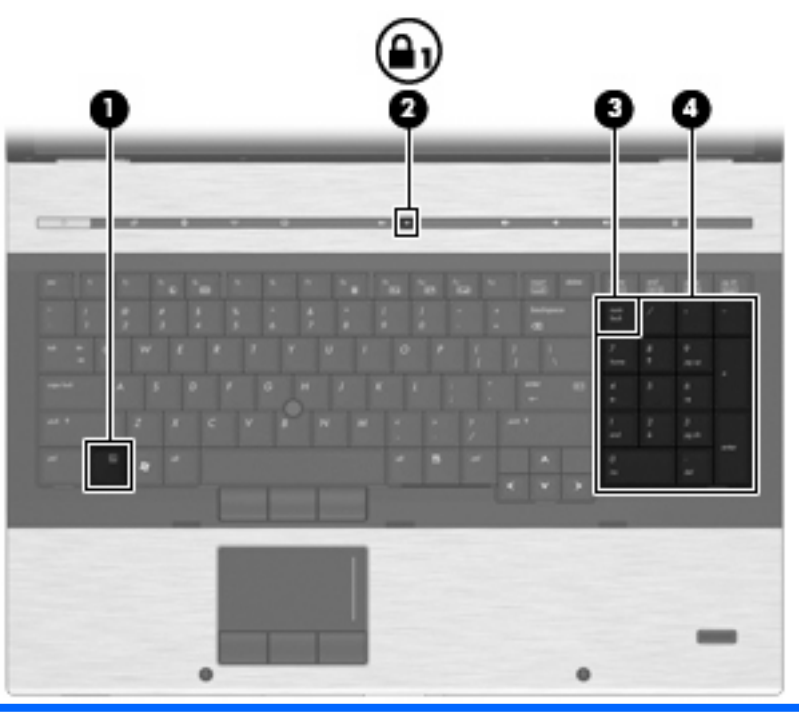

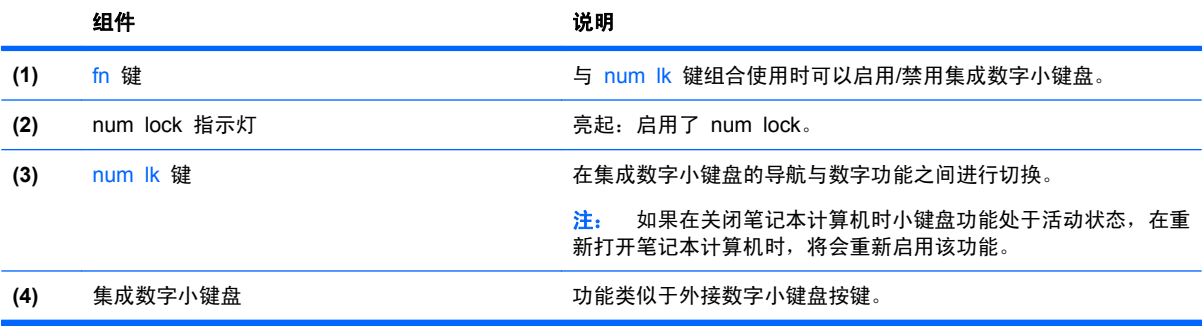

### 使用可选的外接数字小键盘

是否启用 num lock 将影响大多数外接数字小键盘的按键功能。(在出厂设置中,num lock 处于关闭 状态。) 例如:

- 启用 num lock 模式后,大多数小键盘按键可以键入数字。
- 禁用 num lock 模式后,大多数小键盘按键具有箭头键、page up 键或 page down 键等功能。

启用外接小键盘上的 num lock 模式后,笔记本计算机上的 num lock 指示灯会亮起。禁用外接小键盘 上的 num lock 后,笔记本计算机上的 num lock 指示灯将会熄灭。

要在工作时启用或禁用外部小键盘上的 num lock 模式,请执行以下操作:

▲ 按外接数字小键盘(而非笔记本计算机)上的 num lk 键。

## 清洁触摸板、键盘和通风孔

触摸板上的污垢和油渍可能会使指针在显示屏上四处跳动。为避免发生这种现象,使用笔记本计算机时 请经常洗手并用湿布清洁触摸板。

警告! 为减少电击或损坏内部组件的危险,请勿使用吸尘器清洁键盘。因为吸尘器可能会使房间内的 碎屑聚集在键盘表面上。

应定期清洁键盘,以防止按键粘连,还应清除沉积在按键下的灰尘、绒毛和颗粒物。可使用带有长喷头 的罐装压缩空气在按键周围和下面吹气,以吹开并清除尘屑。

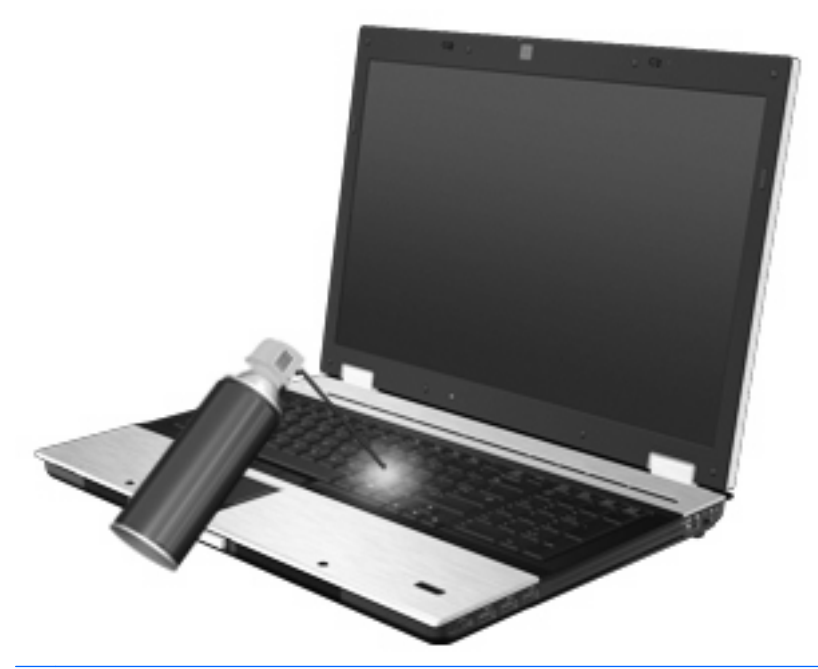

注意: 为了防止灰尘或绒毛阻挡通风孔的空气流通,请定期进行相关检查。使用柔软的刷子或布去除 存在的灰尘或绒毛。

# **4** 多媒体

# 多媒体功能

您可以通过笔记本计算机的多媒体功能收听音乐和观赏图片。您的笔记本计算机可能包含以下多媒体组 件:

- 用于播放音频和视频光盘的光驱
- 用于收听音乐的集成扬声器
- 用于录制音频的集成麦克风
- 用于捕获和共享视频的集成网络摄像头 (仅限某些机型)
- 用于播放和管理音乐、电影和图片的预安装多媒体软件
- 学 注: 您的笔记本计算机可能不包含所有列出组件。

以下各节说明了如何使用笔记本计算机附带的多媒体组件。

### 调节音量

您可以使用以下控件来调节音量:

- 笔记本计算机的音量按钮:
	- 要启用静音或取消静音,请按静音按钮 **(1)**。
	- 要降低音量,请按音量减小按钮 **(2)**。
	- 要提高音量,请按音量增大按钮 **(3)**。

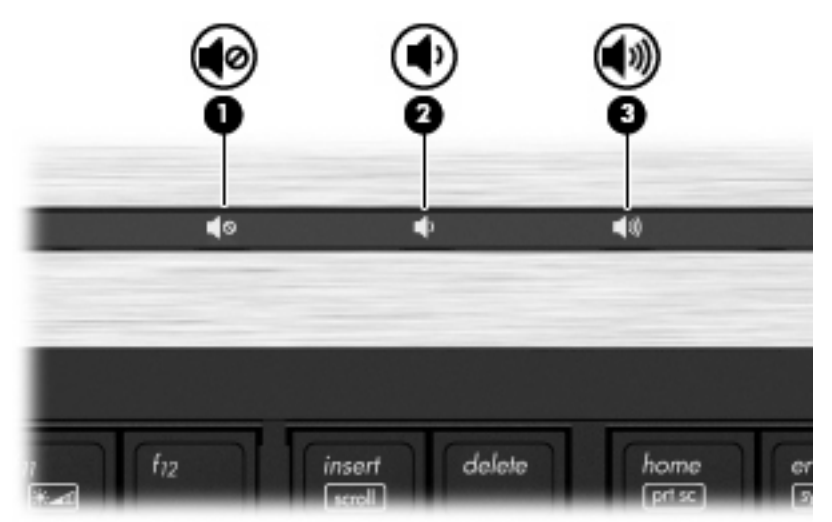

- Windows® 音量控件:
	- **a**. 单击任务栏最右侧的通知区域中的扬声器图标。
	- **b**. 通过向上或向下移动音量滑块增大或降低音量。单击使扬声器静音图标可启用静音。

–或–

- **a**. 右击通知区域中的扬声器图标,然后单击打开音量混合器。
- **b**. 在"扬声器"列中,通过向上或向下移动滑块增大或减小音量。您还可以通过单击使扬声器静 音图标来启用静音。

如果通知区域中没有显示"扬声器"图标,请按照以下步骤添加该图标:

- **a**. 右击显示隐藏的图标图标(通知区域左侧的箭头)。
- **b**. 单击自定义通知图标。
- **c**. 在"行为"下面,为"音量"图标选择显示图标和通知。
- **d**. 单击确定。
- 程序音量控件:

在某些程序中也可以调节音量。

## 多媒体软件

您的笔记本计算机预安装了用来播放音乐和观赏图片的多媒体软件。以下各节提供有关预安装多媒体软 件以及从光盘安装多媒体软件的详细信息。

### 访问预装多媒体软件

要访问预装多媒体软件,请执行以下操作:

- ▲ 选择**开始 > 所有程序**, 然后打开要使用的多媒体程序。
- 学注: 某些程序可能在子文件夹中。

注: 有关使用笔记本计算机附带的软件的详细信息,请参阅软件制造商的说明。这些说明可能随 软件提供,或在光盘中提供,也可能在制造商的网站上提供。

### 从光盘安装多媒体软件

要从 CD 或 DVD 安装任何多媒体软件,请按下列步骤操作:

- **1**. 将光盘插入光驱(仅限某些机型)或可选外接光驱。
- **2**. 安装向导打开后,按照屏幕上的说明进行操作。
- **3**. 如果提示重新启动笔记本计算机,请依照执行。
- 注: 如果您的笔记本计算机没有光驱,可以将外接光驱(需单独购买)连接到笔记本计算机上的一 个 USB 端口。

音频

您的笔记本计算机具有多种音频功能:

- 使用笔记本计算机的扬声器和/或外接扬声器播放音乐
- 使用内置麦克风或通过连接外接麦克风来录制声音
- 从 Internet 下载音乐
- 使用音频和图像创建多媒体演示
- 通过即时通讯程序传输声音和图像
- 流式无线广播节目(仅限某些机型)或接收调频广播信号
- 创建或"刻录"音频 CD (仅限某些机型)

### 连接外接音频设备

警告! 为减少人身伤害的危险,请调节音量后再戴上耳机、耳塞或头戴式受话器。要获取其它安全信 息,请参阅《管制、安全和环境通告》。

要连接外接设备,如外接扬声器、耳机或麦克风,请参阅随设备提供的信息。要获得最佳效果,请记住 以下提示:

- 确保将设备电缆牢固地连接到笔记本计算机上的正确插孔。(电缆连接器通常用颜色编码,以便与 笔记本计算机上的插孔对应。)
- 确保安装了外接设备所需的驱动程序。

 $\overline{B}$  注: 驱动程序是必需程序, 它如同设备与使用该设备的程序之间的翻译。

### 检查音频功能

要检查笔记本计算机上的系统声音,请按下列步骤操作:

- **1**. 选择开始 **>** 控制面板。
- **2**. 单击硬件和声音。
- **3**. 单击声音。
- 4. 在打开"声音"窗口后,单击**声音**标签。在**程序事件**下面,选择任何声音事件(如蜂鸣或警报), 然后单击测试按钮。

通过扬声器或连接的耳机,应该能听到声音。

要检查笔记本计算机的录制功能,请按下列步骤操作:

- **1**. 选择开始 **>** 所有程序 **>** 附件 **>** 录音工具。
- **2**. 单击 **Start Recording**(开始录制),然后对着麦克风讲话。将文件保存到桌面。
- **3**. 打开 Windows Media Player 播放录制的声音。
- $\overrightarrow{p}$  注: 要获得最佳录制效果, 说话时请正对麦克风, 并在无背景噪音的环境中录制声音。

要确认或更改笔记本计算机上的音频设置,请选择开始 **>** 控制面板 **>** 硬件和声音 **>** 声音。

## 视频

您的笔记本计算机具有多种视频功能:

- 观看影片
- 诵过 Internet 玩游戏
- 编辑图片和视频以创建演示
- 连接外接视频设备

### 连接外接显示器或投影机

您的笔记本计算机具有外接显示器端口和 DisplayPort,可以连接外接显示器和投影机。

### 使用外接显示器端口

外接显示器端口可将外接 VGA 显示设备 (如外接 VGA 显示器或 VGA 投影机)连接到笔记本计算 机。外接显示器端口为模拟显示接口。

要连接 VGA 显示设备, 请将设备电缆连接到外接显示器端口。

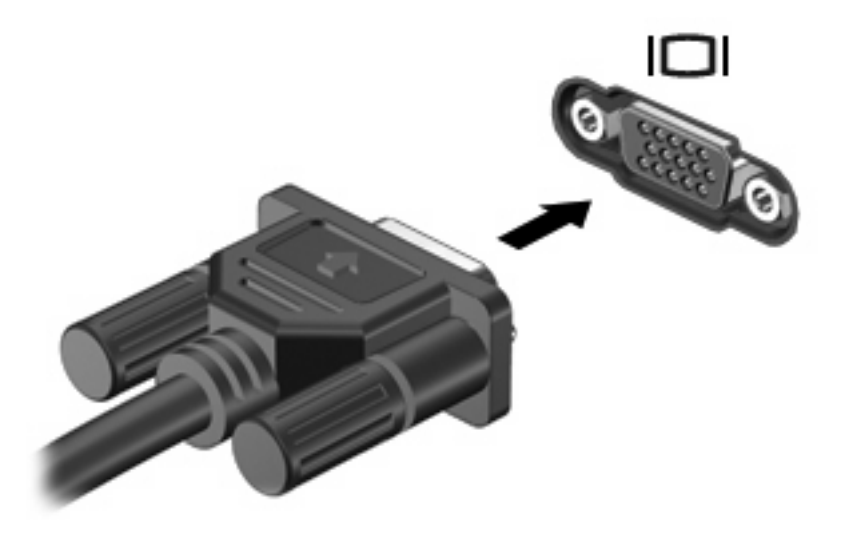

 $\overrightarrow{2}$ : 如果正确连接的外接显示设备没有显示图像,请按 fn+f4 热键将图像传送到该设备。重复按 fn+f4 热键,可以在笔记本计算机显示屏和设备之间交替显示屏幕图像。

### 使用 **DisplayPort**

DisplayPort 连接数字显示设备(例如高性能显示器或投影机)。与 VGA 外接显示器端口相比, DisplayPort 可以提供更高的性能并改善数字连接。

▲ 要连接数字显示设备, 请将设备电缆连接到 DisplayPort。

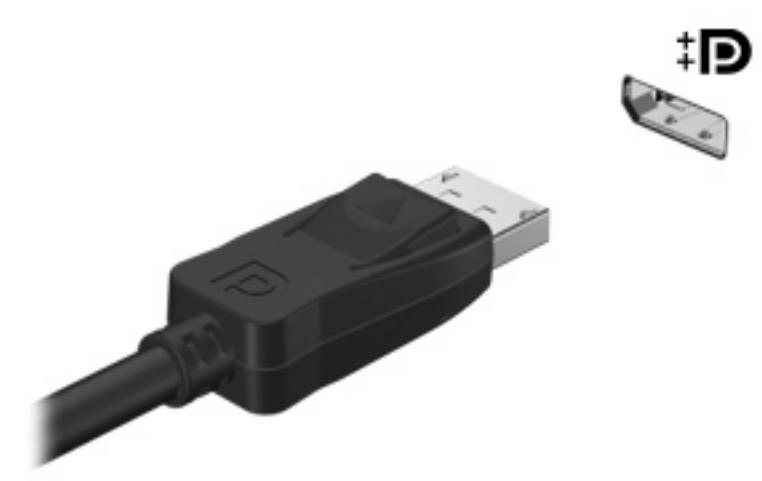

赏 注: 如果正确连接的外接显示设备没有显示图像, 请按 fn+f4 热键将图像传送到该设备。重复按 fn+f4 热键,可以在笔记本计算机显示屏和设备之间交替显示屏幕图像。

### 使用 **DreamColor** 显示屏(仅限某些机型)

使用 HP DreamColor 显示屏的笔记本计算机机型包含预装的 HP Mobile Display Assistant (HP 移 动显示器助手)软件。您可以使用此程序调节显示屏的颜色设置,如预设的色彩空间、白点/色温以及亮 度。

▲ 要访问 Mobile Display Assistant, 请单击位于任务栏最右侧的通知区域中的 M**obile Display Assistant** 图标,或选择开始 **>** 所有程序 **> HP > Mobile Display Assistant**。

有关使用 Mobile Display Assistant 的详细信息,请参阅软件帮助。

## 光驱(仅限某些机型)

笔记本计算机中可能包含一个可扩展计算机功能的光驱。光驱可用于读取数据光盘、播放音乐以及观看 影片。

### 识别光驱

#### ▲ 选择开始 **>** 计算机。

您会看到笔记本计算机上安装的所有设备的列表。您可能安装了以下类型的驱动器之一:

- DVD-ROM 驱动器
- 带有 LightScribe 的双层 (DL) DVD±RW SuperMulti 驱动器
- 注: 双层光盘存储的数据比单层光盘多。不过,使用这种驱动器刻录的双层光盘可能与现有的很 多单层 DVD 驱动器和播放器不兼容。
- 蓝光 RW 驱动器
- 带有 LightScribe 的蓝光 ROM 驱动器

 $\mathbb{B}^n$  注: 您的笔记本计算机可能不支持上述某些驱动器。

### 使用光盘(**CD**、**DVD** 和 **BD**)

光驱(如 DVD-ROM 驱动器)可承放光盘(CD、DVD 和 BD)。这些光盘用于存储音乐、照片以及 影片等信息。DVD 和 BD 的存储容量比 CD 大。

光驱可以读取标准 CD 和 DVD 光盘。如果光驱是蓝光光盘 (BD) 驱动器, 它还可以读取蓝光光盘。

注: 您的笔记本计算机可能不支持所列的某些光驱。所列的受支持光驱并不一定齐全。

如下表所述,某些光驱还可以刻录光盘。

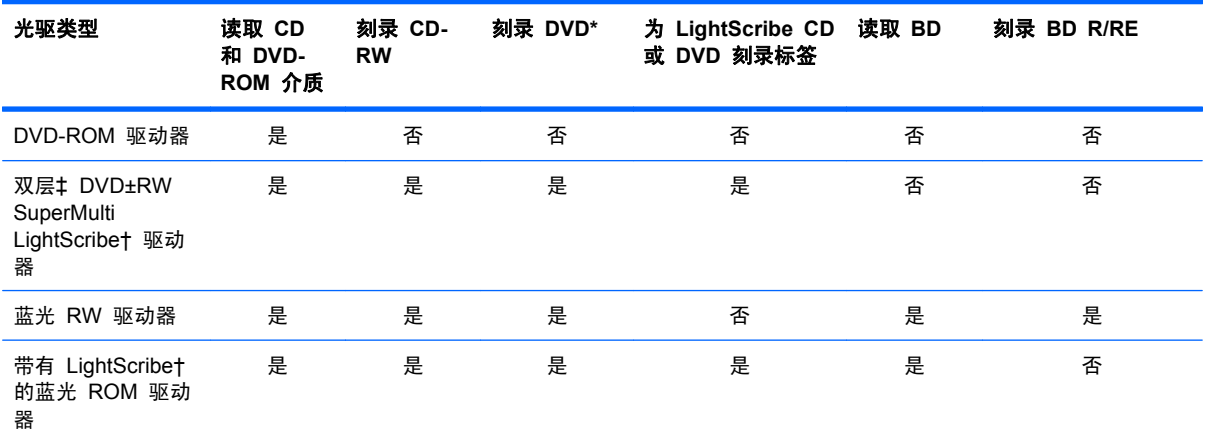

\*包括 DVD+R DL、DVD+RW/R 和 DVD-RAM。

†LightScribe 光盘必须单独购买。LightScribe 创建类似于黑白照片的灰度图像。

双层光盘可以存储的数据比单层光盘多。不过,使用这种驱动器刻录的双层光盘可能与现有的很多单层 DVD 驱动器和播放 ‡ 器不兼容。

△ 注意: 为避免可能造成音频和视频质量下降、丢失信息或丧失音频或视频的播放功能, 在读取 CD、 DVD 或 BD 或者刻录 CD 或 DVD 时,请勿启动睡眠或休眠模式。

### 选择正确的光盘(**CD**、**DVD** 和 **BD**)

光驱支持多种光盘(CD、DVD 和 BD)。用于存储数字数据的 CD,也可以用于录制商业音频,并且 便于您满足个人存储需要。DVD 和 BD 主要用于电影、软件和数据备份。DVD 和 BD 与 CD 具有相 同的外形尺寸,但是其存储容量却比 CD 大很多。

 $\mathbb{B}^n$  注: 笔记本计算机的光驱可能不支持本部分介绍的所有光盘类型。

#### **CD-R** 光盘

使用 CD-R(一次写入)光盘创建永久性存档,并与虚拟用户共享文件。常用功能包括:

- 分发大型演示文稿
- 共享扫描的数字照片、视频剪辑和写入数据
- 制作您自己的音乐 CD
- **一保存笔记本计算机文件的永久性存档和扫描的主记录**
- 清除硬盘中的文件以释放磁盘空间

记录数据后,不能擦除或覆盖数据。

#### **CD-RW** 光盘

使用 CD-RW 光盘(CD 的可重写版本)存储必须频繁更新的大型项目。常用功能包括:

- 开发和维护大型文档和项目文件
- 传输工作文件
- 每周对硬盘文件进行备份
- 不断更新照片、视频、音频和数据

#### **DVD±R** 光盘

使用空白的 DVD±R 光盘永久性地存储大量信息。记录数据后,不能擦除或覆盖数据。

### **DVD±RW** 光盘

如果要能够清除或覆盖以前保存的数据,请使用 DVD±RW 光盘。这种类型的光盘非常适于以下用途: 在将音频或视频刻录到无法更改的 CD 或 DVD 之前对其进行测试。

### **LightScribe DVD+R** 光盘

LightScribe DVD+R 光盘用于共享和存储数据、家庭视频和照片。大多数 DVD-ROM 驱动器和 DVD 视频播放器都可以读取这些光盘。通过使用支持 LightScribe 的驱动器和 LightScribe 软件, 您可以将 数据刻录到光盘,然后在光盘外部添加设计者标签。

### 蓝光光盘 **(BD)**

BD 是一种高密度光盘格式,用于存储包括高清晰度视频在内的数字信息。单层蓝光光盘可以存储 25 GB,它是单层 DVD 存储容量 (4.7 GB) 的五倍多。双层蓝光光盘可以存储 50 GB,几乎是双层 DVD 存储容量 (8.5 GB) 的六倍。

常用功能包括:

- 存储大量数据
- 高清晰度视频播放和存储
- 视频游戏
- 注: 蓝光作为一种包含新技术的新格式,可能会在光盘、数字连接、兼容性和/或性能方面出现一些问 题,不能将其归咎为产品缺陷。我们不能保证在所有系统中都实现无暇疵播放。

### 播放 **CD**、**DVD** 或 **BD**

- **1**. 打开笔记本计算机。
- **2**. 按下驱动器挡板上的释放按钮 **(1)**,弹出光盘托盘。
- **3**. 向外拉出托盘 **(2)**。
- **4**. 抓住光盘的边缘,不要接触光盘表面,然后将光盘放到托盘轴心上,使带标签的一面朝上。
- $\overrightarrow{2}$  注: 如果托盘没有完全拉出, 小心地将光盘倾斜, 放在托盘轴心上。
- **5**. 轻轻将光盘 **(3)** 按到托盘轴心上,直到光盘卡入就位。

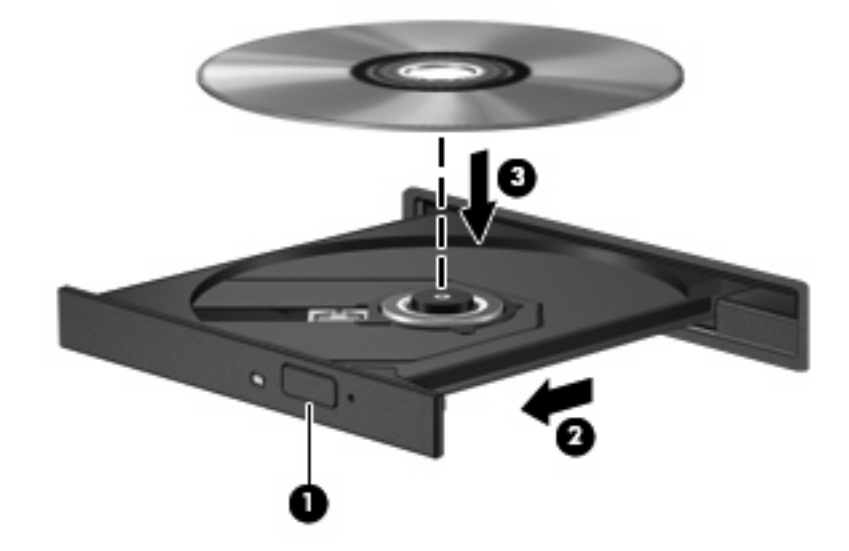

**6**. 合上光盘托盘。

如果尚未配置自动播放(如以下部分所述),则会打开"自动播放"对话框,提示您选择使用介质内容 的方式。

 $\mathbb{R}^3$  注: 若要获得最佳效果, 请确保在播放 BD 时将交流电适配器与外部电源相连接。

### 配置自动播放

- **1**. 选择开始 **>** 默认程序 **>** 更改自动播放设置。
- **2**. 确认已选中为所有媒体和设备使用自动播放复选框。
- 3. 单击**选择默认值**,然后为列出的每种介质类型选择一个可用选项。
- $\mathbb{B}^n$  注: 选择使用 WinDVD 播放 DVD。
- **4**. 单击保存。
- $\mathbb{B}^n$  注: 有关自动播放的详细信息, 请参阅"帮助和支持"。

### 更改 **DVD** 的区域设置

大多数包含受版权保护的文件的 DVD 也包含区域代码。这类区域代码有助于在国际范围内保护版权。 只有 DVD 上的区域代码与 DVD 驱动器上的区域设置相符时,才能播放包含此区域代码的 DVD。

注意: DVD 驱动器上的区域设置只能更改 5 次。

您第五次选择的区域设置将成为 DVD 驱动器上的永久性区域设置。

"DVD Region"(DVD 区域)选项卡上会显示可以更改区域设置的剩余次数。

要通过操作系统更改设置,请执行以下操作:

- **1**. 选择开始 **>** 控制面板 **>** 系统和安全 **>** 设备管理器。
- lim 注: Windows 具有用户帐户控制功能,可以提高计算机的安全性。执行安装软件、运行实用程 序或更改 Windows 设置等任务时,可能会提示您提供权限或输入密码。有关详细信息,请参 阅"帮助和支持"。
- **2**. 单击 **DVD/CD-ROM** 驱动器旁边的加号 (+)。
- **3**. 右键单击要更改其区域设置的 DVD 驱动器,然后单击属性。
- **4**. 单击 **DVD** 区域选项卡,然后更改设置。
- **5**. 单击确定。

### 遵守版权警告

根据适用的版权法,未经授权擅自复制受版权保护的资料(包括计算机程序、影片、广播节目和录音在 内)属于违法行为。请不要将此笔记本计算机用于上述目的。

△ 注意: 为防止丢失信息或损坏光盘, 请遵循以下准则:

在刻录光盘前,将笔记本计算机连接到稳定的外部电源上。当笔记本计算机依靠电池供电时,请不要刻 录光盘。

在刻录光盘前,请关闭除正在使用的光盘刻录软件以外的所有打开程序。

不要直接从源光盘复制到目标光盘上,也不要直接从网络驱动器复制到目标光盘上。应先将信息保存到 硬盘驱动器上,然后再将其从硬盘驱动器刻录到目标光盘上。

在笔记本计算机上刻录光盘时,不要使用笔记本计算机的键盘或移动笔记本计算机,因为刻录过程很容 易受到振动的影响。

注: 有关使用笔记本计算机附带的软件的详细信息,请参阅软件制造商的说明文档。该文档可能随软 件提供,以光盘形式提供或在制造商的网站上提供。

### 复制 **CD**、**DVD** 或 **BD**

- **1**. 选择开始 **>** 所有程序 **> Roxio > Creator Business**。
- 注: 如果 Roxio 未列出,请选择开始 **>** 所有程序 **> HP** 软件安装,然后按照屏幕上的说明加 载 Roxio Creator Business 软件。
- **2**. 在右窗格中,单击 **Copy Disc**(复制光盘)。
- **3**. 将要复制的光盘插入光驱中。
- **4**. 单击屏幕右下角的复制光盘。

Creator Business 将读取源光盘,并将数据复制到硬盘驱动器上的临时文件夹中。

**5**. 出现提示时,请从光驱中取出源光盘,然后将空白光盘插入光驱中。

复制完信息后,将自动弹出创建的光盘。

 $\mathbb{B}^n$  注: 笔记本计算机刻录 BD 时, 不要移动笔记本计算机。

### 创建(刻录)**CD**、**DVD** 或 **BD**

△ 注意: 遵守版权警告。根据适用的版权法, 未经授权擅自复制受版权保护的资料(包括计算机程序、 影片、广播节目和录音在内)属于违法行为。请不要将本笔记本计算机用于上述目的。

如果您的光驱为 CD-RW、DVD-RW 或 DVD±RW 光驱,则可以使用诸如 Windows Media Player 这样的软件来刻录数据和音频文件,包括 MP3 和 WAV 音乐文件。

刻录 CD、DVD 或 BD 时,请遵循以下准则:

- 刻录光盘前,保存并关闭所有打开的文件,并且关闭所有程序。
- 通常情况下, CD-R 或 DVD-R 最适合用于刻录音频文件, 因为信息复制完成后, 您无法对其进行 更改。
- 由于某些家用或车载立体声播放机不能播放 CD-RW,请使用 CD-R 刻录音乐 CD。
- 通常情况下,CD-RW 或 DVD-RW 最适合用于刻录数据文件,或在将音频 / 视频录制品刻录到无 法擦写的 CD 或 DVD 之前对其进行测试。
- 家用 DVD 播放器通常不支持所有的 DVD 格式。有关受支持格式的列表,请参阅 DVD 播放器 随附的用户指南。
- MP3 文件所占空间比其他音乐文件格式要少,并且创建 MP3 光盘的过程与创建数据文件的过程 相同。MP3 文件仅可以在 MP3 播放器或安装了 MP3 软件的笔记本计算机上播放。
- 笔记本计算机刻录 BD 时,不要移动笔记本计算机。

要刻录 CD、DVD 或 BD,请执行以下操作:

- **1**. 将源文件下载或复制到硬盘驱动器的文件夹中。
- **2**. 将一张空白光盘插入光驱。
- **3**. 选择开始 **>** 所有程序以及您要使用的软件名称。
- **4**. 选择要创建的光盘类型:数据、音频或视频。
- **5**. 右击开始,单击打开 **Windows** 资源管理器,然后浏览到源文件的存储文件夹。
- 6. 打开该文件夹,然后将文件拖到包含空白光盘的驱动器中。
- **7**. 按照所选程序的指示启动刻录过程。

有关详细信息,请参阅软件制造商的说明文档。这些说明文档可能在软件中、附带的光盘上,或制造商 网站上提供。

### 取出光盘(**CD**、**DVD** 或 **BD**)

- **1**. 按驱动器挡板上的释放按钮 **(1)** 打开光盘托盘,然后轻轻向外拉出托盘 **(2)**,直至不能拉动为止。
- **2**. 轻轻向下按轴心,同时拿住光盘的外侧边缘向上提,将光盘 **(3)** 托盘中取出。抓住光盘的边缘,避 免接触光盘表面。
- $\mathbb{B}^n$  注: 如果介质托盘没有完全伸出,要将光盘斜着小心取出。

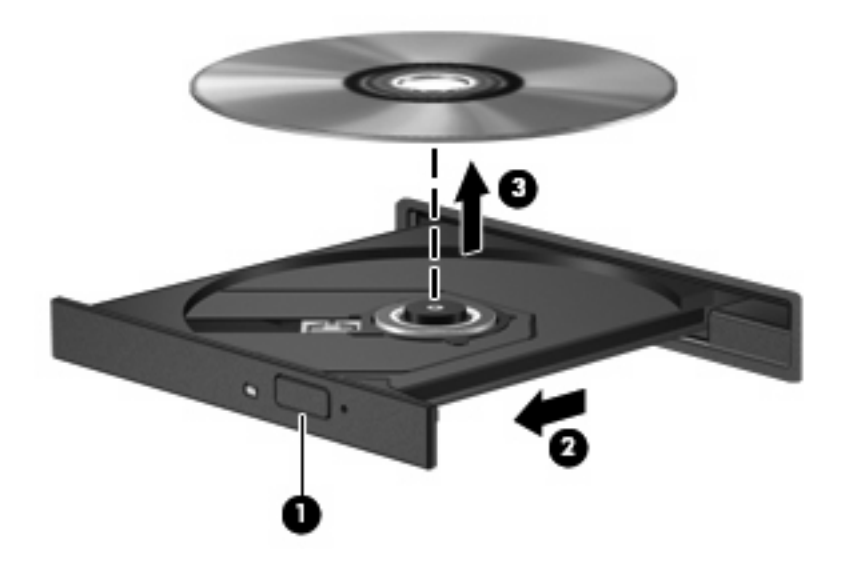

**3**. 合上光盘托盘并将光盘放入保护盒中。

### 故障排除

以下各节介绍几个常见问题及其解决办法。

#### 打不开光盘托盘,无法取出 **CD**、**DVD** 或 **BD**

- **1**. 将回形针 **(1)** 的一端插入驱动器前挡板上的手动退盘孔中。
- **2**. 轻按回形针,直至光盘托盘弹出,然后向外拉托盘 **(2)**,直到拉不动为止。
- **3**. 轻轻向下按轴心,同时拿住光盘的外侧边缘向上提,将光盘 **(3)** 托盘中取出。抓住光盘的边缘,避 免接触光盘表面。
- $\mathbb{B}^n$  注: 如果托盘没有完全伸出,请将光盘倾斜小心取出。

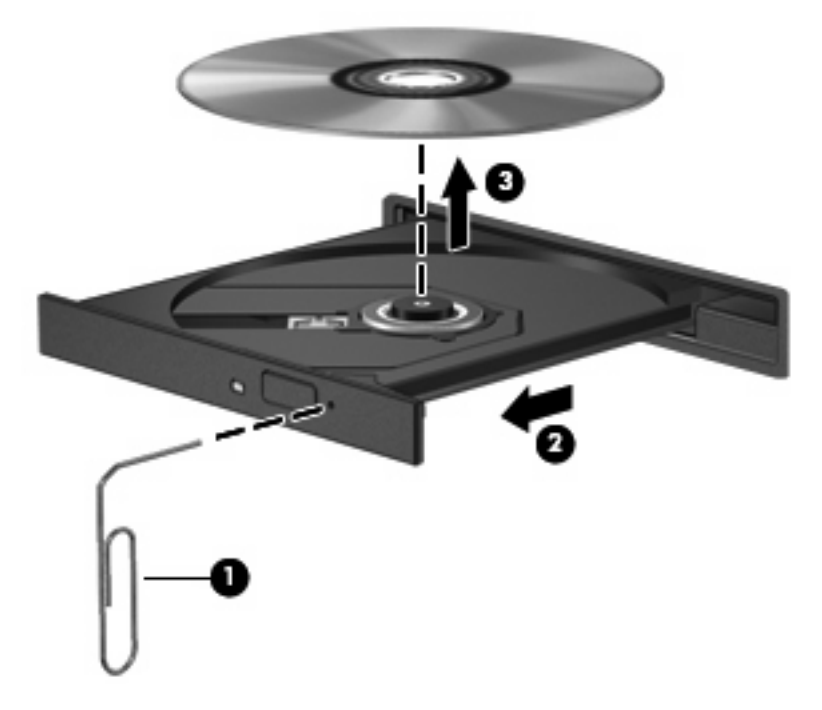

**4**. 合上光盘托盘并将光盘放入保护盒中。

#### 笔记本计算机检测不到光驱

如果 Windows 检测不到连接的设备,则可能是设备驱动程序软件丢失或损坏。如果您怀疑没有检测 DVD/CD-ROM 驱动器,请检查设备管理器实用程序中是否列出了光驱。

- **1**. 从光驱中取出任何光盘。
- **2**. 选择开始 **>** 控制面板 **>** 系统和安全 **>** 设备管理器。
- 3. 在"设备管理器"窗口中,单击光驱或 DVD/CD-ROM 驱动器旁边的加号 (+),除非已显示减号 (-)。找到列出的光驱。
- **4**. 右击光驱列表以执行以下任务:
	- 更新驱动程序软件
	- 禁用
	- 卸载
	- 扫描硬件更改。Windows 将在系统中扫描安装的硬件,并安装任何所需的驱动程序。
	- 单击属性以查看设备是否正常工作。
		- "属性"窗口提供了有关设备的详细信息以帮助您解决问题。
		- 单击驱动程序标签以更新、禁用或卸载该设备的驱动程序。

### 光盘不播放

- 在播放 CD、DVD 或 BD 之前,请先保存您的工作并关闭所有打开的程序。
- 播放 CD、DVD 或 BD 之前, 请先从 Internet 上注销。
- 确保正确插入光盘。
- 确保光盘干净。如有必要,请用过滤水和无绒布清洁光盘。从光盘的中心向外部边缘擦拭。
- 检查光盘是否有划痕。如果发现划痕,请使用许多电子用品商店有售的光盘维修工具包处理光盘。
- 播放光盘之前禁用睡眠模式。

在播放光盘时,不要启动休眠或睡眠模式。否则,您可能会看到一条警告消息,询问您是否要继 续。如果出现这一消息,请单击**否**。单击**否**后,笔记本计算机可能会出现以下任一情况:

播放可能会继续。

–或–

- 多媒体程序的播放窗口可能会关闭。要恢复光盘播放,请单击多媒体程序中的**播放**按钮重新启 动光盘。在极少数情况下,您可能需要退出多媒体程序,然后再重新启动。
- 增加系统资源:
	- 关闭外接设备,如打印机和扫描仪。这样做可释放宝贵的系统资源,从而获得更好的播放性能。

更改桌面颜色属性。由于人眼并不容易分辨出超过 16 位的颜色之间的差别,因此,如果使用以下方法 将系统颜色属性降低到 16 位颜色,您在观看影片时并不会注意到任何色彩损失:

- 1. 在笔记本计算机桌面的空白区域中单击鼠标右键,然后选择**屏幕分辨率**。
- **2**. 选择高级设置 **>** 监视器标签。
- **3**. 如果尚未选择增强色**(16** 位**)**,请单击此设置。
- **4**. 单击确定。

#### 光盘无法自动播放

- **1**. 选择开始 **>** 默认程序 **>** 更改自动播放设置。
- **2**. 确认选中了为所有媒体和设备使用自动播放复选框。
- **3**. 单击保存。

现在,将 CD、DVD 或 BD 插入光驱中后,应该会自动开始播放。

#### 影片停止、跳过或无法正常播放

- 清洁光盘。
- 尝试以下建议措施以节约系统资源:
	- 注销 Internet。
	- 更改桌面颜色属性:
		- 1. 在笔记本计算机桌面的空白区域中单击鼠标右键,然后选择**屏幕分辨率**。
		- 2. 选择高级设置 **>** 监视器标签。
		- 3. 如果尚未选择增强色**(16** 位**)**,请单击此设置。

4. 单击确定。

断开与外接设备(如打印机、扫描仪、摄像头或手持设备)的连接。

#### 在外接显示器上无法观看影片

- **1**. 如果笔记本计算机显示屏和外接显示屏均打开,请按 fn+f4 键一次或多次以便在两个显示屏之间切 换显示。
- **2**. 配置显示器设置,将外接显示屏设置为主显示屏:
	- **a**. 在笔记本计算机桌面的空白区域中单击鼠标右键,然后选择个性化 **>** 显示。
	- **b**. 指定主显示屏和辅助显示屏。
	- 注: 同时使用两个显示屏时,DVD 图像不会在被指定为辅助显示屏的显示屏上显示。

要获取本指南中未涉及的多媒体问题的相关信息,请选择开始 **>** 帮助和支持。

#### 光盘刻录过程无法启动,或者在完成之前停止

- 确保关闭了所有其他程序。
- 关闭睡眠模式和休眠模式。
- 确保驱动器使用正确类型的光盘。有关光盘类型的详细信息,请参阅用户指南。
- 确保正确插入光盘。
- 选择较慢的刻录速度,然后重试。
- 如果要复制光盘,请在尝试将内容刻录到新光盘之前,将源光盘中的信息保存到硬盘驱动器上,然 后从硬盘驱动器进行刻录。
- 重新安装光盘刻录设备驱动程序,它位于"设备管理器"中的 DVD/CD-ROM 驱动器类别中。

#### 必须重新安装设备驱动程序

- **1**. 从光驱中取出光盘。
- **2**. 选择开始 **>** 控制面板 **>** 系统和安全 **>** 设备管理器。
- **3**. 在"设备管理器"窗口中,单击要卸载并重新安装的驱动程序类型(例如,DVD/CD-ROM、调制 解调器等)旁边的加号 (+),除非已显示减号 (-)。
- **4**. 右击设备列表,然后单击卸载。出现提示时,请确认要删除该设备,但不要重新启动笔记本计算 机。对于要删除的任何其它驱动程序,请重复上述步骤。
- **5**. 在设备管理器窗口中,单击操作,然后单击扫描检测硬件改动。Windows 将在系统中扫描安装的 硬件,并为需要驱动程序的任何硬件安装默认驱动程序。

注: 如果提示您重新启动笔记本计算机,请保存所有打开的文件,然后继续执行重新启动。

- **6**. 重新打开"设备管理器"(如有必要),然后检查是否再次列出了这些驱动程序。
- **7**. 尝试使用您的设备。

如果已卸载并重新安装了设备驱动程序,但没有解决此问题,您可能需要使用下一节中的步骤更新驱动 程序。

#### 获取最新的 **HP** 设备驱动程序

要使用 HP 网站获取 HP 设备驱动程序,请执行以下操作:

- **1**. 打开 Web 浏览器,访问 <http://www.hp.com/support>,然后选择您所在的国家/地区。
- 2. 单击软件和驱动程序下载选项,然后在产品框中键入您的笔记本计算机的型号。
- 3. 按 enter,然后按照屏幕上的说明进行操作。

#### 获取 **Microsoft** 设备驱动程序

您可以使用 Windows Update 获取最新的 Windows 设备驱动程序。可以将此功能设置为自动检查并 安装硬件驱动程序更新以及 Windows 操作系统和其它 Microsoft 产品更新。

要使用 Windows Update,请执行以下操作:

- **1**. 选择开始 **>** 所有程序 **> Windows Update**。
- lim 注: 如果以前未设置 Windows Update, 系统将提示您输入设置, 然后才能检查更新。
- **2**. 单击检查更新。
- **3**. 按照屏幕上的说明进行操作。

## 网络摄像头(仅限某些机型)

您的笔记本计算机可能包含一个集成网络摄像头,该网络摄像头位于显示屏顶部。借助预装软件,您可 以使用网络摄像头录制音频和视频并捕获静态照片。您可以预览照片、视频或音频录制内容,并将其保 存到笔记本计算机硬盘驱动器上。

要访问网络摄像头和 HP Webcam 软件,请选择开始 **>** 所有程序 **> HP > HP Webcam**。

您可以使用网络摄像头软件来体验以下功能:

- 录制和播放网络摄像头视频。
- 音频 录制和播放音频。
- 流式视频 用于支持 UVC (通用视频类别) 摄像头的即时消息软件解决方案。
- 快照 拍摄静态照片。
- 名片识别器 用于将名片转变为便于使用的联系人信息数据库。
- 注: 有关使用为集成网络摄像头设计的软件的信息,请参阅网络摄像头软件帮助。

为了实现最优性能,使用集成网络摄像头时应遵循以下准则:

- 在尝试视频会话前确认您有最新版本的即时消息程序。
- 网络摄像头可能无法通过某些网络防火墙正常工作。
- 注: 如果您在查看多媒体文件或将多媒体文件发送给位于其他局域网上或网络防火墙之外的人员 时遇到问题,请先暂时禁用防火墙,执行要执行的任务,然后重新启用防火墙。要永久解决此问 题,请根据需要重新配置防火墙,并且调整其他入侵检测系统的策略和设置。有关其他信息,请与 网络管理员或 IT 部门联系。
- 尽可能将亮光源放在网络摄像头后面和拍照区域之外。

### 调整网络摄像头属性

可以使用"属性"对话框调整网络摄像头属性,该对话框可以从使用集成网络摄像头的各种程序访问, 通常是从配置、设置或属性菜单进行访问:

- 亮度—控制图像吸收的光数量。亮度设置越高,图像就越亮;反之,亮度设置越低,图像就越暗。
- 对比度一控制图像的亮区和暗区之间的差异。较高的对比度设置会增强图像明暗度,而较低的对比 度设置可以保持更多原始信息的动态范围,但会造成图像缺乏层次感。
- 及度系数─控制影响图像的中间级灰度或中间调的对比度。调整图像的灰度系数可以改变灰色调的 中间范围的亮度值,而不会明显改变图像的阴影和加亮。较低的灰度系数设置会使灰色看起来变 黑,使暗色变得更暗。
- 色调—控制区分两种颜色的颜色示象(它构成红色、绿色或蓝色)。色调有别于饱和度,后者衡量 色调的强度。
- 饱和度—控制最终图像的颜色强度。饱和度设置越高,图像就越粗糙;反之,饱和度设置越低,图 像就越精细。
- 清晰度—控制图像边缘的定义。清晰度设置越高,图像就越清楚;反之,清晰度设置越低,图像就 越柔和。

有关使用网络摄像头的信息,请选择开始 **>** 帮助和支持。

### 捕获名片图像

您可以使用具有 HP Business Card Reader 程序的网络摄像头来捕获名片图像,并将文本导出到多种 类型的通讯簿软件(如 Microsoft® Outlook 联系人)。

采集名片图像:

- **1**. 通过选择开始 **>** 所有程序 **> HP > HP Business Card Reader** 打开 HP Business Card Reader。
- **2**. 要捕获单张名片,请单击单张扫描。

–或–

要捕获多张名片,请单击多张扫描。

- **3**. 将名片插入笔记本计算机正面的名片插槽 **(1)** 中,然后将名片滑动至左侧 **(2)** 以便将其置于网络 摄像头正下方。
- 注: 如果名片上的文本被插槽遮挡,请将名片旋转 180 度使得文本朝向网络摄像头。

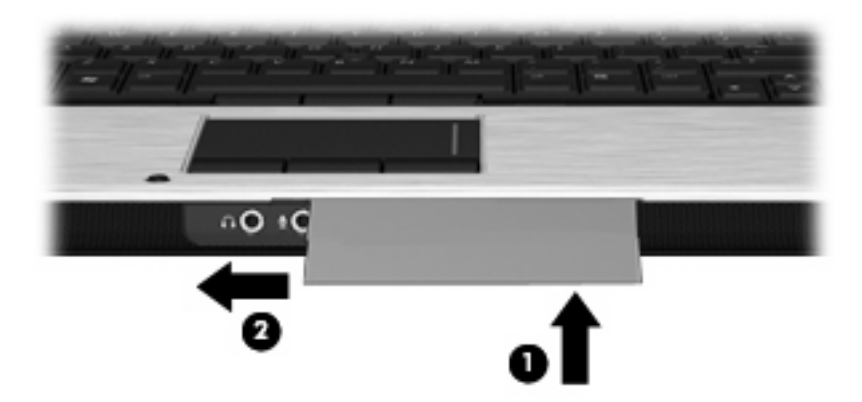

**4**. 缓慢放下显示屏 **(1)**,直至网络摄像头指示灯 **(2)** 开始闪烁,并且听到提示音(这表明网络摄像头 现已对焦)。

此时网络摄像头将打开,并立即开始执行扫描过程。在采集图像时,您会听到摄像头快门声,并且 名片中的信息自动填入字段中。

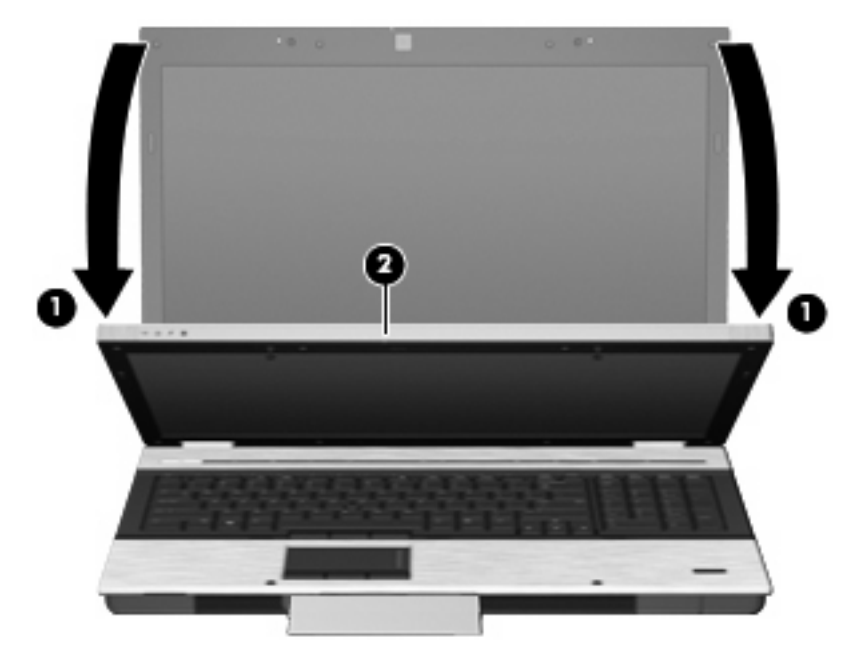

**5**. 如果准备拍摄多张名片图像,则取出名片并插入另外一张。当名片对准焦距时,网络摄像头指示灯 会打开。之后,网络摄像头采集名片图像,然后摄像头指示灯关闭。 重复此步骤拍摄其他名片图像。

 $\overrightarrow{2}$ : 在捕获完所有名片之前,请勿移动或抬起显示屏。

**6**. 拍摄完一张或多张名片图像后,取出插槽里的名片,并掀开显示屏。

**7**. 查看名片识别器捕获的信息,以确保该信息完整。

有关使用名片识别器详细信息,请参阅相关软件帮助。

# **5** 电源管理

## 设置电源选项

### 使用节能状态

笔记本计算机有两种出厂节能模式:睡眠状态和休眠模式。

启动睡眠模式时,电源指示灯会闪烁并清屏。您的工作将被保存到内存中,从而使退出睡眠模式的速度 快于退出休眠模式。如果笔记本计算机长时间处于睡眠状态或者在该状态下出现电池电量严重不足的情 况,笔记本计算机将启动休眠模式。

启动休眠模式后,您的工作将被保存到硬盘上的休眠文件中,然后笔记本计算机关闭。

- $\Delta$ 注意: 为避免可能造成音频和视频质量下降、丧失音频或视频的播放功能或者丢失信息,在读取或刻 录光盘或者写入外部介质卡时,请勿启动睡眠或休眠模式。
- 注: 当笔记本计算机处于睡眠状态或休眠模式时,无法启动任何类型的网络连接或执行任何计算机功 能。

注: 如果 HP 3D DriveGuard 已经停止运行驱动器,笔记本计算机将不会启动睡眠或休眠模式,并 且显示屏也会关闭。

#### 启动和退出睡眠模式

依靠电池供电时,系统默认设置为在停用笔记本计算机 15 分钟后启动睡眠模式,而依靠外部电源供电 时,系统默认设置为在停用笔记本计算机 30 分钟后启动睡眠模式。

电源设置和超时可以在 Windows® "控制面板"的"电源选项"中更改。

笔记本计算机开启后,可以通过以下任一方式启动睡眠模式:

- 合上显示屏。
- 按 fn+f3 热键。
- 单击开始,单击"关机"按钮旁边的箭头,然后单击睡眠。

要退出睡眠模式,请执行以下操作:

▲ 快速按下电源按钮。

当笔记本计算机退出睡眠模式时,电源指示灯亮起,屏幕返回到您先前停止工作的地方。

注: 如果您将笔记本计算机设置为退出休眠模式时需要密码,则必须先输入 Windows 密码,屏幕上 才会出现您先前停止的工作。

#### 启动和退出休眠模式

依靠电池供电时,系统默认设置为在停用笔记本计算机 1080 分钟(18 小时) 分钟后启动休眠模式; 依靠外部电源供电或电池电量严重不足时,系统默认设置为在停用笔记本计算机 1080 分钟 (18 小 时) 分钟后启动休眠模式。

电源设置和超时可以在 Windows "控制面板"的"电源选项"中更改。

要启动休眠模式,请执行以下操作:

- 1. 单击开始,然后单击"关机"按钮旁边的箭头。
- **2**. 单击休眠。

要退出休眠模式,请执行以下操作:

▲ 按电源按钮。

电源指示灯亮起,屏幕返回到您先前停止工作的地方。

L 这: 如果您将笔记本计算机设置为退出休眠模式时需要密码,则必须先输入 Windows 密码,您的工 作才会再现在屏幕上。

### 使用电池指示器

电池指示器位于任务栏最右侧的通知区域中。您可以通过电池指示器快速访问电源设置、查看电池的剩 余电量和选择其它电源计划。

- 要显示电池剩余电量的百分比和当前的电源计划,请将光标移到电池指示器图标上。
- 要访问"电源选项"或更改电源计划,请单击电池指示器图标,并从列表中选择一个项目。

不同的电池计量器图标可指示笔记本计算机是依靠电池供电,还是依靠外部电源供电。当电池电量不 足、电池电量严重不足或需保留电池电量时,该图标还会显示一条消息。

要隐藏或显示电池指示器图标,请执行以下操作:

- **1**. 右击显示隐藏的图标图标(通知区域左侧的箭头)。
- **2**. 单击自定义通知图标。
- **3**. 在行为下面,为"电源"图标选择显示图标和通知。
- **4**. 单击确定。

### 使用电源计划

电源计划是管理笔记本计算机如何使用电源的系统设置的集合。电源计划有助于节省电能或实现性能最 大化。

您可以更改电源计划设置或创建自己的电源计划。

#### 查看当前的电源计划

▲ 单击位于任务栏最右侧的通知区域中的电池计量器图标。

–或–

#### 选择开始 **>** 控制面板 **>** 系统和安全 **>** 电源选项。

#### 选择不同的电源计划

▲ 单击通知区域中的电池计量器图标,然后从列表中选择一个电源计划。

–或–

选择开始 **>** 控制面板 **>** 系统和安全 **>** 电源选项,然后从列表中选择一个电源计划。

### 自定义电源计划

- 1. 单击通知区域中的电池指示器图标,然后单击更多电源选项。
	- –或–

选择开始 **>** 控制面板 **>** 系统和安全 **>** 电源选项。

- 2. 选择一个电源计划,然后单击更改计划设置。
- **3**. 根据需要,更改这些设置。
- **4**. 要更改其它设置,请单击更改高级电源设置,然后进行更改。

### 设置唤醒时的密码保护

要设置笔记本计算机在退出睡眠或休眠模式时提示输入密码,请执行以下步骤:

- **1**. 选择开始 **>** 控制面板 **>** 系统和安全 **>** 电源选项。
- 2. 在左窗格中,单击唤醒时需要密码。
- **3**. 单击 更改当前不可用的设置。
- **4**. 单击需要密码(推荐)。
- 注: 如果需要创建用户帐户密码或更改当前用户帐户密码,请单击创建或更改用户帐户密码,然 后按照屏幕上的说明进行操作。如果不需要,请转到步骤 5。
- **5**. 单击保存更改。

## 使用 **Power Assistant**(仅限某些机型)

通过使用 Power Assistant, 您可以配置系统设置以优化笔记本计算机的电源消耗和电池电量。Power Assistant 提供了一些工具和信息,以帮助您在电源管理方面做出明智的决策:

- 假设系统配置中的电源消耗预测
- 预定义的电源配置文件
- 用量详细信息和图形,其中显示了电源消耗随时间的变化趋势

### 启动 **Power Assistant**

要在 Windows 运行时启动 Power Assistant,请选择开始 **>** 所有程序 **> HP > HP Power Assistant**。

将打开 Power Assistant,并显示以下选项卡:

- 设置 显示起始页, 其中显示电池电量和电源消耗信息。
- 首洗项 使您能够设置设备首洗项。
- 用量详细信息 使您能够输入有关笔记本计算机使用情况的信息。
- 图表 显示电源消耗图表和图形。
- $\angle$ 夫于 显示 Power Assistant 帮助和版本信息。

有关使用、配置和管理 Power Assistant 的详细信息,请参阅 Power Assistant 软件帮助。

## 使用外部交流电源

通过以下设备之一提供外部交流电源:

- △ 警告! 为减少安全隐患,在此款笔记本计算机上只能使用与其配套的交流电源适配器、HP 提供的换 用交流电源适配器或从 HP 购买的兼容交流电源适配器。
	- 许可的交流电源适配器
	- 对接设备选件

在以下情况中,请将笔记本计算机连接到外部交流电源:

- 警告! 不要在飞机上为笔记本计算机的电池充电。
	- 为电池充电或校准电池时
	- 安装或修改系统软件时
	- 将信息写入 CD 或 DVD 时

将笔记本计算机连接到外部交流电源时,会出现以下情况:

- 电池开始充电。
- 如果笔记本计算机已经开启,则通知区域中的电池计量器图标的外观会发生变化。

断开外部交流电源时,会出现以下情况:

- 笔记本计算机切换到电池电源。
- 将自动降低显示屏亮度以延长电池使用时间。要增加显示屏亮度,请按 fn+f10 热键,或重新连接 交流电源适配器。

### 连接交流电源适配器

警告! 为减少电击或设备损坏的危险,请注意以下事项:

将电源线插头插入随时伸手可及的交流电源插座中。

断开笔记本计算机的电源时,请从交流电源插座(而非笔记本计算机)上拔下电源线。

如果电源线上配备的是 3 脚插头,请将电源线插入接地的 3 孔插座中。切勿禁用电源线上的接地插脚 (例如,连接双插脚适配器)。接地插脚可以起到重要的安全保护作用。

要将笔记本计算机连到外接交流电源上,请执行以下步骤:

- **1**. 将交流电源适配器插入笔记本计算机上的电源连接器 **(1)**。
- **2**. 将电源线插入交流电源适配器 **(2)**。

**3**. 将电源线的另一端插入交流电源插座 **(3)**。

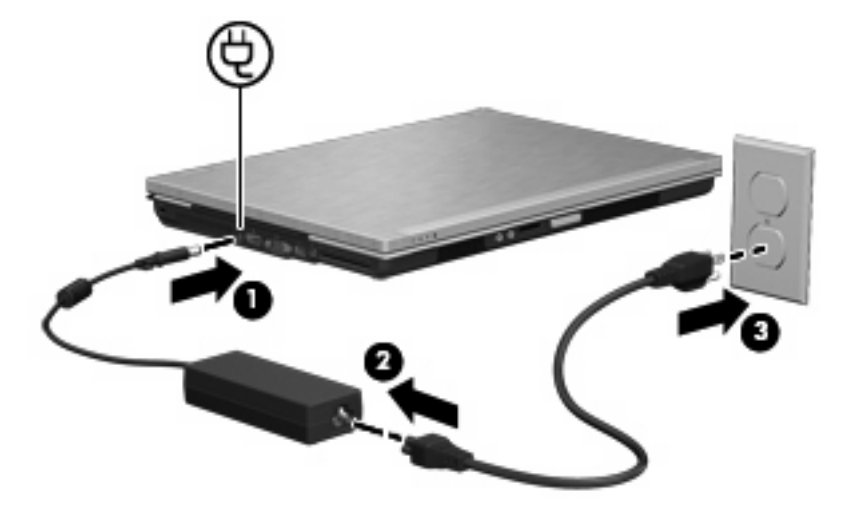

## 使用电池电源

当笔记本计算机中装有已充电的电池并且未与外部电源连接时,将依靠电池电源供电。当笔记本计算机 连接到外部交流电源时,可依靠交流电源供电。

如果笔记本计算机中装有已充电的电池,而它目前正依靠通过交流电源适配器提供的外部交流电源供电 时,如果断开交流电源适配器与笔记本计算机的连接,笔记本计算机就会切换到依靠电池电源供电。

注: 当您断开笔记本计算机与交流电源的连接时,将降低显示屏亮度以延长电池使用时间。要提高显 示屏亮度, 请使用 fn+f10 热键, 或重新连接交流电源适配器。

您可以根据自己的工作方式来决定是将电池留在笔记本计算机中,还是另行存放。如果将电池留在笔记 本计算机中,只要笔记本计算机与交流电源相连,就可以为电池充电,而且在万一断电的时候,还可以 保护您所做的工作。但是,当关闭笔记本计算机并断开与外部电源连接时,留在笔记本计算机中的电池 会缓慢释放电能。

警告! 为减少安全隐患,在此款笔记本计算机上只能使用与其配套的电池、HP 提供的换用电池或从 HP 购买的兼容电池。

笔记本计算机的电池使用寿命不尽相同,这取决于电源管理设置、笔记本计算机上运行的程序、显示屏 亮度、连接计算机的外接设备及其它因素。

### 在帮助和支持中查找电池信息

"帮助和支持"提供了以下工具和有关电池的信息:

- 电池检查工具用于测试电池性能
- 关于电池校准、电源管理以及正确保养和存放以最大限度延长电池使用寿命的信息
- 有关电池类型、规格、使用周期和容量的信息

要访问电池信息,请执行以下操作:

▲ 选择开始 > 帮助和支持 > 学习 > 电源计划: 常见问题。

### 使用电池检查

"帮助和支持"提供了笔记本计算机中安装的电池的状态信息。

要运行"电池检查",请执行以下操作:

- **1**. 将交流电源适配器连接到笔记本计算机上。
- 2 注: 必须将笔记本计算机连接到外接电源上, "电池检查"才能正常工作。
- **2**. 选择开始 **>** 帮助和支持 **>** 故障排除 **>** 电源、热量和机械。
- 3. 单击电源标签,然后单击电池检查。

"电源检查"检查电池是否正常工作,然后报告检查结果。

### 显示电池的剩余电量

▲ 将光标移到任务栏最右侧的通知区域中的电池计量器图标上。

### 装入或取出电池

注意: 取出作为唯一电源的电池会造成信息丢失。为防止信息丢失,在取出电池之前先保存您的工作 并启动休眠模式,或者通过 Windows 关闭笔记本计算机。

要插入电池,请执行以下操作:

- **1**. 翻转笔记本计算机,将其放在平整的表面上。
- **2**. 将电池 **(1)** 装入电池托架中,直至其完全就位。 电池释放锁定器 **(2)** 会自动将电池锁定到位。

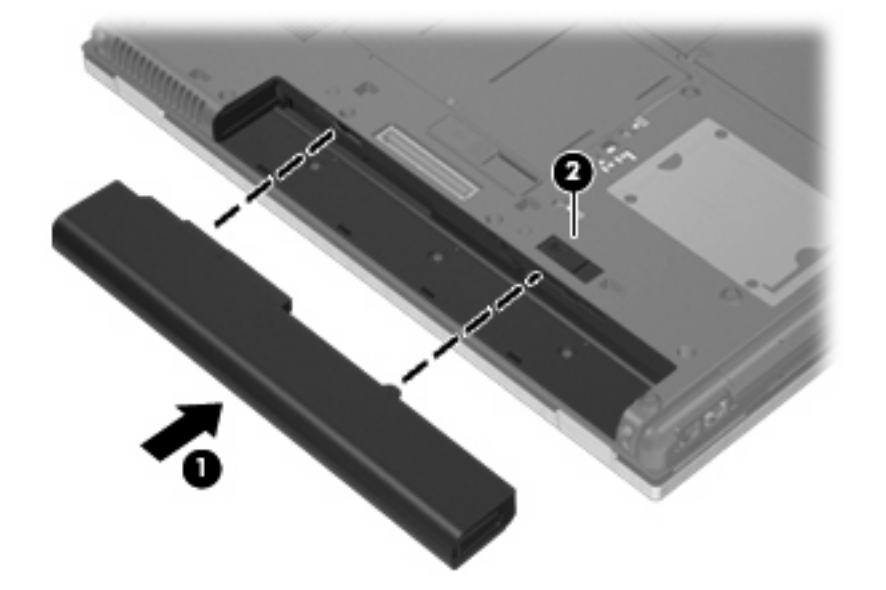

要取出电池,请执行以下操作:

- **1**. 翻转笔记本计算机,将其放在平整的表面上。
- **2**. 滑动电池释放锁定器 **(1)** 以释放电池。

**3**. 从笔记本计算机中取出电池 **(2)**。

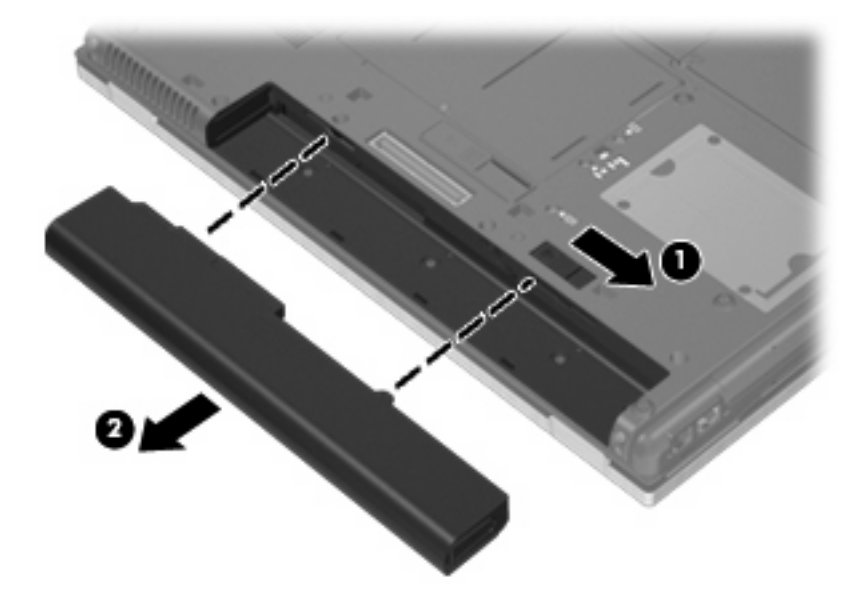

### 为电池充电

#### $\Delta$  警告! 不要在飞机上为笔记本计算机的电池充电。

只要笔记本计算机通过交流电源适配器、电源适配器选件或对接设备选件与外部电源相连,笔记本计算 机中所装的电池就会开始充电。

无论笔记本计算机是处于关闭状态,还是处于使用状态,都可以为电池充电。不过,当笔记本计算机处 于关闭状态时,充电速度会更快。

如果电池是新的,或者在两个星期或更长的时间内未使用,或者电池温度比室温高或低很多,则充电时 间可能会延长。

要延长电池寿命并提高电池电量显示的准确度,请执行以下建议的操作:

- 如果要为新电池充电, 应在开启笔记本计算机之前使之充足电。
- 为电池充足电,直至电池指示灯熄灭为止。
- $\overrightarrow{p}$  注: 如果在电池充电时打开笔记本计算机, 则通知区域中的电池计量器会在电池完全充足电之前 显示百分之百充电。
- 充电前通过正常使用的方式为电池放电,直至电池电量低于剩余全部电量的百分之五。
- 如果已在长达一个月或更长的时间内未使用过电池,应校准电池,而不仅仅是为其充电。

电池指示灯指示充电状态:

- 琥珀色: 电池正在充电。
- 青色: 电池即将充足电。
- 琥珀色,闪烁:作为唯一可用电源的电池电量不足。如果电池电量严重不足,电池指示灯便开始快 速闪烁。
- 熄灭:如果笔记本计算机连接外部电源,当笔记本计算机中的所有电池都充足电后指示灯便会熄 灭。如果笔记本计算机未与外部电源相连,在电池电量不足之前该指示灯一直不亮。
## 最大程度延长电池放电时间

电池放电时间不尽相同,取决于您以电池为电源时使用的功能。最长放电时间会随着电池蓄电能力的自 然衰退而逐渐缩短。

最大限度延长电池放电时间的技巧:

- 降低显示屏亮度。
- 检查电源选项中的**节能优化**设置。
- 不使用电池或没有为电池充电时,将其从笔记本计算机中取出。
- 将电池存放在凉爽干燥处。

## 管理电池电量不足的情况

本节中的信息说明了出厂时设置的警报和系统响应。可以使用 Windows "控制面板"中的"电源选 项"来更改某些电池电量不足警报和系统响应(开始 **>** 控制面板 **>** 系统和安全 **>** 电源选项)。使 用"电源选项"设置的首选项不会影响指示灯。

### 识别电池电量不足的情况

如果电池是笔记本计算机唯一的电源,而且已处于电量不足的状态,电池指示灯将闪烁。

如果电池电量不足的情况得不到解决,笔记本计算机就会进入电池电量严重不足的情况,并且电池指示 灯会快速闪烁。

笔记本计算机在电池电量严重不足时采取以下操作:

- 如果已启用休眠模式且笔记本计算机正处于开启状态或睡眠状态,笔记本计算机将启动休眠模式。
- 如果禁用了休眠模式且笔记本计算机正处于开启状态或睡眠状态,则笔记本计算机在睡眠状态下作 短暂停留后便会关闭,而此时尚未保存的信息也将丢失。

## 解决电池电量不足的情况

#### 当有外部电源时解决电池电量不足的情况

- ▲ 连接以下设备之一:
	- 交流电源适配器
	- 对接设备选件
	- 电源适配器选件

### 当有充电的电池时解决电池电量不足的情况

- **1**. 关闭笔记本计算机或启动休眠模式。
- **2**. 取出电量耗尽的电池,然后装入充电的电池。
- **3**. 打开笔记本计算机。

### 当没有电源时解决电池电量不足的情况

- ▲ 启动休眠模式。
	- –或–

保存您所做的工作,然后关闭笔记本计算机。

### 当笔记本计算机无法退出休眠模式时解决电池电量不足的情况

当笔记本计算机因缺乏足够电能无法退出休眠模式时,请执行以下步骤:

- **1**. 插入已充电的电池,或者将笔记本计算机与外部电源相连。
- **2**. 要退出休眠模式,只需快速按一下电源按钮即可。

## 校准电池

当出现以下情况时,应校准电池:

- 电池电量显示似乎不准确。
- 发现电池的供电时间与以往大不相同。

即使频繁使用电池,每个月校准电池的次数也不必多于一次。使用新电池之前也不必进行校准。

### 步骤 **1**:为电池充足电

- $\Delta$  警告! 不要在飞机上为笔记本计算机的电池充电。
- $\mathbb{R}^n$ 注: 无论笔记本计算机是处于关闭状态,还是处于使用状态,都可以为电池充电。不过,当笔记本计 算机处于关闭状态时,充电速度会更快。

 $\Delta$ 注意: 为降低信息丢失的风险,如果笔记本计算机已经出现电池电量严重不足的情况,并且已经启动 休眠模式,则在电源指示灯熄灭前,请不要恢复供电。

要为电池充足电,请执行以下操作:

- **1**. 将电池插入笔记本计算机。
- **2**. 将笔记本计算机与交流电源适配器、电源适配器选件、扩展产品选件或对接设备选件相连,然后将 适配器或设备与外部电源连接。

笔记本计算机上的电池指示灯亮起。

**3**. 将笔记本计算机一直连在外部电源上,直到电池充足电为止。 笔记本计算机上的电池指示灯熄灭。

### 步骤 **2**:禁用休眠和睡眠模式

1. 单击通知区域中的电池指示器图标,然后单击**更多电源选项**。

–或–

#### 选择开始 **>** 控制面板 **>** 系统和安全 **>** 电源选项。

- **2**. 在当前电源计划下,单击更改计划设置。
- 3. 记录**用电池**列中的**关闭显示器和使计算机进入睡眠模式**设置,以便您在完成校准后重置它们。
- **4**. 将关闭显示器和使计算机进入睡眠模式设置更改为从不。
- **5**. 单击更改高级电源设置。
- 6. 单击睡眠旁边的加号,然后单击经过此时间后休眠旁边的加号。
- **7**. 记录经过此时间后休眠下的用电池设置,以便您在完成校准后重置它。
- **8**. 将用电池设置更改为从不。
- **9**. 单击确定。
- **10**. 单击保存更改。

### 步骤 **3**:为电池放电

在为电池放电期间,笔记本计算机必须处于开启状态。无论是否使用笔记本计算机,电池都会放电。不 过,在使用笔记本计算机时,放电速度会更快。

- 如果您不想在放电期间守候在笔记本计算机旁边,请在放电过程开始之前保存您的信息。
- 如果放电过程中偶尔仍需使用笔记本计算机,并且已经设置了节能超时,系统在电池放电期间应具 有以下性能:
	- 显示器不会自动关闭。
	- 笔记本计算机闲置时硬盘驱动器的速度不会自动降低。
	- 系统不会启动休眠模式。

要为电池放电,请执行以下操作:

- 1. 断开笔记本计算机与外部电源的连接,但*不*要关闭笔记本计算机。
- **2**. 使用电池为笔记本计算机供电,直到电池完全放电。在放电过程中,当电池出现电量不足的情况 时,电池指示灯开始闪烁。当电池放电后,电池指示灯熄灭,随后笔记本计算机也将关闭。

### 步骤 **4**:为电池重新充足电

要为电池重新充电,请执行以下操作:

**1**. 将笔记本计算机一直连在外部电源上,直到电池重新充足电为止。电池重新充足电后,笔记本计算 机上的电池指示灯将熄灭。

在为电池重新充电的同时也可以使用笔记本计算机,不过,笔记本计算机关闭时电池充电速度会更 快一些。

**2**. 如果笔记本计算机处于关闭状态,可在电池充足电并且电池指示灯熄灭后将它打开。

### 步骤 **5**:重新启用休眠模式和睡眠模式

- $\Delta$ 注意: 如果校准后没有重新启用休眠模式,则会导致电池完全放电,并且笔记本计算机在电池电量严 重不足时丢失信息。
	- **1**. 单击通知区域中的电池指示器图标,然后单击更多电源选项。

–或–

#### 选择开始 **>** 控制面板 **>** 系统和安全 **>** 电源选项。

- **2**. 在当前电源计划下,单击更改计划设置。
- **3**. 在用电池列重新输入记录的项目的设置。
	- –或–

单击为此计划恢复默认设置,然后按照屏幕上的说明进行操作。

- $\mathbb{R}$  注: 如果恢复默认设置, 则跳过步骤 4 到 8。
- **4**. 单击更改高级电源设置。
- 5. 单击睡眠旁边的加号,然后单击经过此时间后休眠旁边的加号。
- **6**. 为用电池列重新输入记录的设置。
- **7**. 单击确定。
- **8**. 单击保存更改。

### 节约电池电量

- 通过 Windows 控制面板中的**系统和安全**下面的"电源选项"选择"节能程序"电源计划。
- 在不使用无线网络连接、局域网(LAN)连接和调制解调器应用程序时,应退出调制解调器应用程 序并断开无线网络连接和局域网连接。
- 断开当前不使用的未连接外部电源的外接设备。
- 停用、禁用或取出当前不使用的外部介质卡。
- 根据需要, 使用 fn+9 和 fn+10 热键调节屏幕亮度。
- 如果要中断工作,应启动睡眠或休眠模式,或者关闭笔记本计算机。

## 存放电池

△ 注意: 为防止损坏电池, 请勿将电池长期存放在高温环境中。

如果停止使用笔记本计算机并与外部电源断开连接的时间超过两周,请取出所有电池并单独存放。

为长时间保持所存放电池中的电量,应将电池存放在阴凉干燥处。

学 注: 存放的电池应每 6 个月检查一次。如果电量低于其充足电时电量的 50%,请先充电然后再存 放。

对于已存放一个月或更长时间的电池,使用前应对其进行校准。

### 处理废旧电池

警告! 为减少火灾或烧伤的危险,请勿拆开、碾压、刺戳电池或使其外部接点短路,也不要将其投入 火中或水中。

有关废旧电池处理的信息,请参阅《管制、安全和环境通告》。

## 更换电池

笔记本计算机的电池使用寿命不尽相同,这取决于电源管理设置、笔记本计算机上运行的程序、显示屏 亮度、连接计算机的外接设备及其他因素。

"电池检查"会在内置电池未正确充电或电池存储容量降低到"弱"时通知您更换电池。一条消息会指 引您到 HP 网站,了解有关订购换用电池的详细信息。如果电池尚在 HP 保修范围内,则说明中会包 含一个保修 ID。

注: 要确保在需要时一直有电池电源可用,HP 建议您在存储容量指示灯变为黄绿色的时候购买新的 电池。

## 检测交流电源适配器

如果笔记本计算机出现下列任何症状,请检测交流电源适配器:

- 连接到交流电源适配器时,笔记本计算机无法启动。
- 将笔记本计算机连接到交流电源适配器和外部电源时,无法打开显示屏。
- 将笔记本计算机连接到交流电源适配器时,电源指示灯不亮。

要检测交流电源适配器,请执行以下操作:

- **1**. 从笔记本计算机中取出电池。
- **2**. 将交流电源适配器连接到笔记本计算机和交流电源插座。
- **3**. 启动笔记本计算机。
	- 如果电源指示灯**亮起**,则说明交流电源适配器可以正常工作。
	- 如果电源指示灯仍然**熄灭**,则说明交流电源适配器不能正常工作,应予以更换。

有关获取换用交流电源适配器的信息,请与 HP 技术支持部门联系。选择开始 **>** 帮助和支持 **>** 获取帮助。

# 关闭笔记本计算机

△ 注意: 关闭计算机时未保存的信息将会丢失。

"关机"命令将关闭所有打开的程序(包括操作系统),然后关闭显示屏和笔记本计算机。

在以下任一条件下应关闭笔记本计算机:

- 需要更换电池或访问笔记本计算机内部的组件时
- 与未连接 USB 端口的外接硬件设备进行连接时
- 笔记本计算机将长时间停用或断开与外部电源连接时

虽然可以使用电源按钮关闭笔记本计算机,但还是建议您使用 Windows 关机命令进行关机。

要关闭笔记本计算机,请执行以下操作:

- $\overline{B}$  注: 如果笔记本计算机处于睡眠状态或休眠模式, 则必须先退出睡眠状态或休眠模式, 然后才能关闭 计算机。
	- **1**. 保存您的工作并关闭所有打开的程序。
	- **2**. 单击开始。
	- **3**. 单击关机。

如果笔记本计算机没有响应,并且您无法使用上述关机步骤,请按顺序尝试以下紧急步骤:

- 按住电源按钮至少 5 秒钟。
- 将笔记本计算机与外部电源断开,然后取出电池。

# **6** 驱动器

# 识别安装的驱动器

笔记本计算机中包含硬盘驱动器(具有旋转磁盘)或具有固态存储器的固态驱动器 (SSD)。由于固态驱 动器没有移动部件,因此, SSD 产生的热量不像硬盘驱动器那么多。

要查看笔记本计算机上安装的驱动器,请选择开始 **>** 计算机。

注: Windows 含有"用户帐户控制"功能以提高计算机的安全性。对于安装应用程序、运行实用程 序或更改 Windows 设置这样的任务,可能会提示您提供权限或密码。请参阅"帮助和支持"获取更多 信息。

# 移动驱动器

驱动器是容易损坏的计算机组件,取放时应格外小心。取放驱动器之前,请参阅以下注意事项。其它注 意事项在相应的步骤中说明。

△注意: 要降低损坏笔记本计算机、驱动器或丢失信息的危险,请遵循以下防范措施:

在移动与外接硬盘驱动器相连的笔记本计算机之前,请先启动睡眠模式并清屏,或者正确断开笔记本计 算机与外接硬盘驱动器的连接。

在取放驱动器之前,请触摸驱动器上裸露的金属表面以释放静电。

不要触摸可拆卸驱动器或笔记本计算机上的连接器插针。

取放驱动器时应格外小心;切勿跌落或在其上面放置物品。

在拆装驱动器之前,请关闭笔记本计算机。如果无法确定笔记本计算机是处于关机状态、睡眠状态还是 休眠模式,请先启动笔记本计算机,然后再通过操作系统将其关闭。

在驱动器托架中安装驱动器时,切勿用力过猛。

在笔记本计算机上使用可选光驱刻录光盘时,不要使用笔记本计算机的键盘或移动笔记本计算机。刻录 过程很容易受到振动的影响。

当电池是唯一电源时,在向介质写入之前,请确保电池已充足电。

不要将驱动器放置在温度过高或过低、湿度过高或过低的环境中。

不要让驱动器接触到液体。切勿将清洁剂喷在驱动器上。

在将驱动器从驱动器托架中取出之前或携带驱动器旅行、运送驱动器或储存驱动器之前,应将介质从驱 动器中取出。

如果必须邮寄驱动器,请将驱动器放在装有泡沫衬垫的邮寄包装箱中或其它适当的防护性包装中,并且 在包装箱上标明"易碎物品"。

不要让驱动器接触到磁场。带有磁场的安检设备包括机场步行通过的安检设备和手持式安检磁棒。检查 手提行李物品的机场安检设备(例如传送带)使用的是 X 光而不是磁场,并不会损坏驱动器。

# 提高硬盘驱动器性能

## 使用磁盘碎片整理程序

使用笔记本计算机时,硬盘驱动器上的文件会形成碎片。磁盘碎片整理程序把硬盘驱动器上的这些碎片 文件和文件夹合并在一起,从而使系统更有效地运行。

在启动后,磁盘碎片整理程序无需监控即可正常工作。磁盘碎片整理程序可能需要一个多小时才能完 成,具体取决于硬盘驱动器大小和碎片文件数。您可能需要将其设置为在夜间运行,或者在不需要使用 笔记本计算机的其它时间运行。

HP 建议您每月至少对硬盘驱动器进行一次碎片整理。您可以将磁盘碎片整理程序设置为每月运行一 次,但也可以随时手动对笔记本计算机进行碎片整理。

学》注: 不需要在固态驱动器上运行磁盘碎片整理程序。

要运行磁盘碎片整理程序,请执行以下操作:

- **1**. 选择开始 **>** 所有程序 **>** 附件 **>** 系统工具 **>** 磁盘碎片整理程序。
- **2**. 单击磁盘碎片整理。
- $\mathbb{P}$  注: Windows 具有用户帐户控制功能,可以提高计算机的安全性。执行安装软件、运行实用程 序或更改 Windows 设置等任务时,可能会提示您提供权限或输入密码。有关详细信息,请参 阅"帮助和支持"。

有关其他信息,请访问磁盘碎片整理程序软件帮助。

### 使用磁盘清理程序

磁盘清理程序在硬盘驱动器上搜索可以删除的无用文件,释放磁盘空间,从而使笔记本计算机更有效地 运行。

要运行磁盘清理程序,请执行以下操作:

- **1**. 选择开始 **>** 所有程序 **>** 附件 **>** 系统工具 **>** 磁盘清理。
- **2**. 按照屏幕上的指示进行操作。

# 使用 **HP 3D DriveGuard**

在发生以下任一情况时,HP 3D DriveGuard 通过停止驱动器并暂停 I/O 请求来保护硬盘驱动器:

- **笔记本计算机跌落。**
- 在依靠电池供电时移动显示屏关闭的笔记本计算机。

在这些情况结束一小段时间后,HP 3D DriveGuard 将使硬盘驱动器恢复正常运行。

 $\mathbb{R}^n$  注: 固态驱动器没有旋转部件, 因此它无需 HP 3D DriveGuard 保护。

注: 如果升级托架中包含硬盘驱动器,HP 3D DriveGuard 将对硬盘驱动器进行保护。安装在对接设 备选件中或连接到 USB 端口上的硬盘驱动器不受 HP 3D DriveGuard 保护。

有关详细信息,请参阅 HP 3D DriveGuard 软件帮助。

## 识别 **HP 3D DriveGuard** 状态

笔记本计算机上的驱动器指示灯变为琥珀色,表明驱动器已停止。要确定驱动器当前是否受保护或驱动 器是否停止,请选择开始 **>** 控制面板 **>** 硬件和声音 **> Windows** 移动中心:

- 如果启用了此软件,则会在硬盘驱动器图标上加叠一个绿色勾号标记。
- 如果禁用了此软件,则会在硬盘驱动器图标上加叠一个红色 X。
- 如果驱动器已停止,则会在硬盘驱动器图标上加叠一个黄色圆圈。
- $\mathbb{R}$  注: "移动中心"中的图标可能不会显示驱动器的最新状态。要在更改状态后立即进行更新, 您需要 启用通知区域图标。

启用通知区域图标:

- **1**. 选择开始 **>** 控制面板 **>** 硬件和声音 **> HP 3D DriveGuard**。
- $\mathbb{B}'$  注: 如果出现"用户帐户控制"提示,请单击是。
- **2**. 在系统任务栏中的图标行中,单击显示。
- **3**. 单击确定。

如果 HP 3D DriveGuard 已停止驱动器,则笔记本计算机会发生以下情况:

- 笔记本计算机不会关机。
- 除非出现下面备注中说明的情况,否则笔记本计算机不会启动睡眠或休眠模式。
- $\mathbb{B}^*$  注: 如果笔记本计算机依靠电池供电并且电池电量严重不足, 则 HP 3D DriveGuard 允许笔记 本计算机启动休眠模式。

在移动笔记本计算机之前,HP 建议您关闭笔记本计算机或者启动睡眠或休眠模式。

### 使用 **HP 3D DriveGuard** 软件

可以使用 HP 3D DriveGuard 软件来执行以下任务:

- 启用和禁用 HP 3D DriveGuard。
- $\beta$  注: 启用或禁用 HP 3D DriveGuard 的权限与某些用户权限有关。管理员组的成员可以更改非 管理员用户的权限。
- 确定是否支持系统中的驱动器。

要打开软件并更改设置,请执行以下操作:

**1**. 在"移动中心"中,单击硬盘驱动器图标以打开 HP 3D DriveGuard 窗口。

–或–

#### 选择开始 **>** 控制面板 **>** 硬件和声音 **> HP 3D DriveGuard**。

- $\overrightarrow{2}$  注: 如果出现"用户帐户控制"提示,请单击是。
- **2**. 单击相应按钮以更改设置。
- **3**. 单击确定。

# 更换硬盘驱动器托架中的硬盘驱动器

△ 注意: 为避免信息丢失或系统不响应, 请执行以下操作:

从硬盘驱动器托架中取出硬盘驱动器之前,先关闭笔记本计算机。当笔记本计算机处于打开、睡眠状态 或休眠模式时,不要取出硬盘驱动器。

如果您无法确定笔记本计算机是已经关闭还是处于休眠模式,请短暂按下电源按钮打开笔记本计算机。 然后通过操作系统关闭笔记本计算机。

要取出硬盘驱动器,请执行以下操作:

- . 保存所做的工作。
- . 关闭笔记本计算机并合上显示屏。
- . 断开所有与笔记本计算机相连的外接硬件设备。
- . 将电源线插头从交流电源插座上拔下。
- . 翻转笔记本计算机,将其放在平整的表面上。
- . 从笔记本计算机中取出电池。
- . 拧松硬盘驱动器盖上的 2 个螺钉 **(1)**。
- . 取出硬盘驱动器盖 **(2)**。

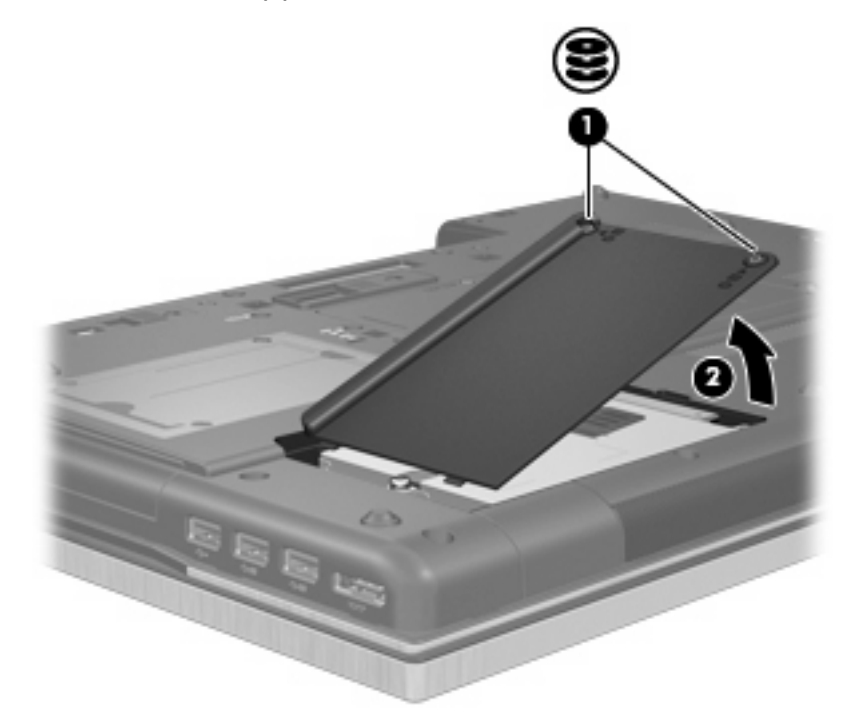

- . 拧开硬盘驱动器的螺钉 **(1)**。
- . 向右拉硬盘驱动器卡舌 **(2)** 以断开硬盘驱动器连接。

. 将硬盘驱动器 **(3)** 从硬盘驱动器托架中提出。

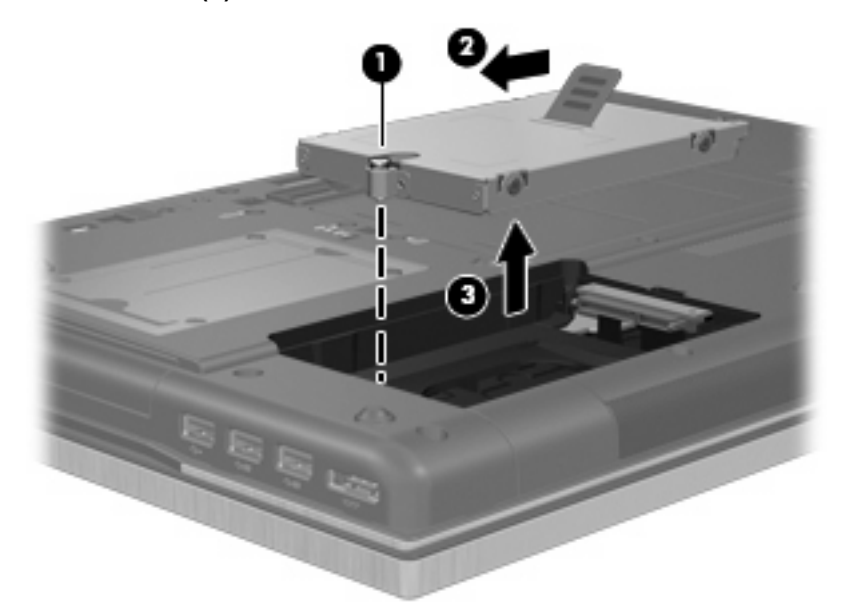

要安装硬盘驱动器,请执行以下操作:

- . 将硬盘驱动器插入硬盘驱动器托架 **(1)**。
- . 向左拉硬盘驱动器卡舌 **(2)**,连接到硬盘驱动器。
- . 拧紧硬盘驱动器的螺钉 **(3)**。

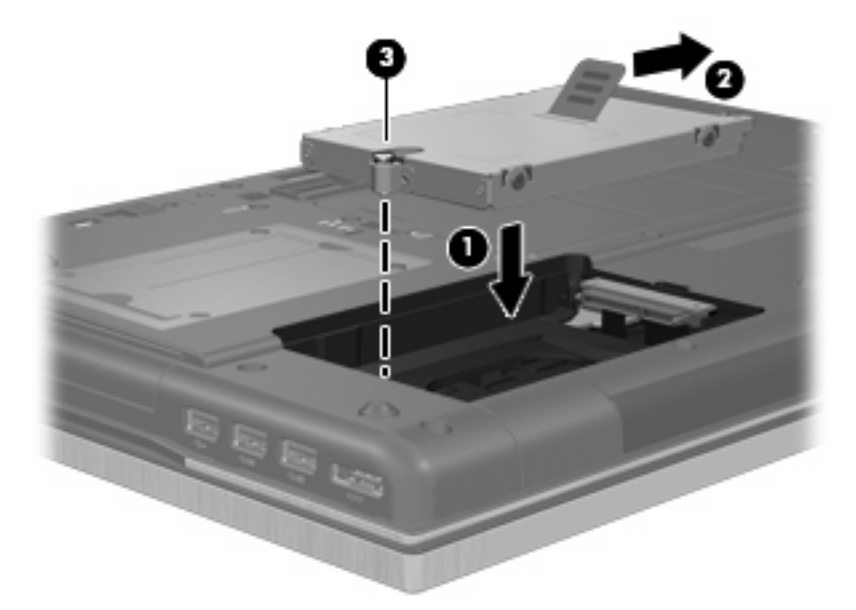

- . 将硬盘驱动器盖上的卡舌 **(1)** 对准笔记本计算机上的相应槽口。
- . 重新装上盖 **(2)**。

. 拧紧硬盘驱动器盖的螺钉 **(3)**。

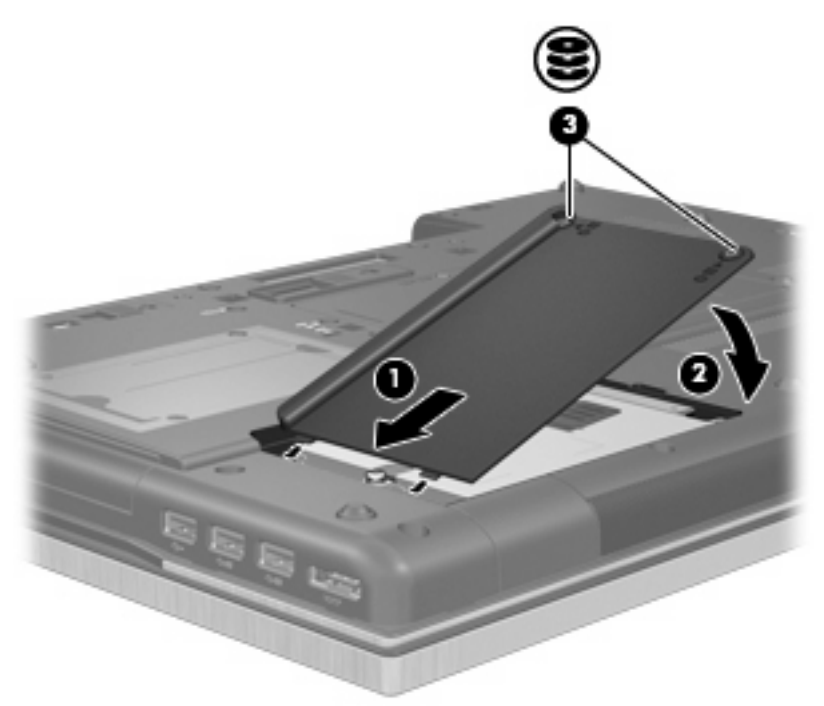

- . 装回电池。
- . 将笔记本计算机翻过来,使其正面朝上,然后重新连接外部电源和外接设备。
- . 打开笔记本计算机。

# 更换升级托架中的驱动器

升级托架可以承装硬盘驱动器或光驱。

# 取出起保护作用的卡壳

升级托架中可能插有一个起保护作用的卡壳。在将驱动器插入升级托架之前,必须先取出此卡壳。要取 出卡壳,请执行以下操作:

- . 保存所做的工作。
- . 关闭笔记本计算机并合上显示屏。
- . 断开所有与笔记本计算机相连的外接硬件设备。
- . 将电源线插头从交流电源插座上拔下。
- . 翻转笔记本计算机,将其放在平整的表面上。
- . 拧松升级托架上的螺钉 **(1)**。
- . 使用平头螺丝刀轻推卡舌以释放光驱 **(2)**。

**8**. 从升级托架中取出起保护作用的卡壳 **(3)**。

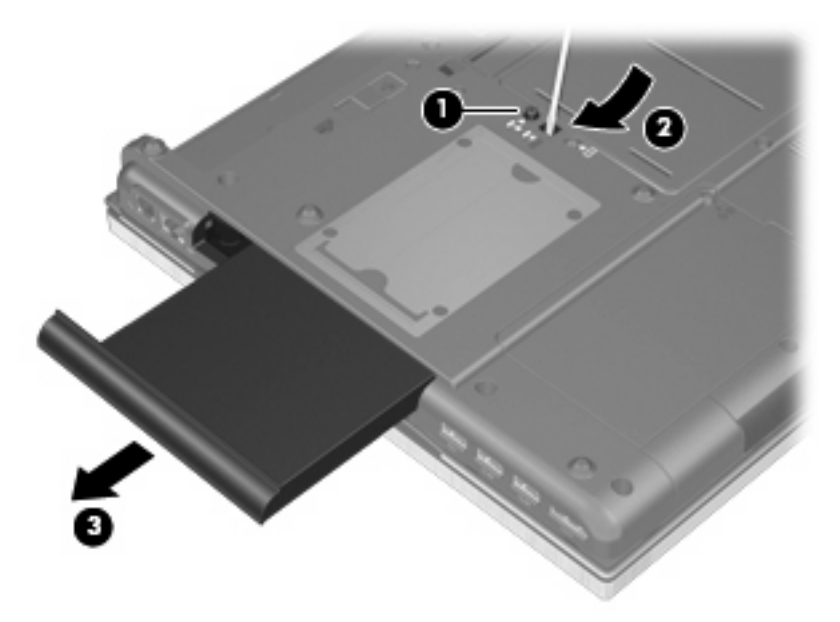

## 更换硬盘驱动器

△ 注意: 为避免信息丢失或系统不响应, 请执行以下操作:

从升级托架中取出硬盘驱动器之前,请先关闭笔记本计算机。当笔记本计算机处于打开状态、睡眠状态 或休眠模式时,不要取出硬盘驱动器。

如果您无法确定笔记本计算机是已经关闭还是处于休眠模式,请先按电源按钮打开笔记本计算机。然后 通过操作系统关闭笔记本计算机。

要从升级托架中取出硬盘驱动器,请执行以下操作:

- **1**. 保存所做的工作。
- **2**. 关闭笔记本计算机并合上显示屏。
- **3**. 断开所有与笔记本计算机相连的外接硬件设备。
- **4**. 将电源线插头从交流电源插座上拔下。
- **5**. 翻转笔记本计算机,将其放在平整的表面上。
- **6**. 从笔记本计算机中取出电池。
- **7**. 拧开升级托架上的螺钉 **(1)**。

. 使用平头螺丝刀轻推卡舌以释放硬盘驱动器 **(2)**。

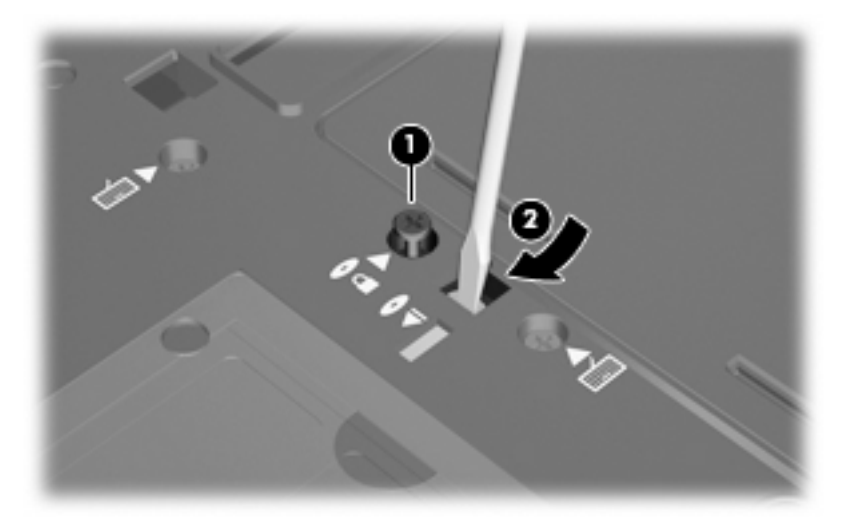

. 从升级托架中取出硬盘驱动器。

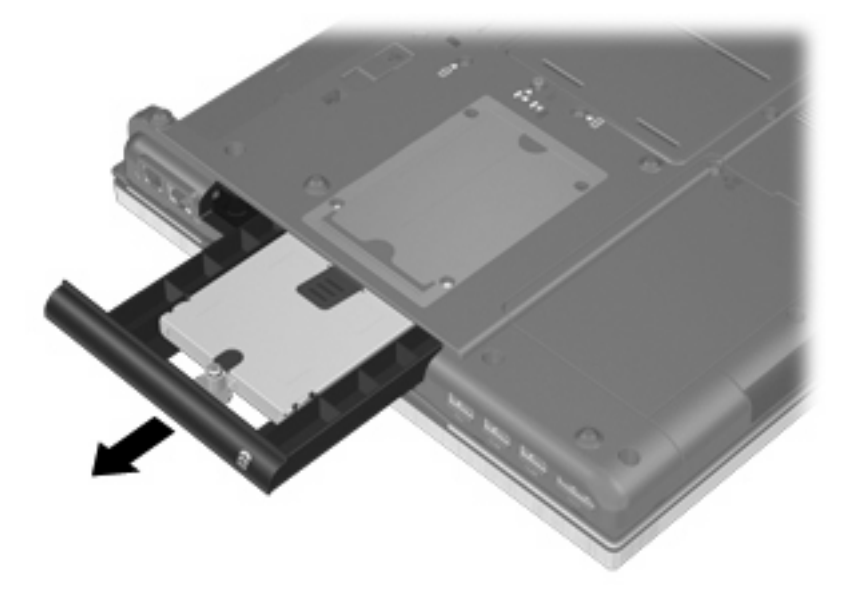

要在升级托架中安装硬盘驱动器,请执行以下操作:

**1**. 将硬盘驱动器插入升级托架中。

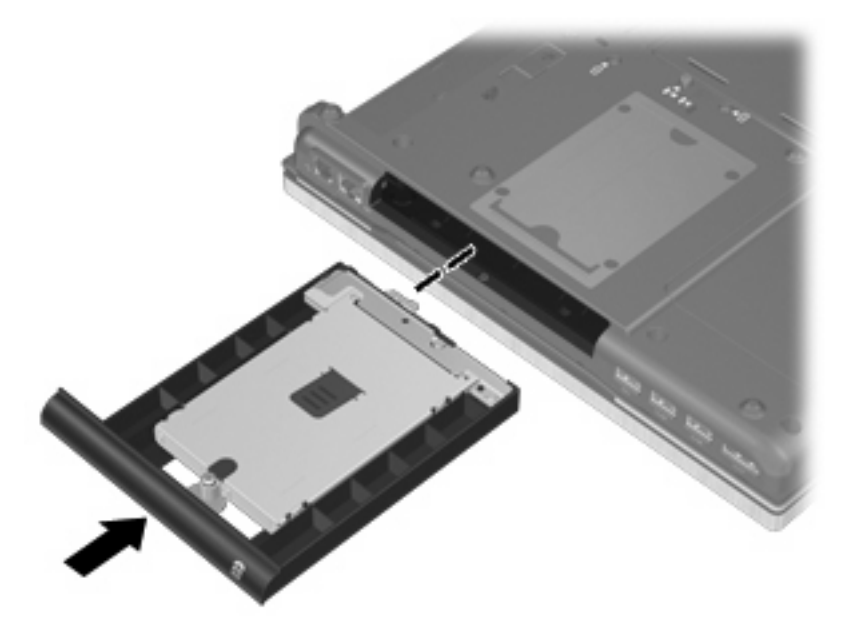

**2**. 拧紧升级托架上的螺钉。

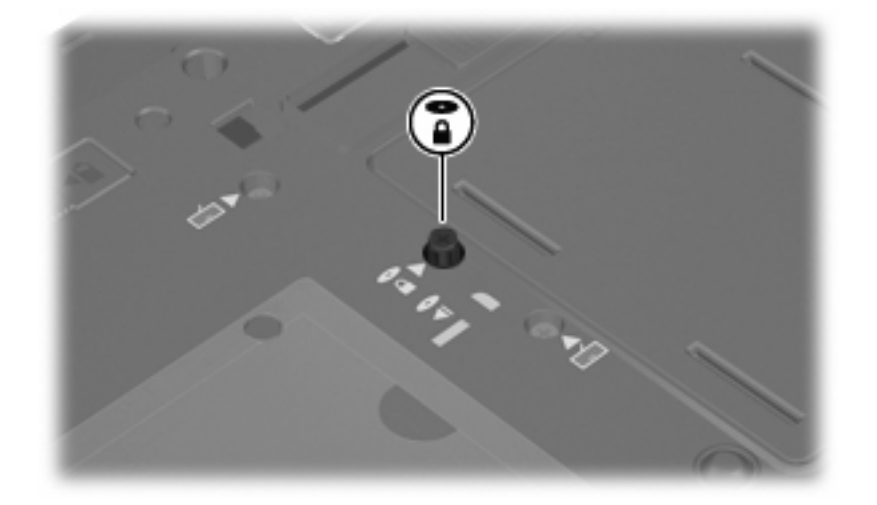

- **3**. 重新装上电池。
- **4**. 将笔记本计算机翻过来,使其正面朝上,然后重新连接外部电源和外接设备。
- **5**. 打开笔记本计算机。

## 更换光驱

△ 注意: 为避免信息丢失或系统不响应,请执行以下操作:

从升级托架中取出光驱之前,请先关闭笔记本计算机。当笔记本计算机处于开机状态、睡眠状态或休眠 模式时,不要取出光驱。

如果您无法确定笔记本计算机是已经关闭还是处于休眠模式,请先按电源按钮打开笔记本计算机。然后 通过操作系统关闭笔记本计算机。

要从升级托架中取出光驱,请执行以下操作:

- . 保存所做的工作。
- . 关闭笔记本计算机并合上显示屏。
- . 断开所有与笔记本计算机相连的外接硬件设备。
- . 将电源线插头从交流电源插座上拔下。
- . 翻转笔记本计算机,将其放在平整的表面上。
- . 从笔记本计算机中取出电池。
- . 拧开升级托架上的螺钉 **(1)**。
- . 使用平头螺丝刀轻推卡舌以释放光驱 **(2)**。

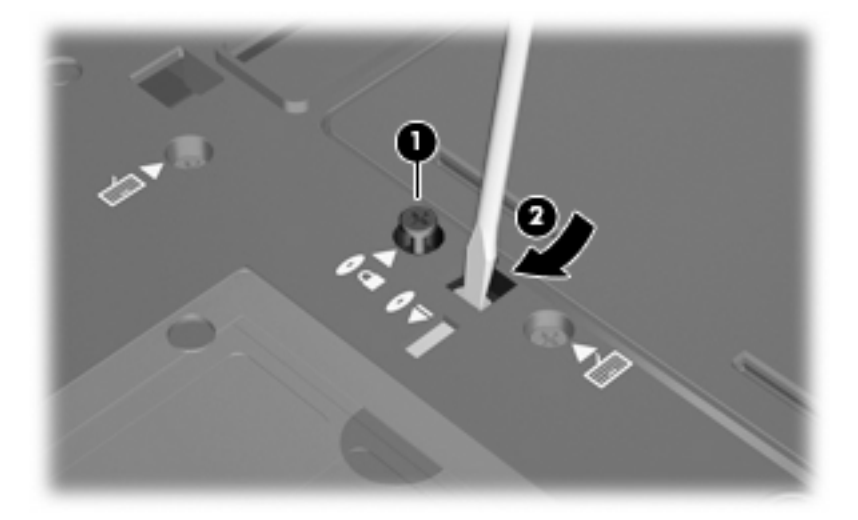

. 从升级托架中取出光驱。

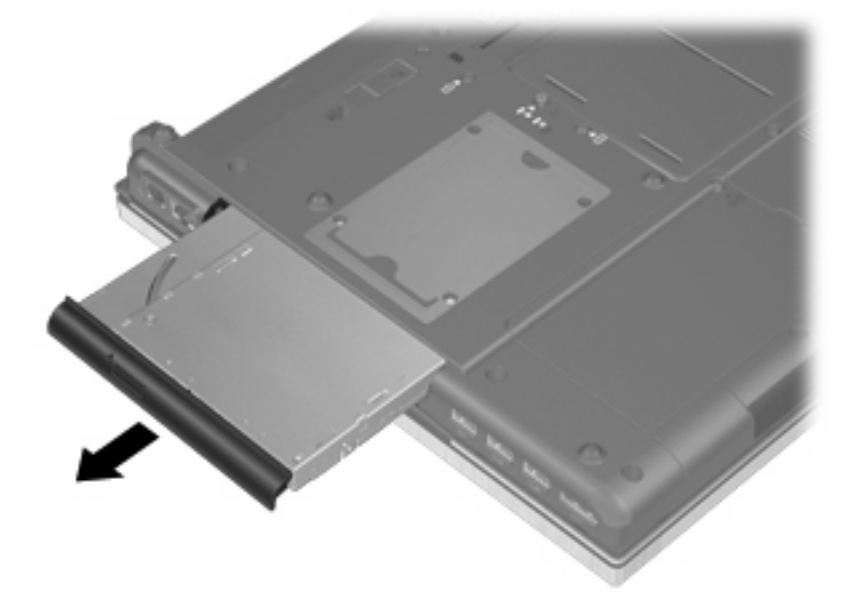

要在升级托架中安装光驱,请执行以下操作:

. 将光驱插入升级托架中。

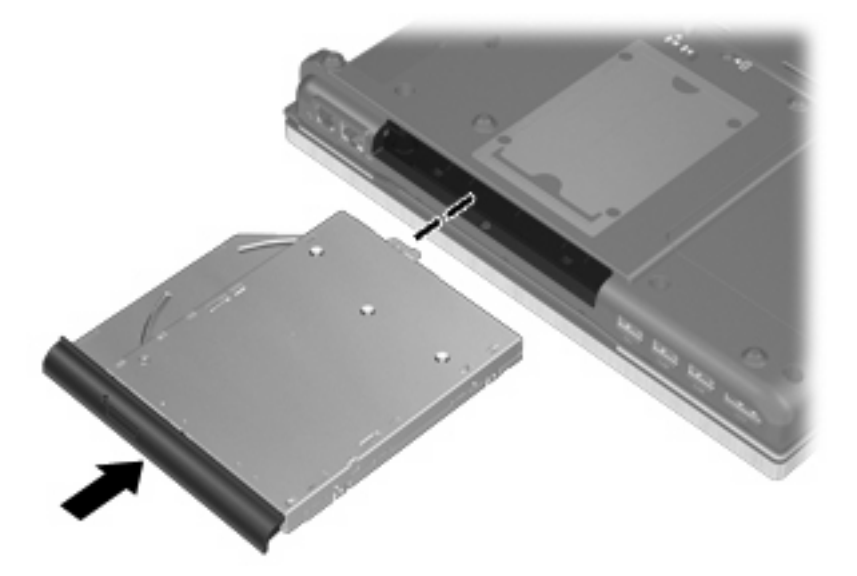

. 拧紧升级托架上的螺钉。

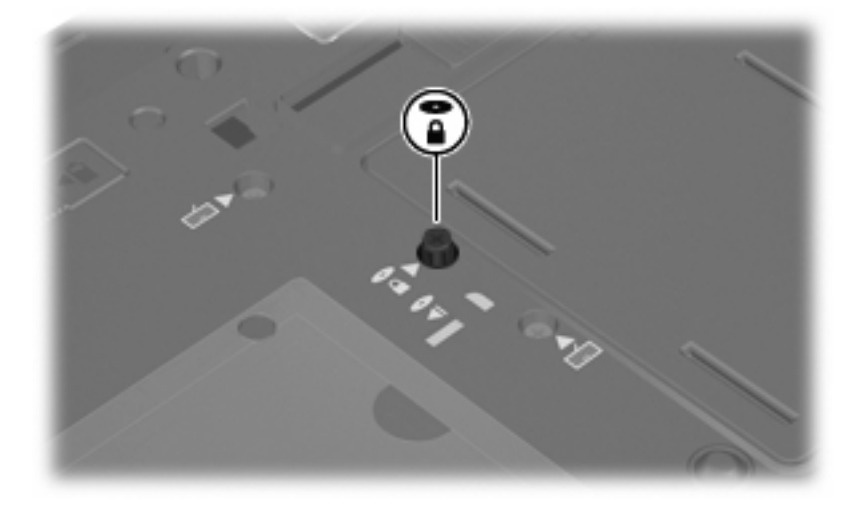

- . 重新装上电池。
- . 将笔记本计算机翻过来,使其正面朝上,然后重新连接外部电源和外接设备。
- . 打开笔记本计算机。

# **7** 外接设备

# 使用 **USB** 设备

通用串行总线 (USB) 是一种硬件接口,可用于连接外接设备选件,比如 USB 键盘、鼠标、驱动器、 打印机、扫描仪或集线器。

有些 USB 设备可能需要其它支持软件,这些软件通常随设备一起提供。有关设备专用软件的详细信 息,请参阅设备制造商的说明文档。

此型号的笔记本计算机有 4 个 USB 端口, 它们支持符合 USB 1.0、USB 1.1、USB 2.0 和 USB 3.0 标准的设备。

对接设备选件或 USB 集线器可以提供额外的 USB 端口,供用户配合笔记本计算机使用。

## 连接 **USB** 设备

△ 注意: 为防止损坏 USB 连接器, 请轻轻插入 USB 设备。

▲ 要将 USB 设备连接到计算机,请将该设备的 USB 电缆与 USB 端口相连。

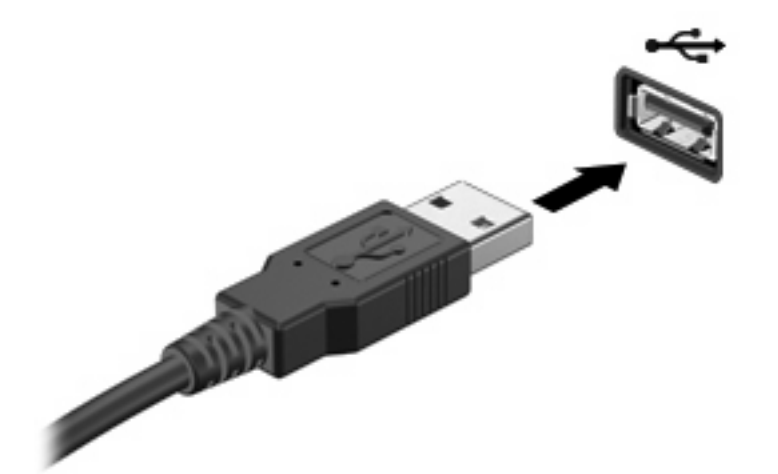

当系统检测到该设备后就会发出声音。

 $\overrightarrow{p}$  注: 第一次连接 USB 设备时, 会在通知区域显示一则消息, 通知您计算机可以识别该设备。

### 取出 **USB** 设备

△ 注意: 为防止信息丢失或系统不响应, 请使用以下步骤安全地取出 USB 设备。

注意: 为防止损坏 USB 连接器,不要通过拉拽电缆的方式移除 USB 设备。

要取出 USB 设备,请执行以下操作:

- **1**. 单击位于任务栏最右侧的通知区域中的安全删除硬件并弹出介质图标。
- $\mathbb{B}^r$ 注: 要显示"安全删除硬件并弹出介质"图标,请单击**显示隐藏的图标**图标(通知区域左侧的箭 头)。
- **2**. 单击列表中列出的设备名称。
- 2 注: 系统将提示您可以安全地移除设备。
- **3**. 移除设备。

### 使用 **USB** 传统支持

USB 传统支持(在出厂时启用)允许执行以下操作:

- 在笔记本计算机启动期间或在基于 MS-DOS 的程序或实用程序中使用连接到 USB 端口上的 USB 键盘、鼠标或集线器
- 从可选的外接多功能插槽或可选的 USB 引导设备启动或重新启动

要在"计算机设置"中禁用或重新启用 USB 传统支持, 请执行以下步骤:

- **1**. 打开或重新启动笔记本计算机,然后在屏幕底部显示"Press the ESC key for Startup Menu"消息时按 esc。
- **2**. 按 f10 键进入笔记本计算机设置实用程序。
- 3. 使用指针设备或箭头键选择系统配置,然后选择设备配置。
- **4**. 要禁用 USB 传统支持,请单击 **USB** 传统支持旁边的禁用。要重新启用 USB 传统支持,请单 击 **USB** 传统支持旁边的启用。
- 5. 要保存更改并退出"计算机设置",请单击屏幕左下角的保存,然后按照屏幕上的说明进行操作。 –或–

使用箭头键选择**文件 > 保存更改并退出**,然后按照屏幕上的说明进行操作。

重新启动笔记本计算机之后,更改开始生效。

# 使用 **1394** 设备

IEEE 1394 是一种硬件接口,可用来将高速多媒体或数据存储设备连接到笔记本计算机上。扫描仪、 数码相机和数字摄像机通常都要求使用 1394 连接。

有些 1394 设备可能需要其它支持软件,这些软件通常随设备一起提供。有关设备专用软件的详细信 息,请参阅设备制造商的说明文档。

1394 端口还支持 IEEE 1394a 设备。

### 连接 **1394** 设备

 $\triangle$  注意: 为防止损坏 1394 端口连接器, 连接 1394 设备时要轻轻用力。

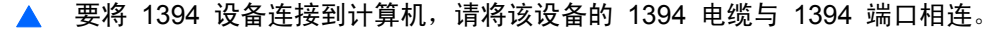

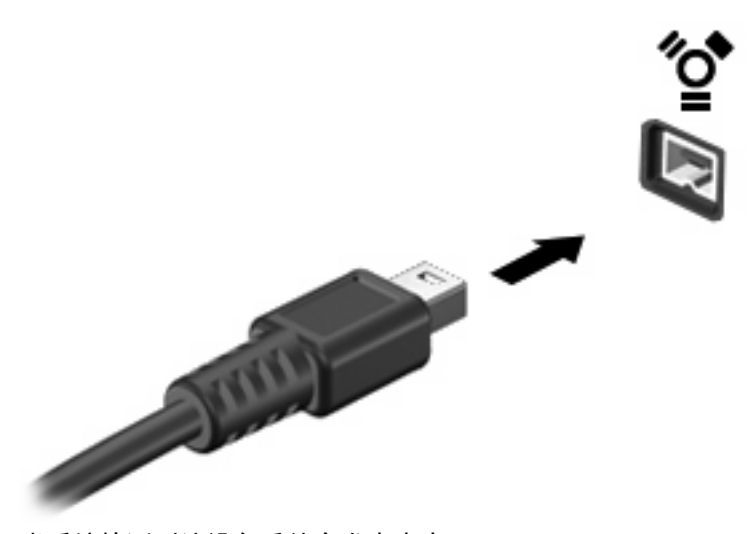

当系统检测到该设备后就会发出声音。

## 移除 **1394** 设备

△ 注意: 为防止信息丢失或系统不响应, 请使用以下步骤安全地取出 1394 设备。 注意: 为防止损坏 1394 连接器,不要通过拉拽电缆取出 1394 设备。

要移除 1394 设备,请执行以下操作:

- **1**. 单击位于任务栏最右侧的通知区域中的安全删除硬件并弹出介质图标。
- L: 要显示"安全删除硬件并弹出介质"图标,请单击**显示隐藏的图标**图标(通知区域左侧的箭 头)。
- **2**. 单击列表中列出的设备名称。

2 注: 系统将提示您可以安全地取出硬件设备。

**3**. 取出设备。

# 使用外接驱动器

可拆卸外接驱动器扩大了您存储和访问信息的选择余地。可通过将 USB 驱动器连接到笔记本计算机上 的 USB 端口来添加该驱动器。

USB 驱动器包括以下几种类型:

- 1.44 MB 软盘驱动器
- 硬盘驱动器模块(连接了适配器的硬盘驱动器)
- DVD-ROM 驱动器
- DVD/CD-RW 组合驱动器
- DVD±RW/CD-RW 组合驱动器

## 使用可选外接设备

注: 有关必要软件和驱动程序的详细信息或要了解使用哪个端口,请参阅制造商的说明文档。

要将外接设备连接到笔记本计算机上,请执行以下操作:

注意: 为降低连接有源设备时损坏笔记本计算机的风险,务必关闭该设备的电源并拔下电源线插头。

- **1**. 将设备连接到笔记本计算机。
- 2. 如果连接的是有源设备,请将设备的电源线插头插入接地的交流电源插座中。
- **3**. 打开该设备。

要断开无源外接设备的连接,请先关闭该设备,然后再断开它与笔记本计算机的连接。要断开有源外接 设备的连接,请先关闭该设备,然后断开该设备与笔记本计算机的连接,并拔下交流电源线。

# 使用对接设备

对接连接器将笔记本计算机连接到可选的对接设备上。可选的对接设备提供可供笔记本计算机使用的额 外端口和连接器。

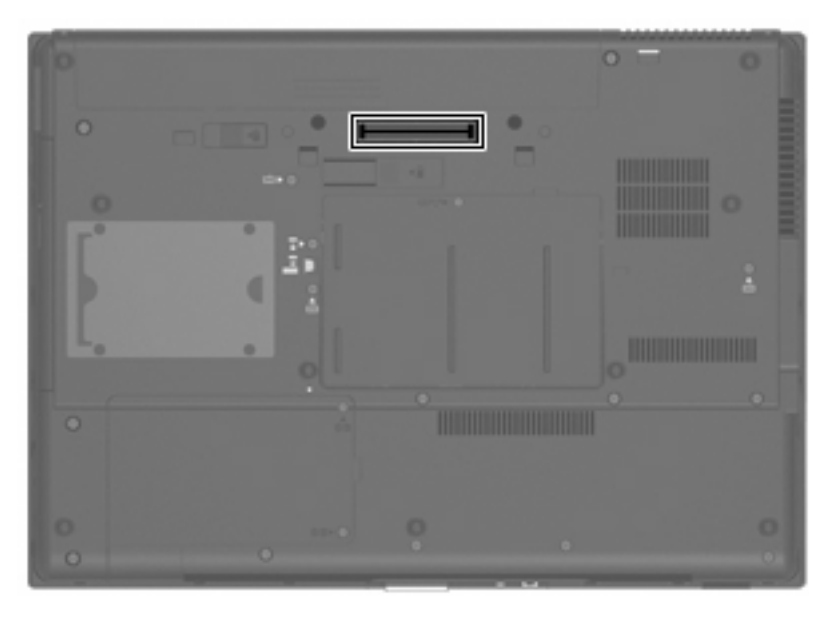

# **8** 外接介质卡

# 使用介质卡读卡器卡

可选数字卡可以安全地存储数据,并且可以很方便地实现数据共享。这类数字卡通常可以用在配有数字 介质插槽的数码相机、PDA 以及其它笔记本计算机上。

介质卡读卡器支持下列格式:

- 记忆棒
- Memory Stick Duo 记忆棒
- Memory Stick Pro 记忆棒
- $MMC \div$
- SD 存储卡
- xD 图形卡
- H 型 xD 图形卡
- M 型 xD 图形卡

## 插入数字卡

- △注意: 为避免损坏数字卡或笔记本计算机,切勿将任何类型的适配器插入介质卡读卡器。
	- 注意: 为防止损坏数字卡连接器,请轻轻插入数字卡。
	- **1**. 握住数字卡,使带标签的一面朝上,并使连接器朝向计算机。
	- 2. 将卡插入介质卡读卡器,然后向里推卡,直至其牢固就位。

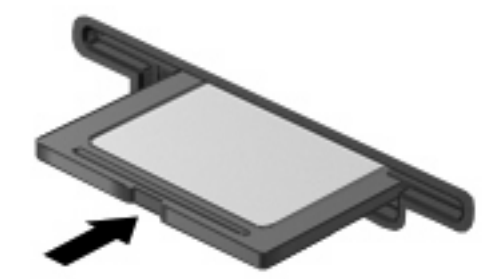

系统在检测到设备时会发出声音,并显示一个包含可用选项的菜单。

## 取出数字卡

- △ 注意: 为避免数据丢失或系统无响应, 请使用以下步骤安全地取出数字卡。 保存信息,并关闭所有与数字卡相关联的程序。
- $\overrightarrow{2}$ : 要停止数据传输,请在操作系统的"正在复制"窗口中单击取消。

要取出数字卡,请执行以下操作:

- **1**. 单击位于任务栏最右侧的通知区域中的安全删除硬件并弹出介质图标。
- $\mathbb{B}'$ 注: 要显示安全删除硬件并弹出介质图标,请单击显示隐藏的图标图标(通知区域左侧的箭 头)。
- **2**. 单击列表中列出的数字卡名称。
- **3**. 要弹出数字卡,请按压卡 **(1)**,然后从插槽 **(2)** 中取出卡。

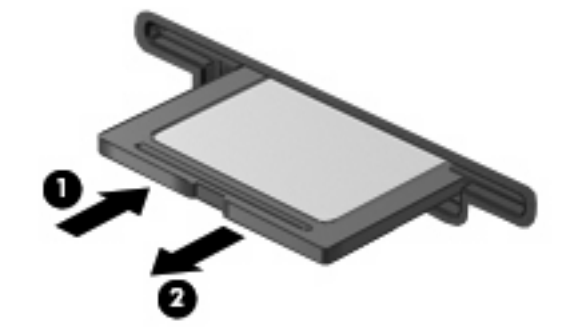

# 使用 **ExpressCard**(仅限某些机型)

ExpressCard 是一种高性能 PC 卡, 它必须插入 ExpressCard 插槽才能使用。

像标准 PC 卡一样,ExpressCard 的设计符合国际个人计算机存储卡协会 (PCMCIA) 的标准规格。

## 配置 **ExpressCard**

只安装设备所需的软件。按照 ExpressCard 生产商的要求安装设备驱动程序时:

- 只安装适用于您的操作系统的设备驱动程序。
- 即便 ExpressCard 生产商还提供了诸如插卡服务、插槽服务或启用程序等其它软件, 也不要安装 这些软件。

## 插入 **ExpressCard**

 $\Delta$  注意: 为防止损坏计算机和外部介质卡, 请不要将 PC 卡插入 ExpressCard 插槽。

注意: 为防止损坏连接器,请注意以下事项:

插入 ExpressCard 时用力要轻。

不要在 ExpressCard 正在使用的情况下移动或搬动计算机。

ExpressCard 插槽中插有一个起保护作用的卡壳。要取出卡壳,请执行以下操作:

**1**. 按压卡壳 **(1)**,使其解锁。

**2**. 将卡壳从插槽 **(2)** 中拉出。

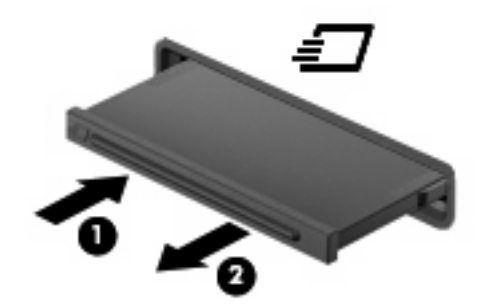

要插入 ExpressCard,请执行以下操作:

- **1**. 握住卡,使带标签的一面朝上,并使连接器朝向计算机。
- **2**. 将卡插入 ExpressCard 插槽,然后向里推卡,直至其牢固就位。

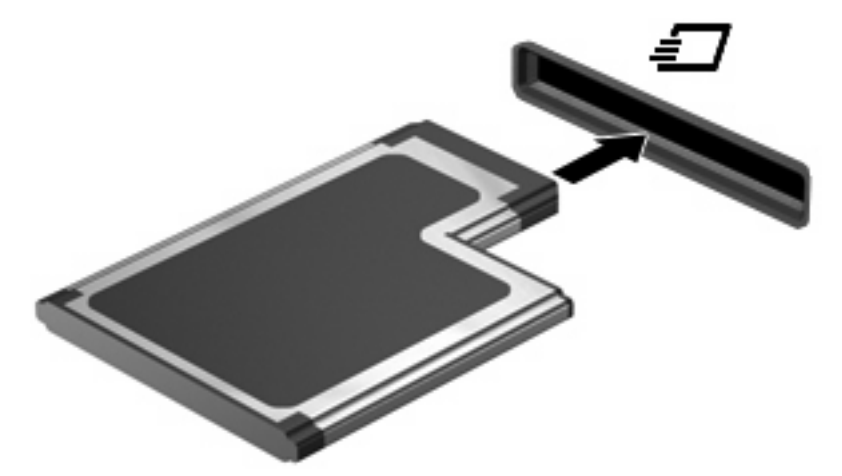

系统在检测到设备时会发出声音,并显示一个包含若干个选项的菜单。

- $\overrightarrow{p}$ : 第一次插入 ExpressCard 时, 通知区域将显示一条消息, 提示您笔记本计算机已识别该设 备。
- $\forall x$  注: 插入的 ExpressCard 即使不使用也同样耗电。为了节省电能, 在不使用时应停止使用或取出 ExpressCard。

## 取出 **ExpressCard**

△ 注意: 为防止信息丢失或系统不响应, 请使用以下步骤安全地取出 ExpressCard。

保存信息,并关闭所有与 ExpressCard 相关联的程序。

 $\overrightarrow{p}$ : 要停止数据传输,请在操作系统的"正在复制"窗口中单击取消。

要取出 ExpressCard,请执行以下操作:

- **1**. 单击位于任务栏最右侧的通知区域中的安全删除硬件并弹出介质图标。
- $\mathbb{B}^r$ 注: 要显示"安全删除硬件并弹出介质"图标,请单击**显示隐藏的图标**图标(通知区域左侧的箭 头)。
- **2**. 单击列表中列出的 ExpressCard 的名称。
- 2 注: 系统将提示您可以安全地取出硬件设备。
- **3**. 要弹出 ExpressCard 并将其取出,请执行以下操作:
	- **a**. 轻轻按压 ExpressCard **(1)**,使其解锁。
	- **b**. 从插槽 **(2)** 中拔出 ExpressCard。

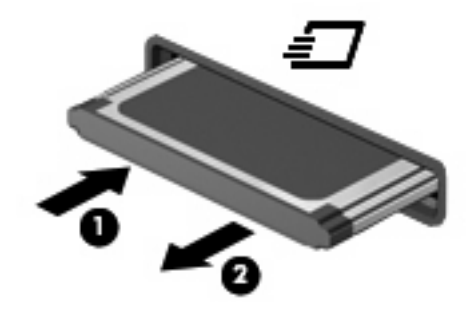

# 使用智能卡(仅限某些机型)

 $\overrightarrow{2}$  注: 本章中使用的*智能卡* 一词指智能卡和 Java™ 卡。

智能卡是一种信用卡大小的附件,它装有一个含内存的微芯片和一个微处理器。同个人计算机一样,智 能卡通过操作系统来管理输入和输出,并具有防止篡改的安全功能。行业标准的智能卡与智能卡读卡器 配合使用(仅限某些机型)。

访问微芯片上的内容时,需要提供个人标识号 (PIN)。有关智能卡安全保护功能的详细信息,请参 阅"帮助和支持"。

学 注: 您的笔记本计算机的外观可能与本章中提供的插图略有不同。

## 插入智能卡

要插入智能卡,请执行以下操作:

**1**. 握住智能卡,使带标签的一面朝上,轻轻将卡滑入智能卡读卡器中,直至其就位。

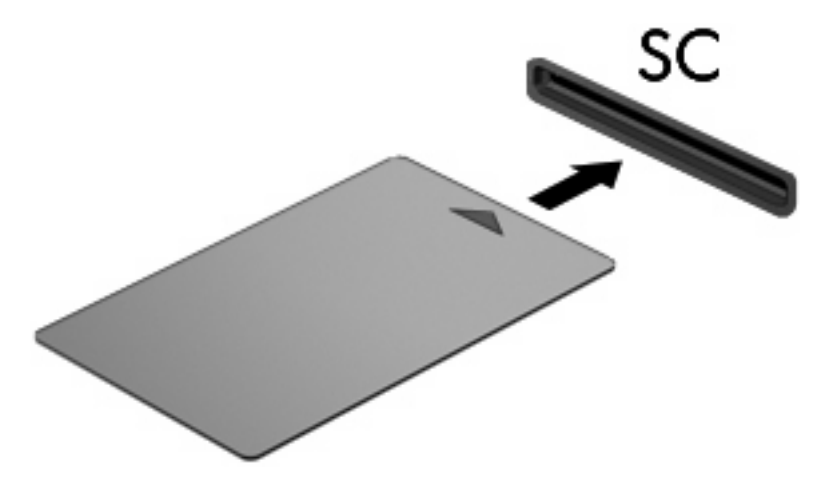

**2**. 按照屏幕上的说明,使用智能卡个人标识号登录笔记本计算机。

## 取出智能卡

要取出智能卡,请执行以下操作:

▲ 抓住智能卡的边缘,将其从智能卡读卡器中拉出。

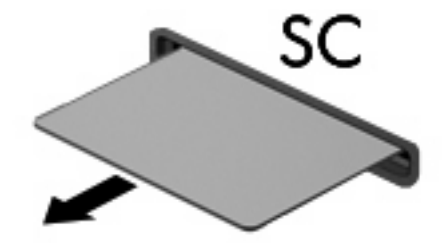

# **9** 内存模块

此款笔记本计算机具有两个内存模块盒。主内存模块盒位于键盘下方。扩展内存模块盒位于笔记本计算 机底部。

要升级笔记本计算机的内存容量,可以在空的扩展内存模块 $\vee$ 槽中添加内存模块,也可以升级主内存模 块 $\frac{1}{2}$ 槽中的现有内存模块。

- △ 警告! 为降低电击和损坏设备的风险, 在安装内存模块前应拔出电源线另头, 并取出所有的电池。
- △ 注意: 静电释放 (ESD) 可能会损坏电子元件。在开始执行任何操作之前, 应触摸接地的金属物体以 确保释放了自身所带的静电。

# 在扩展内存模块插槽中添加或更换内存模块

要在扩展内存模块插槽中添加或更换内存模块,请执行以下步骤:

- **1**. 保存所做的工作。
- **2**. 关闭笔记本计算机并合上显示屏。

如果您无法确定计算机是已经关闭还是处于休眠模式,请先按电源按钮打开计算机,然后通过操作 系统关闭笔记本计算机。

- **3**. 断开所有与计算机相连的外接设备。
- **4**. 将电源线插头从交流电源插座上拔下。
- **5**. 翻转笔记本计算机,将其放在平整的表面上。
- **6**. 从笔记本计算机中取出所有电池。
- **7**. 拧松内存模块盒盖上的螺钉 **(1)**。

**8**. 提起内存模块盒盖 **(2)**,使其脱离计算机。

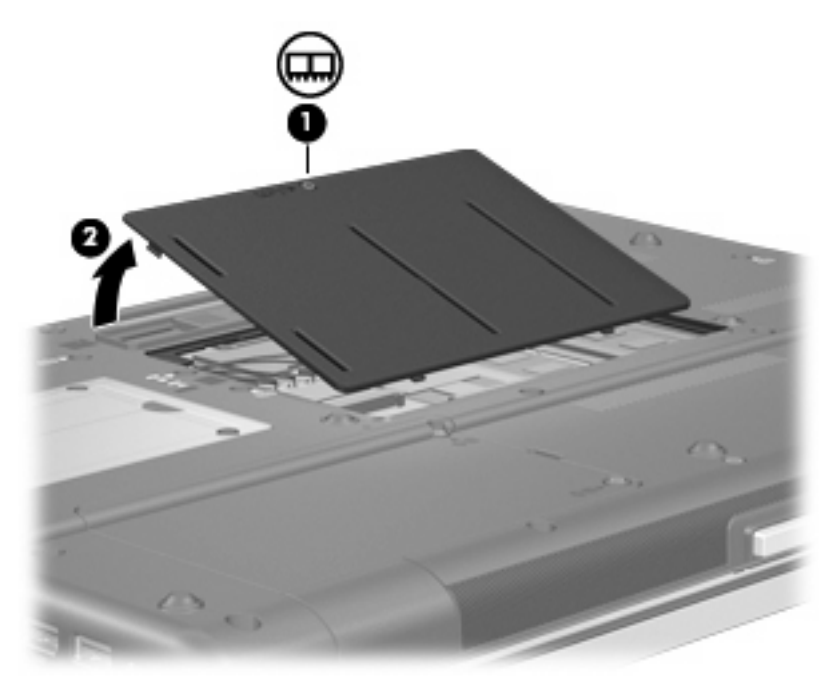

- **9**. 要取出内存模块,请执行以下操作:
	- $\overrightarrow{p}$  注: 如果扩展内存模块插槽是空闲的,请跳过步骤 9 并继续执行步骤 10。
		- **a**. 拉开内存模块两侧的固定夹 **(1)**。 内存模块向上倾斜。
			- 注意: 为防止损坏内存模块,请只抓住内存模块的边缘。不要触摸内存模块上的元件。
		- **b**. 握住内存模块 **(2)** 的边缘,然后轻轻地将其从内存模块插槽中拔出。 将取出的内存模块放入防静电的包装中,以保护内存模块。
			- $\overline{z}$ : 左侧的 DIMM 连接器可能是空闲的,具体取决于您笔记本计算机的内存配置。

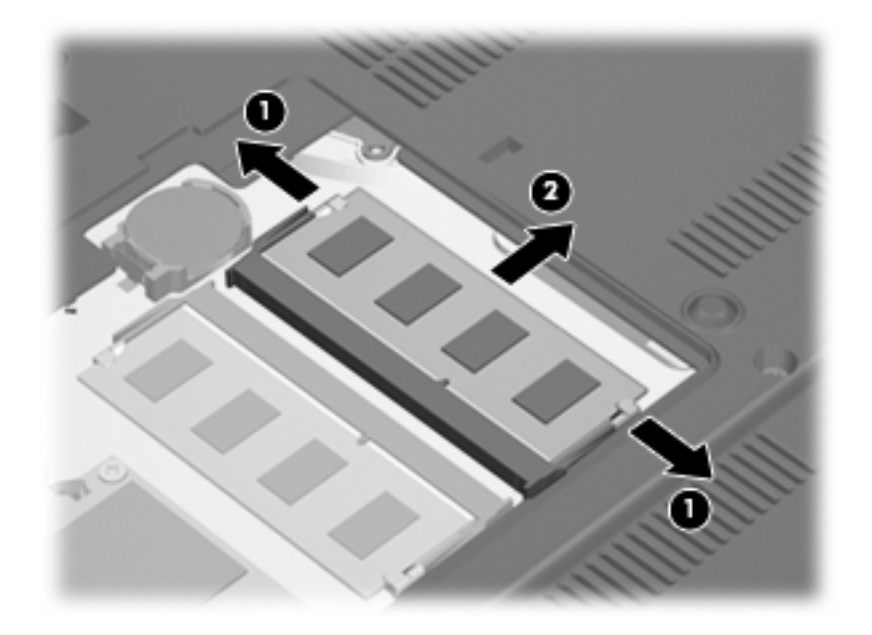

- **10**. 要插入内存模块,请执行以下操作:
	- **a**. 将内存模块缺口边缘 **(1)** 对准内存模块插槽的卡舌。
	- △ <mark>注意: 为防止损坏内存模块,请只抓住内存模块的边缘。不要触摸</mark>内存模块上的元件, 也不 要折弯内存模块。
	- **b**. 当内存模块与内存模块盒表面成 45 度角时,将内存模块 **(2)** 按入内存模块插槽直到其卡入就 位。
	- **c**. 轻轻向下按内存模块 **(3)**,对内存模块左右两边同时用力,直到固定夹卡入到位。
		- 2 注: 左侧的 DIMM 连接器可能是空闲的, 具体取决于您笔记本计算机的内存配置。

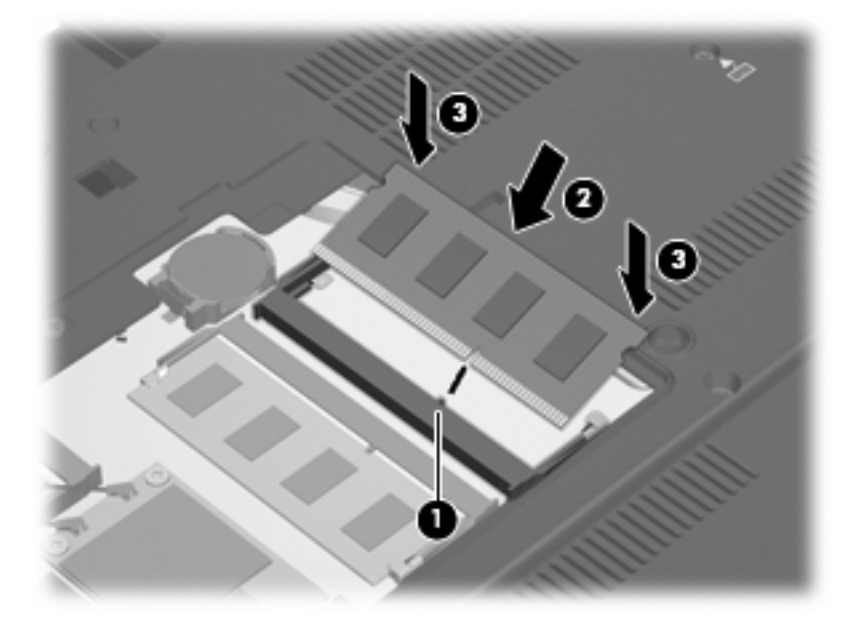

- **11**. 将内存模块盒盖上的卡舌 **(1)** 对准笔记本计算机上的卡槽盖。
- **12**. 合上内存模块盒盖 **(2)**。

. 拧紧内存模块盒盖上的螺钉 **(3)**。

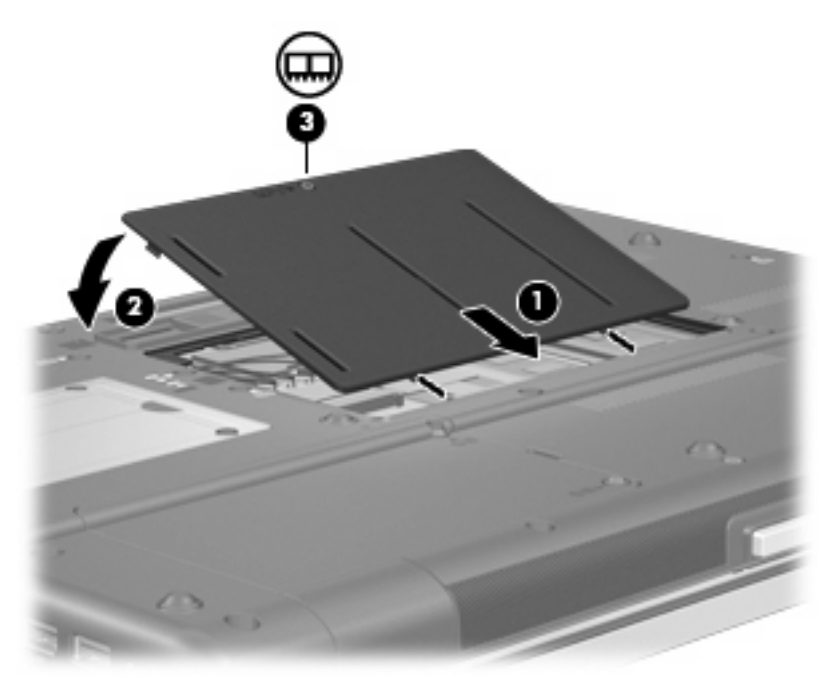

- . 重新装上电池。
- . 将笔记本计算机翻过来,使其正面朝上,然后重新连接外部电源和外接设备。
- . 打开笔记本计算机。

# 升级主内存模块插槽中的内存模块

要升级主内存模块插槽中的内存模块,请执行以下步骤:

- . 保存所做的工作。
- . 关闭笔记本计算机。

如果您无法确定计算机是已经关闭还是处于休眠模式,请先按电源按钮打开计算机,然后通过操作 系统关闭笔记本计算机。

- . 断开所有与计算机相连的外接设备。
- . 将电源线插头从交流电源插座上拔下。
- . 翻转笔记本计算机,将其放在平整的表面上。
- . 从笔记本计算机中取出所有电池。

**7**. 卸下 3 个键盘固定螺钉。

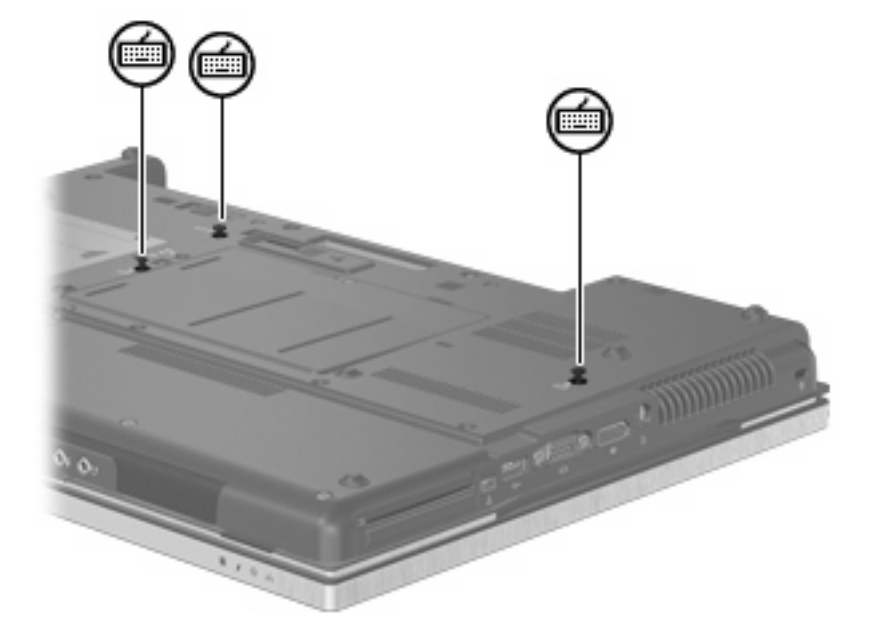

- **8**. 翻转笔记本计算机并将其打开。
- **9**. 轻轻地提起键盘的顶部边缘,翻转键盘,直至其位于笔记本计算机的掌垫上。

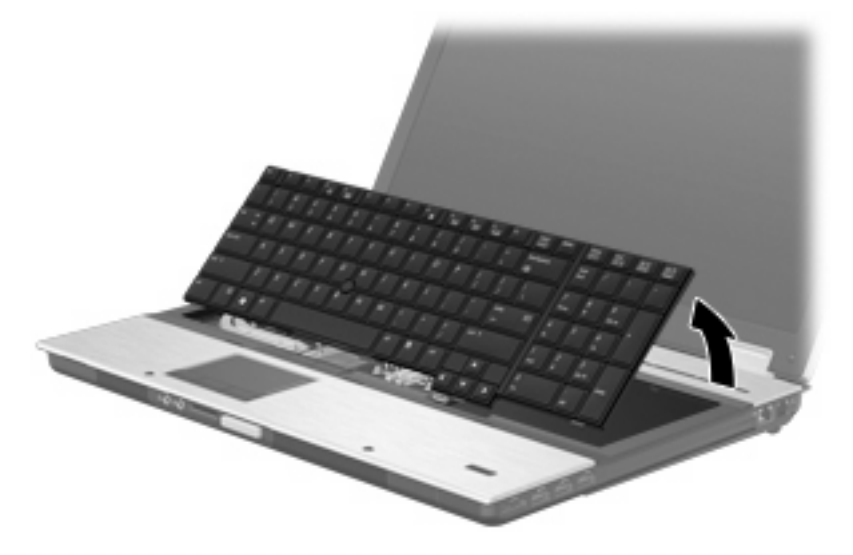

- **10**. 要取出内存模块,请执行以下操作:
	- **a**. 拉开内存模块两侧的固定夹 **(1)**。 内存模块向上倾斜。
		- 注意: 为防止损坏内存模块,请只抓住内存模块的边缘。不要触摸内存模块上的元件。
- **b**. 握住内存模块 **(2)** 的边缘,然后轻轻地将其从内存模块插槽中拔出。 将取出的内存模块放入防静电的包装中,以保护内存模块。
	- 2 注: 底部的 DIMM 连接器可能是空闲的, 具体取决于您笔记本计算机的内存配置。

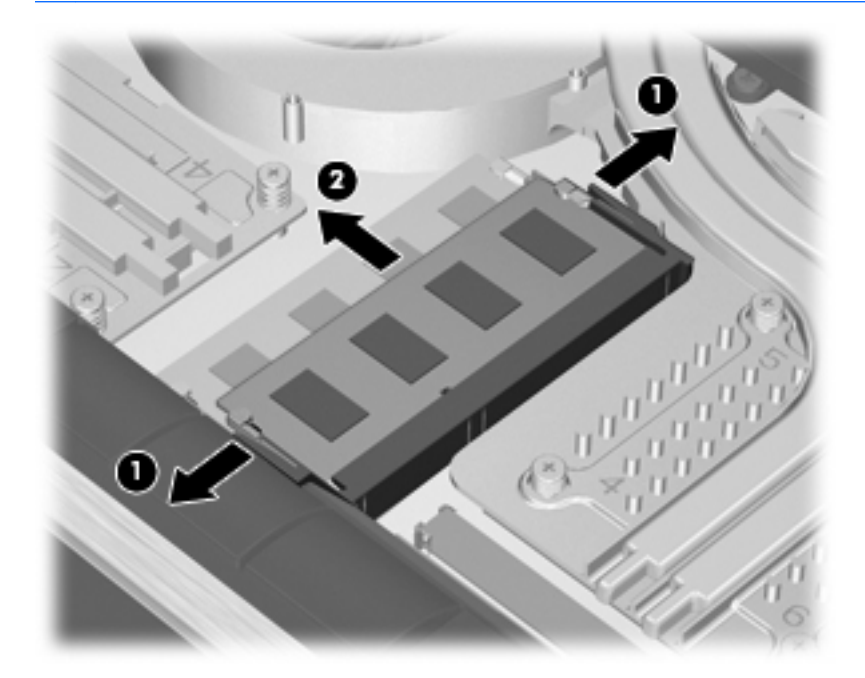

- **11**. 要插入内存模块,请执行以下操作:
	- **a**. 将内存模块缺口边缘 **(1)** 对准内存模块插槽的卡舌。
		- 注意: 为防止损坏内存模块,请只抓住内存模块的边缘。不要触摸内存模块上的元件,也不 要折弯内存模块。
	- **b**. 当内存模块与内存模块盒表面成 45 度角时,将内存模块 **(2)** 按入内存模块插槽直到其卡入就 位。

**c**. 轻轻向下按内存模块 **(3)**,对内存模块左右两边同时用力,直到固定夹卡入到位。

 $\overrightarrow{z}$ : 底部的 DIMM 连接器可能是空闲的,具体取决于您笔记本计算机的内存配置。

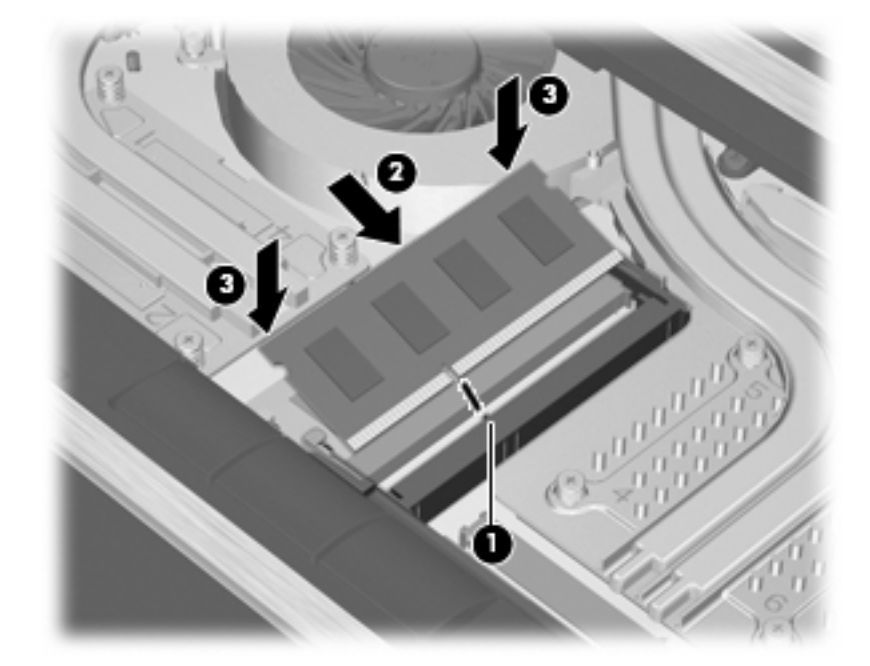

**12**. 装回键盘。

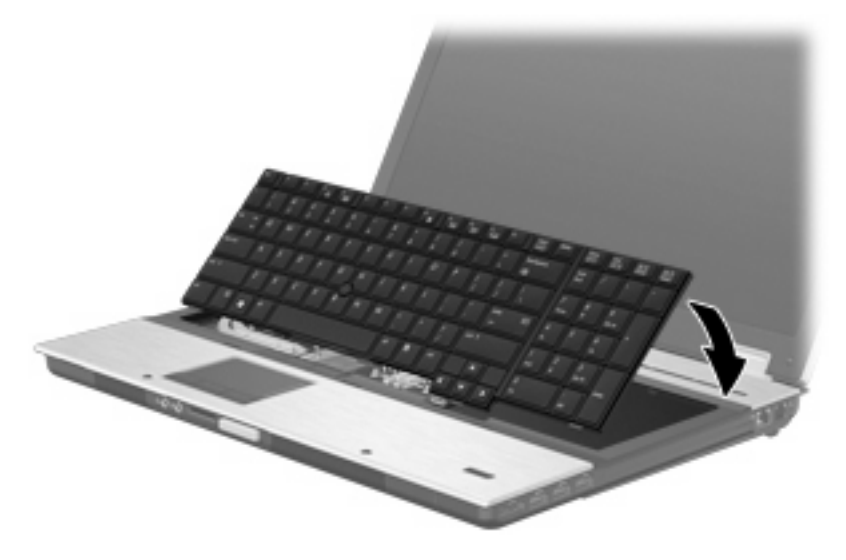

- **13**. 合上内存模块盒盖。
- **14**. 翻转笔记本计算机,将其放在平整的表面上。

. 重新装上 3 个键盘固定螺钉。

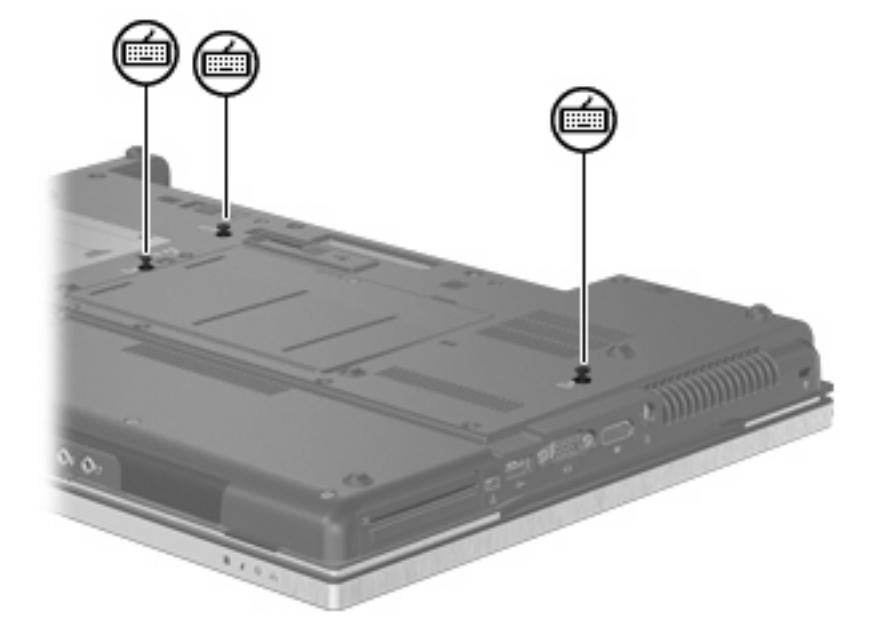

- . 重新装上电池。
- 17. 将笔记本计算机翻过来,使其正面朝上,然后重新连接外部电源和外接设备。
- . 打开笔记本计算机。

# **10** 安全保护

# 保护笔记本计算机

注: 安全措施只能起到防范作用,这些防范措施可能无法杜绝产品使用不当或被盗等现象。

注: 在某些国家/地区,笔记本计算机支持 CompuTrace,它是一种基于安全保护的在线跟踪和恢复 服务。如果笔记本计算机被盗,当未经授权的用户访问 Internet 时,CompuTrace 可以跟踪笔记本计 算机。您必须购买软件并订阅此服务,才能使用 CompuTrace。有关订购 CompuTrace 软件的信息, 请访问 HP 网站, 网址为: <http://www.hpshopping.com>。

笔记本计算机附带的安全保护功能可以保护计算机、个人信息和数据免遭各种风险的威胁。您使用笔记 本计算机的方式将决定所需要使用的安全保护功能。

Windows® 操作系统提供某些安全保护功能。下表列出了附加的安全保护功能。这些附加的安全保护功 能大多可以在计算机设置实用程序中进行设置。

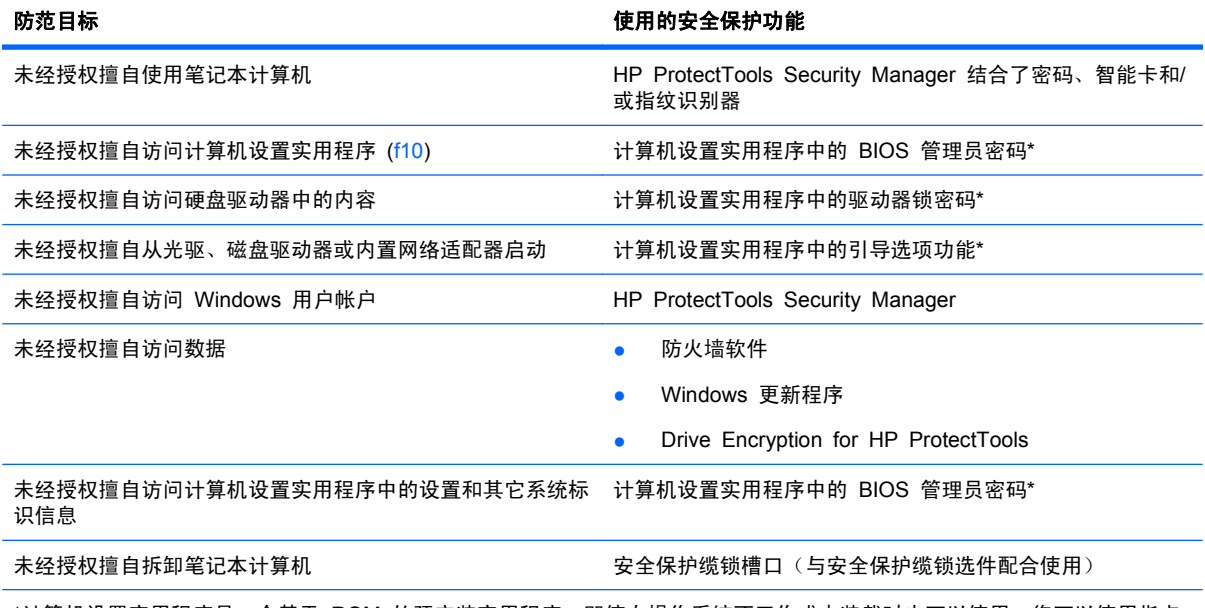

\*计算机设置实用程序是一个基于 ROM 的预安装实用程序,即使在操作系统不工作或未装载时也可以使用。您可以使用指点 设备(触摸板、指点杆或 USB 鼠标)或者键盘在计算机设置实用程序中进行浏览或选择。

# 使用密码

大多数安全保护功能都使用密码。只要设置了密码,就请记下密码并将其存放在远离笔记本计算机的安 全地点。请注意下列有关密码的注意事项:

- 设置密码和驱动器锁密码均可在计算机设置实用程序中进行设置,并通过系统 BIOS 来管理。
- 嵌入式安全保护密码是 HP ProtectTools Security Manager 的密码, 可在计算机设置实用程序中 启用。它们除了具备常规的 HP ProtectTools 功能外,还具备 BIOS 密码保护功能。嵌入式安全 保护密码将与可选的嵌入式安全保护芯片一起使用。
- Windows 密码只能在 Windows 操作系统中讲行设置。
- 如果您忘记了在计算机设置实用程序中设置的 BIOS 管理员密码, 则可以使用 HP SpareKey 访 问该实用程序。
- 如果您忘记了在计算机设置实用程序中设置的驱动器锁用户密码和驱动器锁主人密码,则使用上述 密码保护的硬盘驱动器将被永久锁定,并且再也无法使用。

您可以对计算机设置实用程序功能和 Windows 安全保护功能使用相同的密码,还可以对多个计算机设 置实用程序功能使用同一密码。

请遵照下列创建和保存密码的提示:

- 创建密码时,请遵循程序设置的要求。
- 记下密码并将其存放在远离笔记本计算机的安全地点。
- 请不要在笔记本计算机上的文件中保存密码。

下表列出了常用的 Windows 密码和 BIOS 管理员密码,并对其功能进行了分别说明。

### 在 **Windows** 中设置密码

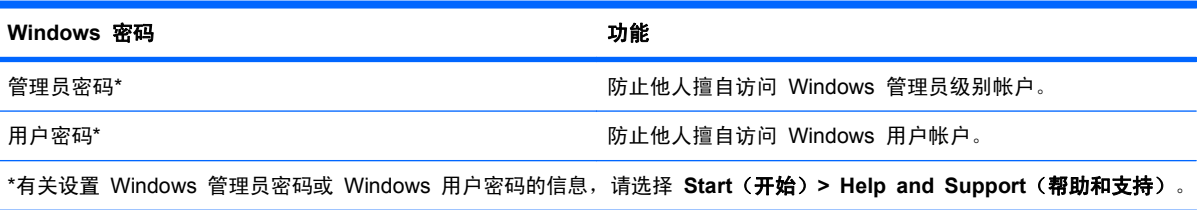

## 在计算机设置实用程序中设置密码

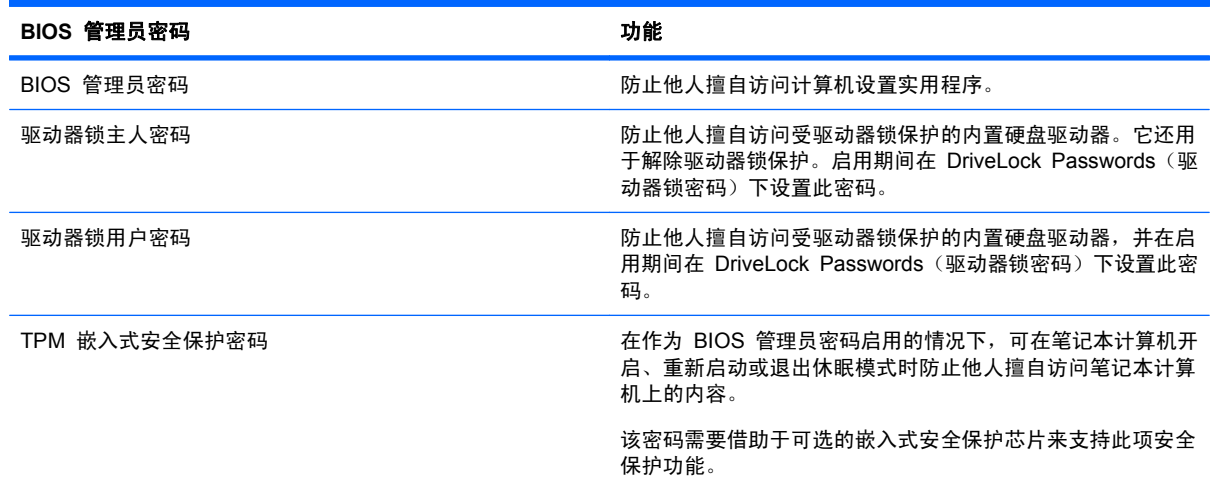

## **BIOS** 管理员密码

计算机设置实用程序的 BIOS 管理员密码用于保护计算机设置实用程序中的配置设置和系统标识信息。 设置了该密码后,必须输入该密码才能访问计算机设置实用程序,以及使用计算机实用程序进行更改。 请注意,BIOS 管理员密码具有以下特点:

- 尽管它可以与 Windows 管理员密码相同, 但二者不能互换。
- 在您设置、输入、更改或删除时均不显示。
- 必须使用相同的按键进行设置和输入。例如,如果您用键盘的数字键设置了 BIOS 管理员密码, 则系统无法识别通过嵌入式数字小键盘的数字键输入的密码。
- 此密码最多可以由 32 个字母和数字组成, 并且不区分大小写(除非管理员要求)。

### 管理 **BIOS** 管理员密码

在计算机设置实用程序中可以设置、更改和删除 BIOS 管理员密码。

要在计算机设置实用程序中设置或更改此密码,请执行以下步骤:

- **1**. 打开或重新启动笔记本计算机,然后在屏幕底部显示"Press the ESC key for Startup Menu"(按 Esc 键进入启动菜单)消息时按 esc 键。
- **2**. 按 f10 键进入 BIOS 设置。
- **3**. 使用指点设备或箭头键选择 **Security**(安全保护)**> Change Password**(更改密码),然后按 enter 键。
- **4**. 出现提示时,键入当前密码。
- **5**. 出现提示时,键入新密码。
- **6**. 出现提示时,再次键入新密码以确认。
- **7**. 要保存更改并退出计算机设置实用程序,请单击屏幕左下角的 **Save**(保存),然后按照屏幕上的 说明操作。

–或–

使用箭头键选择 **File**(文件)**> Save changes and exit**(保存更改并退出),然后按 enter 键。

重新启动笔记本计算机之后,更改开始生效。

要在计算机设置实用程序中删除此密码,请执行以下步骤:

- **1**. 打开或重新启动笔记本计算机,然后在屏幕底部显示"Press the ESC key for Startup Menu"(按 Esc 键进入启动菜单)消息时按 esc 键。
- **2**. 按 f10 键进入 BIOS 设置。
- **3**. 使用指点设备或箭头键选择 **Security**(安全保护)**> Change Password**(更改密码),然后按 enter 键。
- **4**. 出现提示时,键入当前密码。
- **5**. 当提示键入新密码时,将字段保留为空白,然后按 enter 键。
- **6**. 阅读警告信息。要继续,请选择 **YES**(是)。
- **7**. 当再次提示键入新密码时,将字段保留为空白,然后按 enter 键。
- **8**. 要保存更改并退出计算机设置实用程序,请单击屏幕左下角的 **Save**(保存),然后按照屏幕上的 说明操作。

–或–

使用箭头键选择 **File**(文件)**> Save changes and exit**(保存更改并退出),然后按 enter 键。

重新启动笔记本计算机之后,更改开始生效。

## <span id="page-110-0"></span>输入 **BIOS** 管理员密码

在 **BIOS administrator password**(**BIOS** 管理员密码)提示下,键入该密码(使用设置密码时使用 的同类按键),然后按 enter 键。如果三次输错 BIOS 管理员密码, 您必须重新启动笔记本计算机, 然后重试。

# 使用计算机设置实用程序中的驱动器锁

 $\Delta$  注意: 为防止受驱动器锁保护的硬盘驱动器变得永久无法使用,请将驱动器锁的用户密码和主人密码 记录下来,放到远离笔记本计算机的安全地点。如果忘记了这两个驱动器锁密码,硬盘驱动器将永久锁 定,从而无法再用。

利用驱动器锁的保护功能,可以防止他人擅自访问硬盘驱动器中的内容。驱动器锁仅适用于笔记本计算 机上内置的硬盘驱动器。在驱动器上采用了驱动器锁保护后,必须输入密码才能访问驱动器。该驱动器 必须插在笔记本计算机或高级端口复制器上,您才能通过输入驱动器锁密码来访问驱动器。

要对内置的硬盘驱动器采用驱动器锁保护,必须在计算机设置实用程序中设置用户密码和主人密码。在 使用驱动器锁保护时,请注意以下事项:

- 对硬盘驱动器应用了驱动器锁保护之后,必须输入用户密码或主人密码方能访问该硬盘驱动器。
- 用户密码的拥有者应该是受保护的硬盘驱动器的日常用户。主人密码的拥有者可以是系统管理员, 也可以是日常用户。
- 用户密码和主人密码可以相同。
- 只有解除驱动器上的驱动器锁保护后,才能删除用户密码或主人密码。只有使用主人密码才能解除 驱动器上的驱动器锁保护。

#### <span id="page-111-0"></span>设置驱动器锁密码

要在计算机设置实用程序中设置驱动器锁密码,请执行以下步骤:

- 1. 启动笔记本计算机, 然后在屏幕下方显示"Press the ESC key for Startup Menu" (按 ESC 键进入启动菜单)消息时按 esc 键。
- **2**. 按 f10 键进入 BIOS 设置。
- **3**. 使用指点设备或箭头键选择 **Security**(安全保护)**> DriveLock passwords**(驱动器锁密码), 然后按 enter 键。
- **4**. 使用指点设备单击您要保护的硬盘驱动器。

–或–

使用箭头键选择您要保护的硬盘驱动器,然后按 enter 键。

- **5**. 阅读警告信息。要继续,请选择 **YES**(是)。
- **6**. 在 **New password**(新密码)和 **Verify new password**(验证新密码)字段中键入您的主人密 码, 然后按 enter 键。
- **7**. 在 **New Password**(新密码)和 **Verify New Password**(验证新密码)字段中键入您的用户密 码, 然后按 enter 键。
- **8**. 要确认所选驱动器上的驱动器锁保护,请在确认字段中键入 DriveLock,然后按 enter 键。
- 赏注: 驱动器锁确认区分大小写。
- **9**. 要保存更改并退出计算机设置实用程序,请单击屏幕左下角的 **Save**(保存),然后按照屏幕上的 说明操作。
	- –或–

使用箭头键选择 **File**(文件)**> Save changes and exit**(保存更改并退出),然后按 enter 键。

重新启动笔记本计算机之后,更改开始生效。

## <span id="page-112-0"></span>输入驱动器锁密码

确保硬盘驱动器已装在笔记本计算机(而不是可选的对接设备或外部多功能插槽)中。

在遇到 **DriveLock Password**(**DriveLock** 密码)提示时,键入普通用户密码或管理员密码(使用的 密码类型要与设置的密码类型相同),然后按 enter 键。

如果两次尝试输入的密码不正确,则必须关闭笔记本计算机并重试。

#### <span id="page-113-0"></span>更改驱动器锁密码

要在计算机设置实用程序中更改驱动器锁密码,请执行以下步骤:

- 1. 启动笔记本计算机, 然后在屏幕下方显示"Press the ESC key for Startup Menu" (按 ESC 键进入启动菜单)消息时按 esc 键。
- **2**. 按 f10 键进入 BIOS 设置。
- **3**. 使用指点设备或箭头键选择 **Security**(安全保护)**> DriveLock passwords**(驱动器锁密码), 然后按 enter 键。
- **4**. 使用指点设备选择内置的硬盘驱动器。

–或–

使用箭头键选择内置的硬盘驱动器,然后按 enter 键。

- **5**. 使用指点设备或箭头键选择您要更改的密码。
- **6**. 在 **Old password**(旧密码)字段中键入当前密码,并在 **New password**(新密码)和 **Verify new password**(验证新密码)字段中键入新密码,然后按 enter 键。
- **7**. 要保存更改并退出计算机设置实用程序,请单击屏幕左下角的 **Save**(保存),然后按照屏幕上的 说明操作。

–或–

使用箭头键选择 **File**(文件)**> Save changes and exit**(保存更改并退出),然后按 enter 键。

重新启动笔记本计算机之后,更改开始生效。

#### <span id="page-114-0"></span>删除驱动器锁保护

要在计算机设置实用程序中删除驱动器锁保护,请执行以下步骤:

- 1. 启动笔记本计算机, 然后在屏幕下方显示"Press the ESC key for Startup Menu"(按 ESC 键进入启动菜单) 消息时按 esc 键。
- **2**. 按 f10 键进入 BIOS 设置。
- **3**. 使用指点设备或箭头键选择 **Security**(安全保护)**> DriveLock password**(驱动器锁密码), 然后按 enter 键。
- **4**. 使用指点设备或箭头键选择内置的硬盘驱动器,然后按 enter 键。
- **5**. 使用指点设备或箭头键选择 **Disable protection**(禁用保护)。
- **6**. 键入您的主人密码,然后按 enter 键。
- **7**. 要保存更改并退出计算机设置实用程序,请单击屏幕左下角的 **Save**(保存),然后按照屏幕上的 说明操作。

–或–

使用箭头键选择 **File**(文件)**> Save changes and exit**(保存更改并退出),然后按 enter 键。

重新启动笔记本计算机之后,更改开始生效。

### 使用计算机设置实用程序中的驱动器锁自动保护功能

在多用户环境中,您可以设置驱动器锁自动保护功能的密码。启用了驱动器锁自动保护功能密码后,系 统将为您生成一个随机的用户密码和一个驱动器锁主人密码。当任何用户通过密码凭证后,必须使用相 同的随机用户密码和驱动器锁主人密码来解锁驱动器。

 $\mathbb{R}^3$  注: 您必须先具有 BIOS 管理员密码才能使用驱动器锁自动保护功能。

#### 输入驱动器锁自动保护密码

要在计算机设置实用程序中启用驱动器锁自动保护密码,请执行以下步骤:

- **1**. 打开或重新启动笔记本计算机,然后在屏幕底部显示"Press the ESC key for Startup Menu"(按 Esc 键进入启动菜单)消息时按 esc 键。
- **2**. 按 f10 键进入 BIOS 设置。
- **3**. 使用指点设备或箭头键选择 **Security**(安全保护)**> Automatic DriveLock**(驱动器锁自动保 护), 然后按 enter 键。
- 4. 使用指点设备或箭头键选择内置的硬盘驱动器,然后按 enter 键。
- **5**. 阅读警告信息。要继续,请选择 **YES**(是)。
- **6**. 要保存更改并退出计算机设置实用程序,请单击屏幕左下角的 **Save**(保存),然后按照屏幕上的 说明操作。

–或–

使用箭头键选择 **File**(文件)**> Save changes and exit**(保存更改并退出),然后按 enter 键。

#### <span id="page-115-0"></span>删除驱动器锁自动保护功能

要在计算机设置实用程序中删除驱动器锁保护,请执行以下步骤:

- **1**. 打开或重新启动笔记本计算机,然后在屏幕底部显示"Press the ESC key for Startup Menu"(按 Esc 键进入启动菜单)消息时按 esc 键。
- **2**. 按 f10 键进入 BIOS 设置。
- **3**. 使用指点设备或箭头键选择 **Security**(安全保护)**> Automatic DriveLock**(驱动器锁自动保 护), 然后按 enter 键。
- **4**. 使用指点设备或箭头键选择内置的硬盘驱动器,然后按 enter 键。
- **5**. 使用指点设备或箭头键选择 **Disable protection**(禁用保护)。
- **6**. 要保存更改并退出计算机设置实用程序,请单击屏幕左下角的 **Save**(保存),然后按照屏幕上的 说明操作。

–或–

使用箭头键选择 **File**(文件)**> Save changes and exit**(保存更改并退出),然后按 enter 键。

# 使用计算机设置的安全保护功能

## 保护系统设备

您可以从计算机设置实用程序的以下菜单中禁用或启用系统设备:

- 引导选项
- 设备配置
- 内置设备选项
- 端口选项

要在计算机设置实用程序中禁用或重新启用系统设备,请执行以下步骤:

- **1**. 打开或重新启动笔记本计算机,然后在屏幕底部显示"Press the ESC key for Startup Menu"(按 Esc 键进入启动菜单)消息时按 esc 键。
- **2**. 按 f10 键进入 BIOS 设置。
- **3**. 使用指点设备或箭头键选择:**System Configuration**(系统配置)**> Boot Options**(引导选 项);或 **System Configuration**(系统配置)**> Device Configurations**(设备配置);或 **System Configuration**(系统配置)**> Built-In Device Options**(内置设备选项);或 **System Configuration**(系统配置)**> Port Options**(端口选项)。
- **4**. 按 enter 键。
- **5**. 要禁用某个选项,可以使用指点设备单击选项旁的 **Disabled**(禁用)。

–或–

使用箭头键选择选项旁的 **Disabled**(禁用),然后按 enter 键。

**6**. 要重新启用某个选项,可以使用指点设备单击选项旁的 **Enabled**(启用)。 –或–

使用箭头键选择选项旁的 **Enabled**(启用),然后按 enter 键。

**7**. 要保存更改并退出计算机设置实用程序,请单击屏幕左下角的 **Save**(保存),然后按照屏幕上的 说明操作。

–或–

使用箭头键选择 **File**(文件)**> Save changes and exit**(保存更改并退出),然后按 enter 键。

重新启动笔记本计算机之后,更改开始生效。

## 查看计算机设置实用程序中的系统信息

计算机设置实用程序中的系统信息功能可以提供两类系统信息:

- 有关笔记本计算机型号和电池的标识信息
- 有关处理器、高速缓存、内存、ROM、视频修订版和键盘控制器修订版的规格信息

要在计算机设置实用程序中查看这类一般性系统信息,请执行以下步骤:

- **1**. 打开或重新启动笔记本计算机,然后在屏幕底部显示"Press the ESC key for Startup Menu"(按 Esc 键进入启动菜单)消息时按 esc 键。
- **2**. 按 f10 键进入 BIOS 设置。
- **3**. 使用指点设备或箭头键选择 **File**(文件)**> System Information**(系统信息),然后按 enter 键。
- $\mathbb{B}'$  注: 为了防止他人未经授权擅自访问此信息,必须在计算机设置实用程序中创建 BIOS 管理员密码。

### 使用计算机设置实用程序中的系统标识

利用计算机设置实用程序中的 System ID(系统标识)功能,可以显示或输入笔记本计算机的资产标签 和物主标签。

 $\mathbb{B}^*$ 注: 为了防止他人未经授权擅自访问此信息,必须在计算机设置实用程序中创建 BIOS 管理员密码。

要在计算机设置实用程序中管理此功能,请执行以下步骤:

- **1**. 打开或重新启动笔记本计算机,然后在屏幕底部显示"Press the ESC key for Startup Menu"(按 Esc 键进入启动菜单)消息时按 esc 键。
- **2**. 按 f10 键进入 BIOS 设置。
- **3**. 使用指点设备或箭头键选择 **Security**(安全保护)**> System IDs**(系统标识),然后按 enter 键。
- **4**. 使用指点设备或箭头键选择 **Notebook Asset Tag**(笔记本计算机资产标签)或 **Notebook Ownership Tag**(笔记本计算机物主标签),然后输入相关信息。
- **5**. 输入完成后按 enter 键。
- **6**. 要保存更改并退出计算机设置实用程序,请单击屏幕左下角的 **Save**(保存),然后按照屏幕上的 说明操作。

–或–

使用箭头键选择 **File**(文件)**> Save changes and exit**(保存更改并退出),然后按 enter 键。

重新启动笔记本计算机之后,更改开始生效。

# <span id="page-117-0"></span>使用防病毒软件

使用笔记本计算机收发电子邮件、联网或访问 Internet 时, 笔记本计算机可能会感染病毒。计算机病毒 会导致操作系统、程序或实用程序无法运行或无法正常运行。

防病毒软件可以检测出大部分病毒并杀灭病毒,而且在很多情况下还能修复病毒造成的损坏。为了实时 防范新发现的病毒,必须及时更新防病毒软件。

此笔记本计算机已预装或预先加载了 McAfee Total Protection 防病毒软件。

如果防病毒软件是预装的,请选择 **Start**(开始) **> All Programs**(所有程序) **> McAfee > Managed Services > Total Protection**。

如果预先加载了该软件,请选择开始 **>** 所有程序 **> HP** 软件安装,然后按照屏幕上的说明加载 **McAfee Total Protection** 软件。

有关计算机病毒的更多信息,请在 Help and Support(帮助和支持)的 Search(搜索)框中键入 viruses 即可搜索得到。

# 使用防火墙软件

当您使用笔记本计算机收发电子邮件、联网或访问 Internet 时,其他人有可能未经授权擅自访问您的笔 记本计算机、个人文件和个人信息。使用笔记本计算机预装的防火墙软件可以保护您的隐私。此款笔记 本计算机预装了 McAfee Total Protection 防病毒软件。要访问该软件,请选择 **Start**(开始)**> All Programs**(所有程序)**> McAfee > Managing Services**(管理服务)**> Total Protection**。

防火墙功能包括记录和报告网络活动,以及自动监视所有传入和传出通信量。有关更多信息,请参阅软 件制造商的说明文档。这些说明文档可能随软件附带、以光盘形式提供或位于制造商的网站上。

lip 注: 在某些情况下,防火墙可能会阻止访问 Internet 游戏、干扰网络上打印机或文件的共享、禁止收 发授权的电子邮件附件。要暂时解决该问题,可以先禁用防火墙,再执行所要执行的任务,然后重新启 用防火墙。要永久地解决该问题,请根据需要重新配置防火墙,并调整其它入侵检测系统的策略和设 置。有关详细信息,请与网络管理员或 IT 部门联系。

# 安装重要更新

注意: Microsoft 会发送有关重要更新程序的通知。为了防止笔记本计算机感染病毒和受到安全漏洞 的威胁,请您一收到通知就立即安装 Microsoft 提供的所有重要更新程序。

在购买笔记本计算机*后*,您可以获得有关操作系统和其它软件的更新程序。要确保在笔记本计算机上安 装了所有可用的更新程序,请遵循以下准则:

- 每月运行 Windows Update (Windows 更新) 以安装 Microsoft 提供的最新软件。
- 从 Microsoft 网站和通过 Help and Support(帮助和支持)中的更新程序链接获得发布的更新程 序。

# 使用 **HP ProtectTools Security Manager**(仅限某些机型)

某些型号的笔记本计算机预装了 HP ProtectTools Security Manager 软件。此软件可以通过 Windows 控制面板进行访问。它提供的安全功能有助于防止他人未经授权擅自访问笔记本计算机、网 络和重要数据。有关详细信息,请参阅 HP ProtectTools Security Manager 软件帮助。

# 安装安全保护电缆

 $\overrightarrow{p}$  注: 安全保护缆锁只能作为一种防范措施,并不能防止笔记本计算机被盗或被他人擅自使用。

- **1**. 将安全保护缆锁绕在固定物体上。
- **2**. 将钥匙 **(1)** 插入缆锁 **(2)** 中。
- **3**. 将缆锁插入笔记本计算机上的安全保护缆锁槽口 **(3)** 中,然后用该钥匙锁定缆锁。

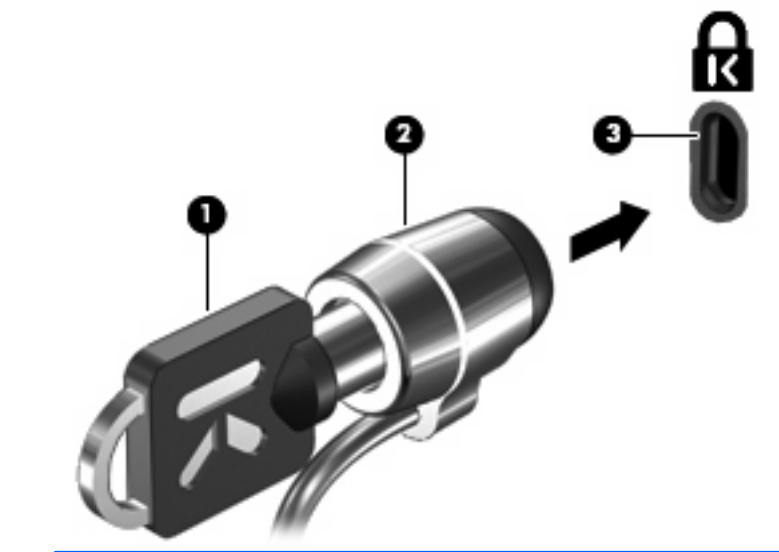

 $\overline{B}$  注: 您的笔记本计算机外观可能与插图略有不同。安全保护缆锁槽口的位置因笔记本计算机的机型而 异。

# <span id="page-119-0"></span>**11** 软件更新

# 更新软件

可以通过"HP Support Assistant"实用程序或 HP 网站获得随笔记本计算机提供的软件的更新版本。

"HP Support Assistant"会自动检查来自 HP 的更新。该实用程序按照指定的时间间隔运行,并提供 一个支持提示列表,例如,列出强化安全保护的功能以及可选的软件和驱动程序更新。

可以通过下列操作随时手动检查更新:选择开始 **>** 帮助和支持 **>** 维护,并按照屏幕上的说明操作。

HP 网站上的大多数软件都封装在名为 SoftPaq 的压缩文件中。某些 BIOS 更新程序可能封装在名为 ROMPaq 的压缩文件中。

有些下载软件包中含有名为 Readme.txt 的文件,其中包含有关软件的安装和故障排除的信息。(随 ROMPaq 提供的 Readme.txt 文件只有英文版本。)

要使用 HP 网站来更新软件, 请按以下步骤进行操作:

**1**. 确认您的笔记本计算机的型号、产品类别、系列或产品组。通过标识当前安装在笔记本计算机上 的 BIOS 版本来准备安装系统 BIOS 更新。有关详细信息,请参阅"确定 BIOS 版本"部分。

如果您的笔记本计算机与网络相连,请在安装任何软件更新(尤其是系统 BIOS 更新)之前,首 先咨询您的网络管理员。

ling 注: 笔记本计算机系统 BIOS 存储在系统 ROM 上。BIOS 的作用包括:对操作系统进行初始 化;确定笔记本计算机如何同硬件设备进行交互;为硬件设备之间的数据传输(包括时间和日期) 提供支持。

注: Windows® 包括用户帐户控制功能,可以提高计算机的安全性。执行安装软件、运行实用 程序或更改 Windows 设置等任务时,可能会提示您提供权限或输入密码。有关详细信息,请参 阅"帮助和支持"。

- **2.** 打开 Web 浏览器并访问: <http://www.hp.com/support>。
- **3**. 选择您所在的国家/地区。
- **4**. 单击"驱动程序和软件下载"选项,然后在产品框中键入您的笔记本计算机型号。
- **5**. 按 enter。
- **6**. 按照屏幕上的说明进行操作。

# 更新 **BIOS**

要更新 BIOS,请先确定当前拥有的 BIOS 版本,然后下载并安装新的 BIOS。

### 确定 **BIOS** 版本

通过按 fn+esc 键 (如果已经在 Windows 系统中)或使用计算机设置实用程序, 可以显示出 BIOS 版 本信息(也称作 *ROM 日期* 和*系统 BIOS*)。

<span id="page-120-0"></span>要使用计算机设置实用程序来显示 BIOS 信息,请执行以下步骤:

- **1**. 启动或重新启动笔记本计算机,然后在屏幕下方显示"Press the ESC key for Startup Menu"(按 Esc 键进入启动菜单)消息时按 esc 键。
- **2**. 按 f10 键进入 BIOS 设置。
- **3**. 使用指点设备或箭头键选择 **File**(文件) **> System Information**(系统信息)。
- **4**. 按 esc 键返回到 **File**(文件)菜单。
- **5**. 在屏幕左下角单击 **Exit**(退出),然后按照屏幕上的说明进行操作。
	- 或 –

使用箭头键选择 **File**(文件) **> Ignore changes and exit**(忽略更改并退出),然后按 enter 键。

# 下载 **BIOS** 更新程序

 $\Delta$  注意: 要防止损坏笔记本计算机或安装不成功,则仅当笔记本计算机使用交流电源适配器连接外部电 源时,才可下载和安装 BIOS 更新。当笔记本计算机使用电池电源运行、对接在可选对接设备中或连接 可选电源时,请不要下载或安装 BIOS 更新。下载和安装过程中,请遵循下列说明:

不要从交流电源插座中拔出电源线插头使笔记本计算机断电。

不要关闭笔记本计算机或者启动睡眠或休眠模式。

不要插装、拆卸、连接或断开任何设备、电缆或电线。

要下载 BIOS 更新程序,请执行以下操作:

- $\mathbb{B}^r$  注: 公布所需的 BIOS 更新程序。可能没有最新的 BIOS 更新程序供您的笔记本计算机使用。建议 您定期访问 HP 网站, 以了解有关 BIOS 更新程序的情况。
	- 1. 打开 Web 浏览器并访问:<u><http://www.hp.com/support></u>,然后选择您所在的国家/地区。
	- **2**. 单击"软件和驱动程序下载"选项,在"产品"框中键入笔记本计算机型号,然后按 enter 键。
	- **3**. 单击列出的型号中的特定产品。
	- **4**. 单击您的操作系统。
	- **5**. 按照屏幕上的说明访问要下载的 BIOS 更新程序。记下下载日期、名称或其它标识信息。在将更 新程序下载到硬盘驱动器中之后,您可能需要用这些信息来查找它。
	- **6.** 在下载区内,执行以下步骤:
		- **a**. 确定 BIOS 更新程序是否比目前安装在笔记本计算机中的 BIOS 版本新。
		- **b**. 按照屏幕上的说明,将所选内容下载到硬盘驱动器上。

记下硬盘驱动器上用来下载 BIOS 更新程序的路径。准备安装更新程序时需要访问此路径。

注: 如果您的笔记本计算机与网络相连,请在安装任何软件更新程序(尤其是系统 BIOS 更新程序) 之前先咨询您的网络管理员。

BIOS 安装过程各不相同。下载完成后,请按照屏幕上的说明进行操作。如果未显示说明,请执行下列 步骤:

- **1**. 通过选择开始 **>** 计算机打开 Windows 资源管理器。
- **2**. 双击硬盘驱动器盘符。硬盘驱动器的盘符通常为本地磁盘 (C:)。
- **3**. 根据先前记录的硬盘驱动器路径,打开硬盘驱动器上含有该更新程序的文件夹。

**4.** 双击带有 .exe 扩展名的文件 (例如, *filename*.exe) 。

BIOS 安装过程随即开始。

- lim 注: Windows® 包括"用户帐户控制"功能,可以提高笔记本计算机的安全性。对于安装软 件、运行实用程序或更改 Windows 设置这样的任务,可能会提示您提供权限或密码。有关详细信 息,请参阅"帮助和支持"。
- **5**. 按照屏幕上的说明完成安装。
- 注: 当屏幕上报告了安装成功的消息后,便可以从硬盘驱动器上删除已下载的文件。

# 更新程序和驱动程序

- **1**. 打开 Web 浏览器并访问:<http://www.hp.com/support>,然后选择您所在的国家/地区。
- 2. 单击"软件和驱动程序下载"选项,在"产品"框中键入笔记本计算机型号,然后按 enter 键。
	- 或 –

如果需要特定的 SoftPaq,请在屏幕右上角的搜索框中键入 SoftPaq 编号。然后按 enter 键, 并 按照提供的说明进行操作。接下来执行步骤 6。

- **3**. 单击列出的型号中的特定产品。
- **4**. 单击您的操作系统。
- **5**. 在显示更新程序列表后,单击某个更新程序以打开一个包含附加信息的窗口。
- **6**. 单击下载。
- **7**. 单击运行直接安装更新的软件,而无需下载文件。
	- 或 –

单击**保存**,将文件保存到笔记本计算机中。出现提示时,在硬盘驱动器上选择存储位置。

下载完文件后,浏览到文件的存储文件夹,然后双击该文件以安装更新程序。

**8**. 根据提示,在安装完成后重新启动笔记本计算机。

# 使用 **SoftPaq Download Manager**

通过 HP SoftPaq Download Manager (SDM), 您可以快速访问 HP 笔记本计算机的 SoftPaq 信 息,而无需指定 SoftPaq 编号。该软件通过读取并下载包含笔记本计算机型号和 SoftPaq 信息的已发 布的数据库文件进行工作。

通过使用该工具,您可以轻松按笔记本计算机型号搜索 SoftPaq,然后下载、解压缩并安装 SoftPaq。 可通过该程序执行以下任务:

- 为您的笔记本计算机搜索、下载并安装 SoftPaq 更新。
- 查看您的笔记本计算机的可用 SoftPaq 和下载的 SoftPaq。
- 为多个配置创建配置文件并指定搜索参数,以帮助管理多台具有不同配置的笔记本计算机的 SoftPaq。

可以从 HP 网站下载 SoftPaq Download Manager。要使用 SoftPaq Download Manager 下载 SoftPaq,必须先下载并安装该程序。请访问 HP 网站,网址为:<http://www.hp.com/go/sdm>,并按照 说明下载和安装 SoftPaq Download Manager。

 $\overline{2}$  注: 要下载 SoftPaq Download Manager 或者获取有关使用它的详细信息,请访问 HP 网站: <http://www.hp.com/go/sdm>

要启动 SoftPaq Download Manager,请选择开始 **>** 所有程序 **> HP > HP SoftPaq Download Manager**。

有关详细信息,请参阅 HP SoftPaq Download Manager 软件帮助。

# <span id="page-123-0"></span>**12** 备份和恢复

要保护您的信息,需要使用 Windows® 备份和还原来备份单独的文件和文件夹,备份整个硬盘驱动器 (仅限某些机型), 创建系统修复光盘(仅限某些机型)或系统还原点。系统出现故障时, 您可以使用 备份文件来还原笔记本计算机的内容。

Windows 备份和还原提供以下选项:

- 创建系统修复光盘(仅限某些机型)
- 备份单个文件和文件夹
- 创建系统映像(仅限某些机型)
- 计划自动备份(仅限某些机型)
- 创建系统恢复点
- 恢复单个文件
- 将计算机恢复到以前的状态
- 使用恢复工具恢复信息
- $\mathbb{B}^n$  注: 有关详细说明,请在"帮助和支持"中搜索相关主题。

注: 如果系统不稳定,HP 建议您打印恢复步骤并保存起来以便将来使用。

# 备份信息

系统出现故障后进行的恢复与最新备份一样完整。您应在进行软件设置后立即创建系统修复光盘(仅限 某些机型)和初始备份。当您添加了新软件和数据文件时,应继续定期备份系统以维持一个适当的当前 备份。系统修复光盘(仅限某些机型)用于在系统不稳定或出现故障时启动(引导)笔记本计算机,并 修复操作系统。通过这些初始和后续备份,您可以在系统发生故障时还原数据和设置。

您可以将信息备份到可选外接硬盘驱动器、网络驱动器或光盘中。

备份时请注意以下事项:

- 将个人文件保存在 Documents(文档)库中,并定期进行备份。
- 备份关联程序中保存的模板。
- 通过对设置进行截图来保存窗口、工具栏或菜单栏中的自定义设置。如果需要复原首选项,屏幕截 图可以节省不少时间。

要创建屏幕截图,请执行以下操作:

- **1**. 显示要保存的屏幕。
- **2**. 复制屏幕图像:

如果仅复制活动窗口, 请按 alt+fn+prt sc。

要复制整个屏幕,请按 fn+prt sc。

**3**. 打开文字处理文档,然后选择编辑 **>** 粘贴。

将屏幕图像添加到文档。

- **4**. 保存文档。
- <span id="page-124-0"></span>● 备份到光盘时,请使用以下任意一种类型的光盘(需单独购买):CD-R、CD-RW、DVD+R、 DVD+R DL、DVD-R、DVD-R DL 或 DVD±RW。使用何种光盘将取决于您笔记本计算机上安装 的光驱类型。
- <sup>[37</sup>] 注: DVD 和支持双层 (DL) 的 DVD 能够比 CD 存储更多信息, 所以使用这些光盘进行备份能 减少所需恢复光盘的数量。
- 备份到光盘时,请在将光盘插入笔记本计算机的光驱前给每张光盘编号。

要使用备份和还原创建备份,请执行以下操作:

 $\mathbb{R}^n$  注: 确保在开始备份过程前笔记本计算机已连接到交流电源。

注: 备份过程可能要花费一小时,因文件大小和计算机的速度而异。

- **1**. 选择开始 **>** 所有程序 **>** 维护 **>** 备份和还原。
- 2. 按照屏幕上的说明设置备份、创建系统映像(仅限某些机型)或创建系统修复光盘(仅限某些机 型)。
- $\overline{B}$  注: Windows® 包含的"用户帐户控制"功能增强了您计算机的安全性。当您执行安装软件、 运行实用程序或更改 Windows 设置等任务时,系统可能会提示您输入权限或密码。请参阅"帮助 和支持"获取更多信息。

# 执行恢复操作

如果系统出现故障或不稳定,笔记本计算机提供以下工具帮助您恢复文件:

- Windows 恢复工具: 您可以使用 Windows 备份和还原恢复以前备份的信息。还可以使用 Windows 启动修复解决可能阻止 Windows 正常启动的问题。
- f11 恢复工具:您可以使用 f11 恢复工具来恢复原始硬盘驱动器映像。此映像包含出厂时安装的 Windows 操作系统和软件程序。
- 学 注: 如果您无法引导(启动)笔记本计算机并且无法使用以前创建的系统修复光盘(仅限某些机 型),则您必须购买 Windows 7 操作系统 DVD 光盘,以重新引导笔记本计算机并修复操作系统。有 关其他信息,请参阅本指南中的"使用 Windows 7 操作系统 DVD 光盘 (需单独购买)"部分。

## 使用 **Windows** 恢复工具

要恢复以前备份的信息,请执行以下步骤:

- **1**. 选择开始 **>** 所有程序 **>** 维护 **>** 备份和还原。
- 2. 按照屏幕上的说明恢复系统设置、笔记本计算机(仅限某些机型)或文件。
- 注: Windows 含有"用户帐户控制"功能,可以提高计算机的安全性。当您执行安装软件、运行实 用程序或更改 Windows 设置等任务时,系统可能会提示您输入权限或密码。请参阅"帮助和支持"获 取更多信息。

要使用"启动修复"恢复信息,请执行以下步骤:

- <span id="page-125-0"></span>注意: 使用"启动修复"将完全删除硬盘驱动器的内容,并将其重新格式化。在笔记本计算机上创建 的所有文件和安装的所有软件均将永久删除。重新格式化完成以后,恢复过程将从用于恢复的备份中恢 复操作系统、驱动程序、软件和实用程序。
	- **1**. 如果可能,备份所有个人文件。
	- **2**. 如果可能,请检查是否存在 Windows 分区或 HP 恢复分区。

要检查是否存在 Windows 分区,请选择开始 **>** 计算机。

要检查是否存在 HP 恢复分区,请单击**开始, 右击计算机, 单击管理, 然后单击磁盘管理。** 

- lip 注: 如果未列出 Windows 分区或 HP 恢复分区,则必须使用 Windows 7 操作系统 DVD 光 盘和 *驱动程序恢复* 光盘(均需单独购买)恢复操作系统和程序。有关其他信息,请参阅本指南中 的"使用 Windows 7 操作系统 DVD 光盘 (需单独购买)"部分。
- **3**. 如果列出了 Windows 分区和 HP 恢复分区,则重新启动笔记本计算机,然后在加载 Windows 操作系统之前按 f8 键。
- **4**. 选择启动修复。
- **5**. 按照屏幕上的说明进行操作。

 $\beta$  注: 有关使用 Windows 工具恢复信息的其他信息,请在"帮助和支持"中搜索相关主题。

## 使用 **f11** 恢复工具

△ 注意: 使用 f11 会完全清除硬盘驱动器中的内容, 并会重新格式化硬盘驱动器。在笔记本计算机上创 建的所有文件和安装的所有软件将会永久性地删除。f11 恢复工具会重新安装操作系统和出厂时已安装 的 HP 程序和驱动程序。必须重新安装出厂时未安装的软件。个人文件必须从备份进行恢复。

要使用 f11 恢复原始硬盘驱动器映像, 请遵循以下步骤:

- **1**. 如果可能,备份所有个人文件。
- 2. 如果可能,请检查是否存在 HP 恢复分区:单击**开始**, 右击**计算机**, 单击**管理**, 然后单击磁盘管 理。
- lip 这: 如果未列出 HP 恢复分区,则必须使用 Windows 7 操作系统 DVD 光盘和*驱动程序恢复* 光盘(均需单独购买)恢复操作系统和程序。有关其他信息,请参阅本指南中的"使用 Windows 7 操作系统 DVD 光盘(需单独购买)"部分。
- 3. 如果列出了 HP 恢复分区, 则重新启动笔记本计算机, 然后在屏幕底部显示"Press the ESC key for Startup Menu" (按 Esc 键以显示启动菜单)消息时按 esc 键。
- **4**. 当屏幕显示"Press <F11> for recovery"(按 f11 进行恢复)消息时,请按 f11。
- **5**. 按照屏幕上的说明进行操作。

#### 使用 **Windows 7** 操作系统 **DVD** 光盘(需单独购买)

如果您无法引导(启动)笔记本计算机并且无法使用以前创建的系统修复光盘(仅限某些机型),则您 必须购买 Windows 7 操作系统 DVD 光盘,以重新引导笔记本计算机并修复操作系统。确保能够轻松 访问您的最新备份(存储在光盘或外接驱动器上)。要订购 Windows 7 操作系统 DVD 光盘, 请访 问 <http://www.hp.com/support>,选择您所在的国家/地区,然后按照屏幕上的说明操作。您也可以通过 拨打技术支持电话来订购 DVD 光盘。有关联系信息,请参阅笔记本计算机附带的《Worldwide Telephone Numbers》(全球电话号码)小册子。

△注意: 使用 Windows 7 操作系统 DVD 光盘可以完全清除硬盘驱动器中的内容,并会重新格式化硬 盘驱动器。在笔记本计算机上创建的所有文件和安装的所有软件将会永久性地删除。重新格式化完成 后,恢复过程可以帮助您恢复操作系统,以及驱动程序、软件和实用程序。

要使用 Windows 7 操作系统 DVD 光盘启动恢复,请执行以下操作:

**if 注:** 此过程可能要花费几分钟时间。

- **1**. 如果可能,备份所有个人文件。
- 2. 重新启动笔记本计算机, 然后在加载 Windows 操作系统之前将 Windows 7 操作系统 DVD 光 盘插入光驱。
- **3**. 提示时按键盘任意键。
- **4**. 按照屏幕上的说明进行操作。
- **5**. 单击 **Next**(下一步)。
- **6**. 选择 **Repair your computer**(修复您的计算机)。
- **7**. 按照屏幕上的说明进行操作。

# <span id="page-127-0"></span>**13** 计算机设置

# 启动计算机设置

计算机设置实用程序是一个基于 ROM 的预安装实用程序,即使在操作系统不工作或未装载时也可以使 用它。

学 注: 您的笔记本计算机可能不支持本指南所列出的计算机设置实用程序的一些菜单项。

注: 只有启用了 USB 传统支持,才能在计算机设置实用程序中使用通过 USB 端口连接的外部键盘 或鼠标。

要启动计算机设置实用程序,请执行以下步骤:

- **1**. 打开或重新启动笔记本计算机,然后在屏幕底部显示"Press the ESC key for Startup Menu"(按 Esc 键进入启动菜单)消息时按 esc 键。
- **2**. 按 f10 键进入 BIOS 设置。

# 使用计算机设置

## 在计算机设置实用程序中进行浏览和选择

您可以通过 File(文件)、Security(安全保护)、Diagnostics(诊断)和 System Configuration(系 统配置)菜单访问计算机设置实用程序中的信息和设置。

要在计算机设置实用程序中进行浏览和选择,请执行以下步骤:

- **1**. 打开或重新启动笔记本计算机,然后在屏幕底部显示"Press the ESC key for Startup Menu"(按 Esc 键进入启动菜单)消息时按 esc 键。
	- 要选择一个菜单或一个菜单项,请使用 tab 键和键盘箭头键,然后按 enter 键,或者使用指 点设备单击该菜单或菜单项。
	- 要上下滚动,请单击屏幕右上角的向上或向下箭头,或使用向上或向下箭头键。
	- 要关闭打开的对话框并返回到计算机设置实用程序主屏幕,请按 esc 键, 然后按照屏幕上的 说明操作。
- $\hat{\mathbb{B}}$  注: 您可以使用指点设备 (触摸板、指点杆或 USB 鼠标)或者键盘在计算机设置实用程序中进 行浏览或选择。
- **2**. 按 f10 键进入 BIOS 设置。
- **3**. 选择 **File**(文件)、**Security**(安全保护)、**Diagnostics**(诊断)或 **System Configuration** (系统配置)菜单。

<span id="page-128-0"></span>要退出计算机设置实用程序菜单,请选择下列一种方法:

● 要退出计算机设置实用程序菜单且不保存更改,请单击屏幕左下角的 **Exit**(退出)图标,然后按 照屏幕上的说明操作。

–或–

使用 tab 键和箭头键选择 **File**(文件)**> Ignore changes and exit**(忽略更改并退出),然后 按 enter。

–或–

要保存更改并退出计算机设置实用程序菜单,请单击屏幕左下角的 Save (保存)图标,然后按照 屏幕上的说明操作。

–或–

使用 tab 键和箭头键选择 **File**(文件)**> Save changes and exit**(保存更改并退出),然后 按 enter。

重新启动笔记本计算机之后,更改开始生效。

## 恢复计算机设置实用程序的出厂设置

 $\overrightarrow{z}$ : 恢复默认设置不会更改硬盘驱动器的模式。

要将计算机设置实用程序中的所有设置恢复为出厂时设置的值,请执行以下步骤:

- **1**. 打开或重新启动笔记本计算机,然后在屏幕底部显示"Press the ESC key for Startup Menu"(按 Esc 键讲入启动菜单)消息时按 esc 键。
- **2**. 按 f10 键进入 BIOS 设置。
- **3**. 使用指点设备或箭头键选择 **File**(文件)**> Restore defaults**(恢复默认值)。
- **4**. 按照屏幕上的说明进行操作。
- **5**. 要保存更改并退出,请单击屏幕右下角的 **Save**(保存)图标,然后按照屏幕上的说明进行操作。 –或–

使用箭头键选择 **File**(文件)**> Save changes and exit**(保存更改并退出),然后按 enter。

重新启动笔记本计算机之后,更改开始生效。

学 注: 在恢复出厂时的设置后,密码设置和安全保护设置并不会改变。

# 计算机设置菜单

本节中的菜单表概括说明了计算机设置实用程序中的选项。

注: 您的笔记本计算机可能不支持本章所列出的计算机设置实用程序的一些菜单项。

### **File** (文件) 菜单

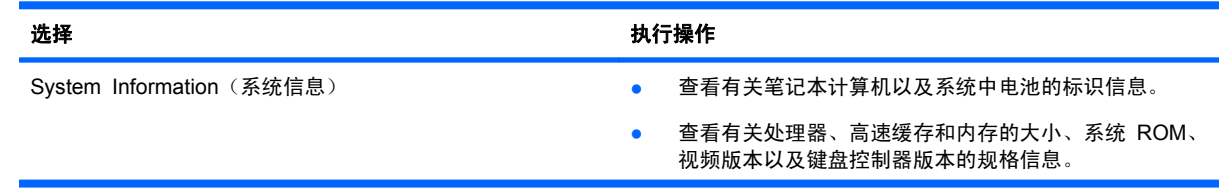

<span id="page-129-0"></span>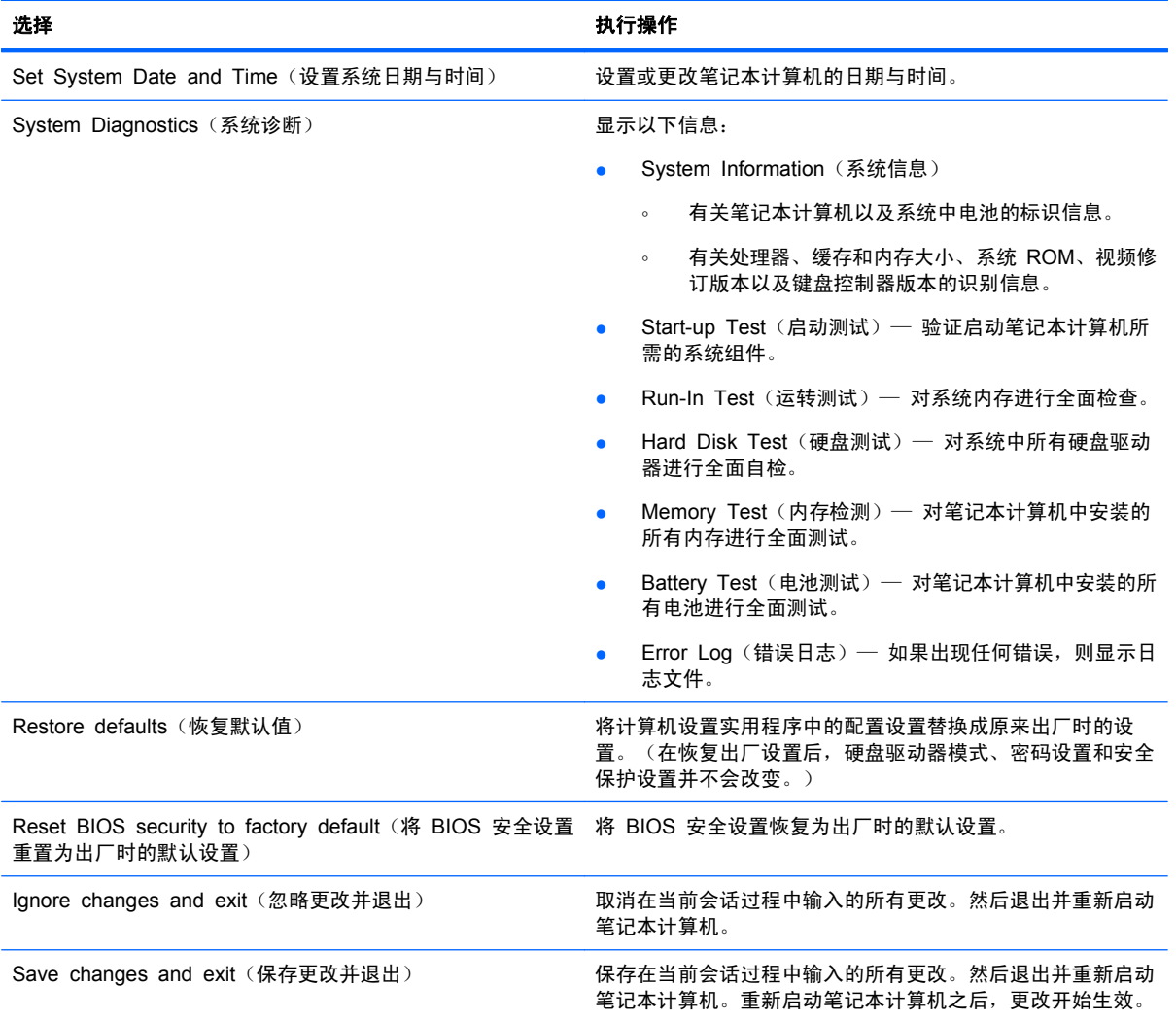

# **Security**(安全保护)菜单

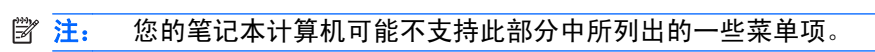

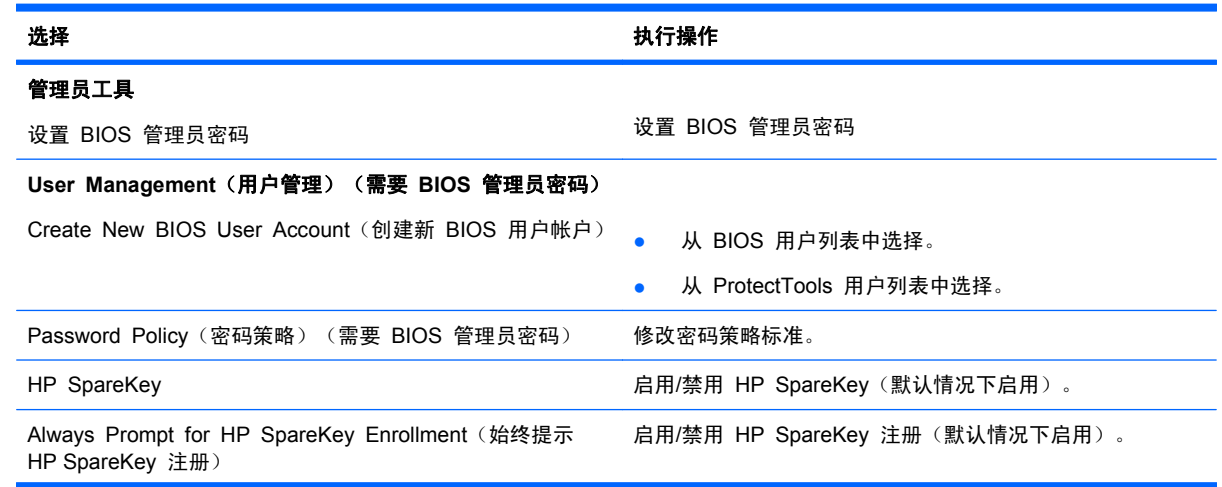

<span id="page-130-0"></span>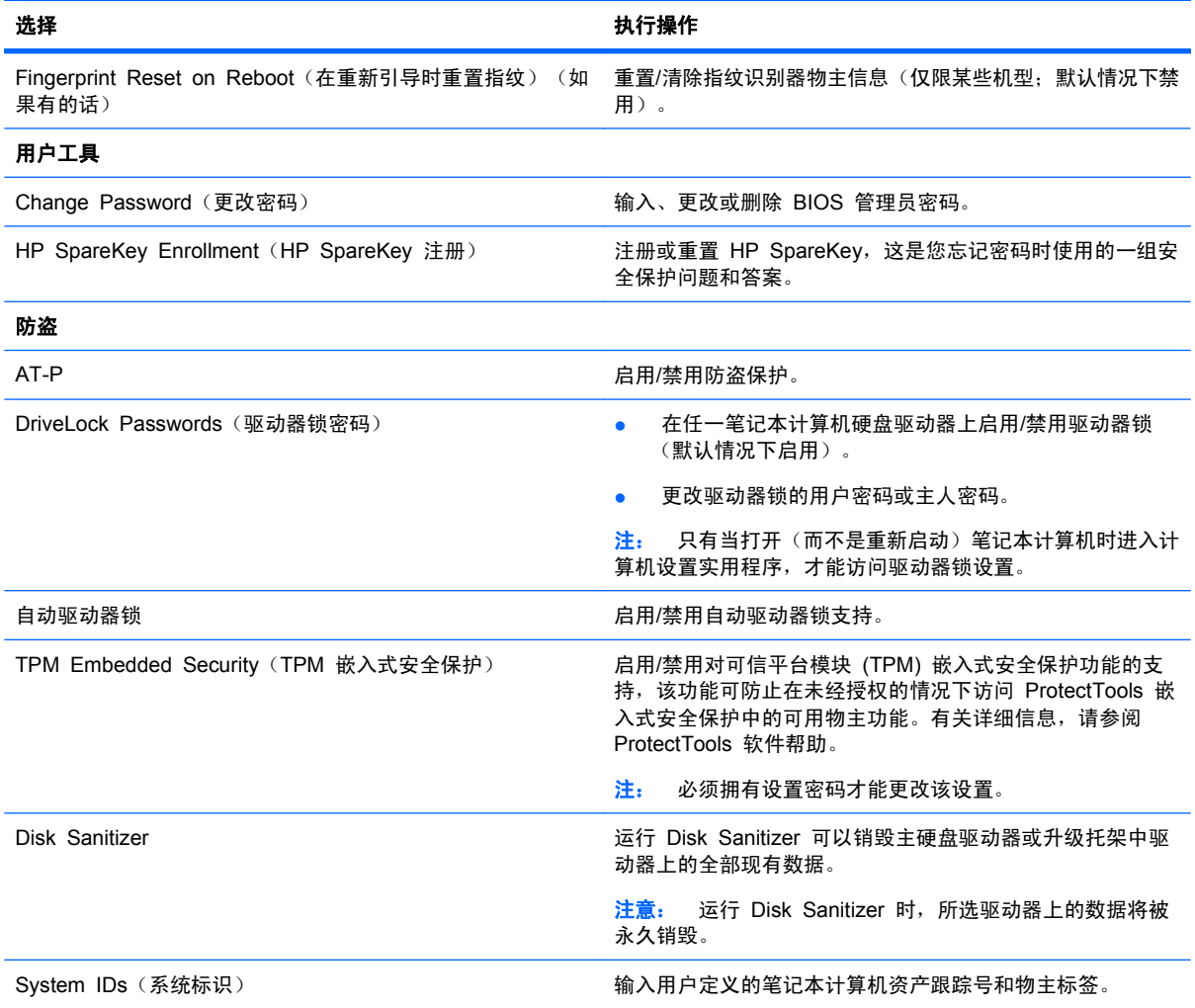

# **System Configuration** (系统配置) 菜单

# 注: 您的笔记本计算机可能不支持表中列出的某些系统配置选项。

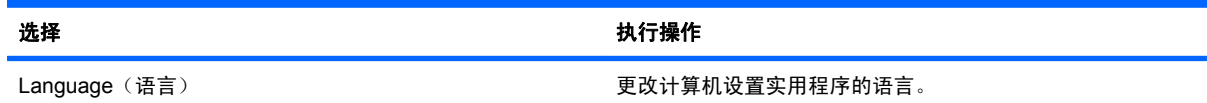

<span id="page-131-0"></span>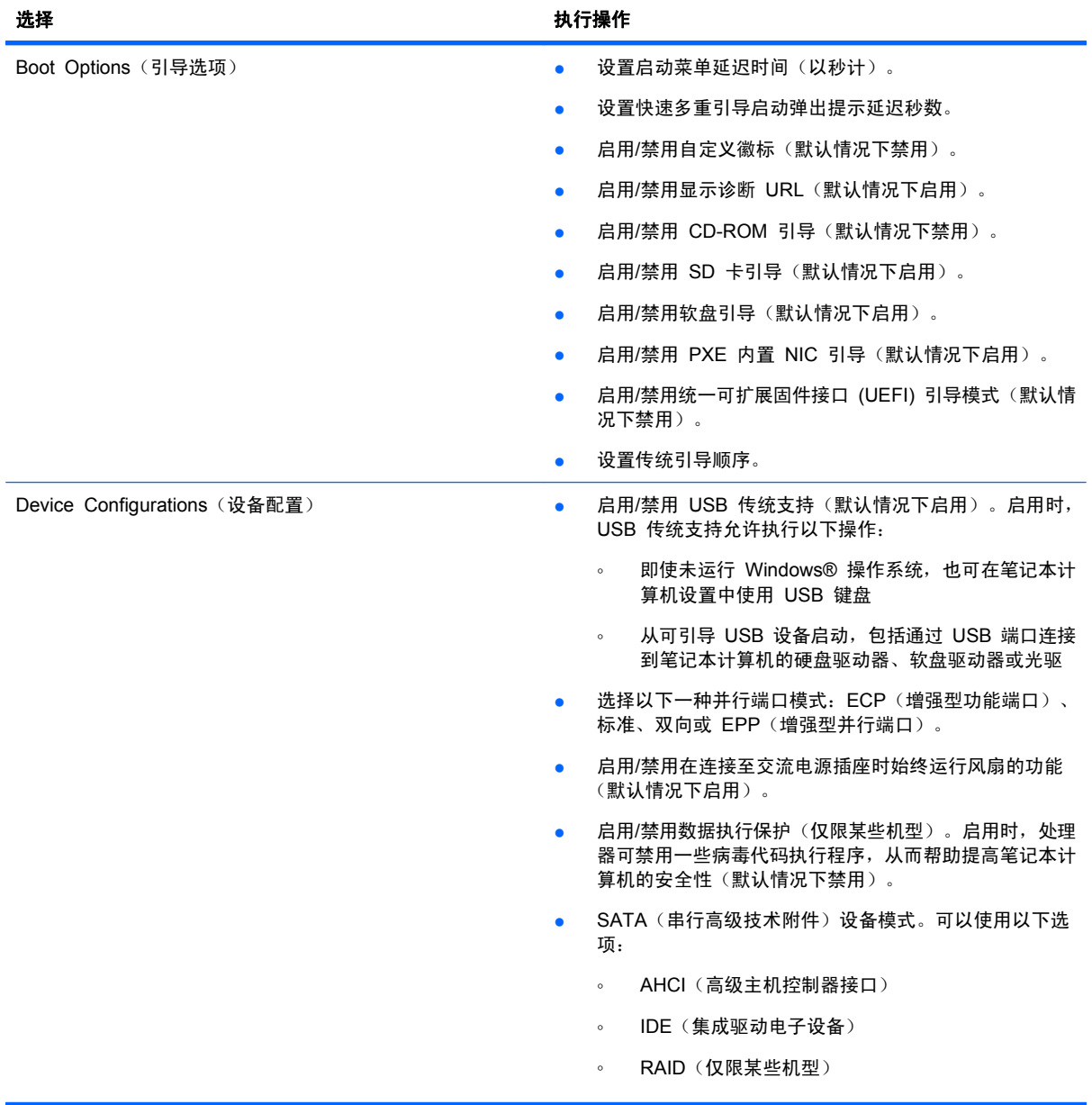

<span id="page-132-0"></span>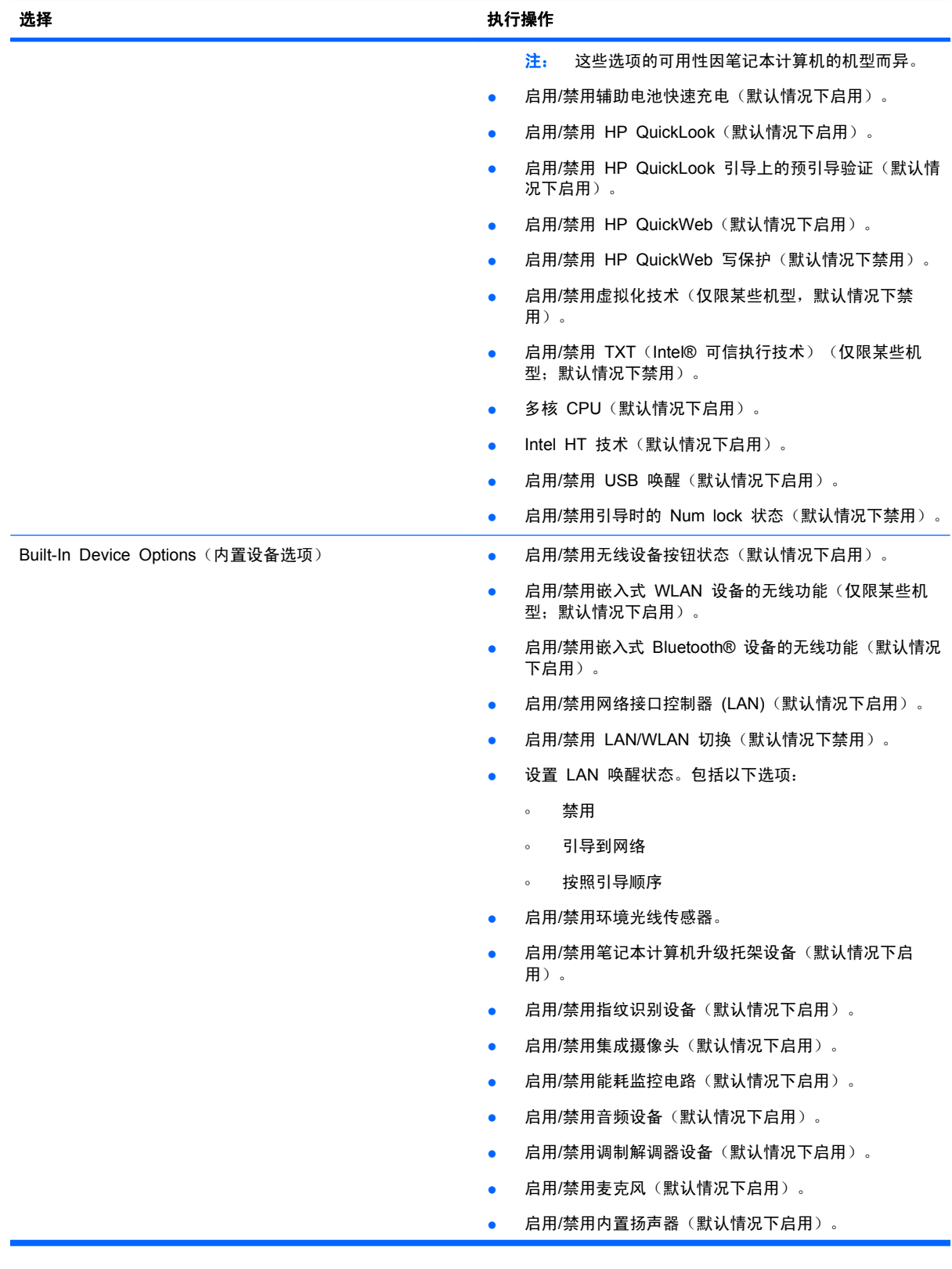

<span id="page-133-0"></span>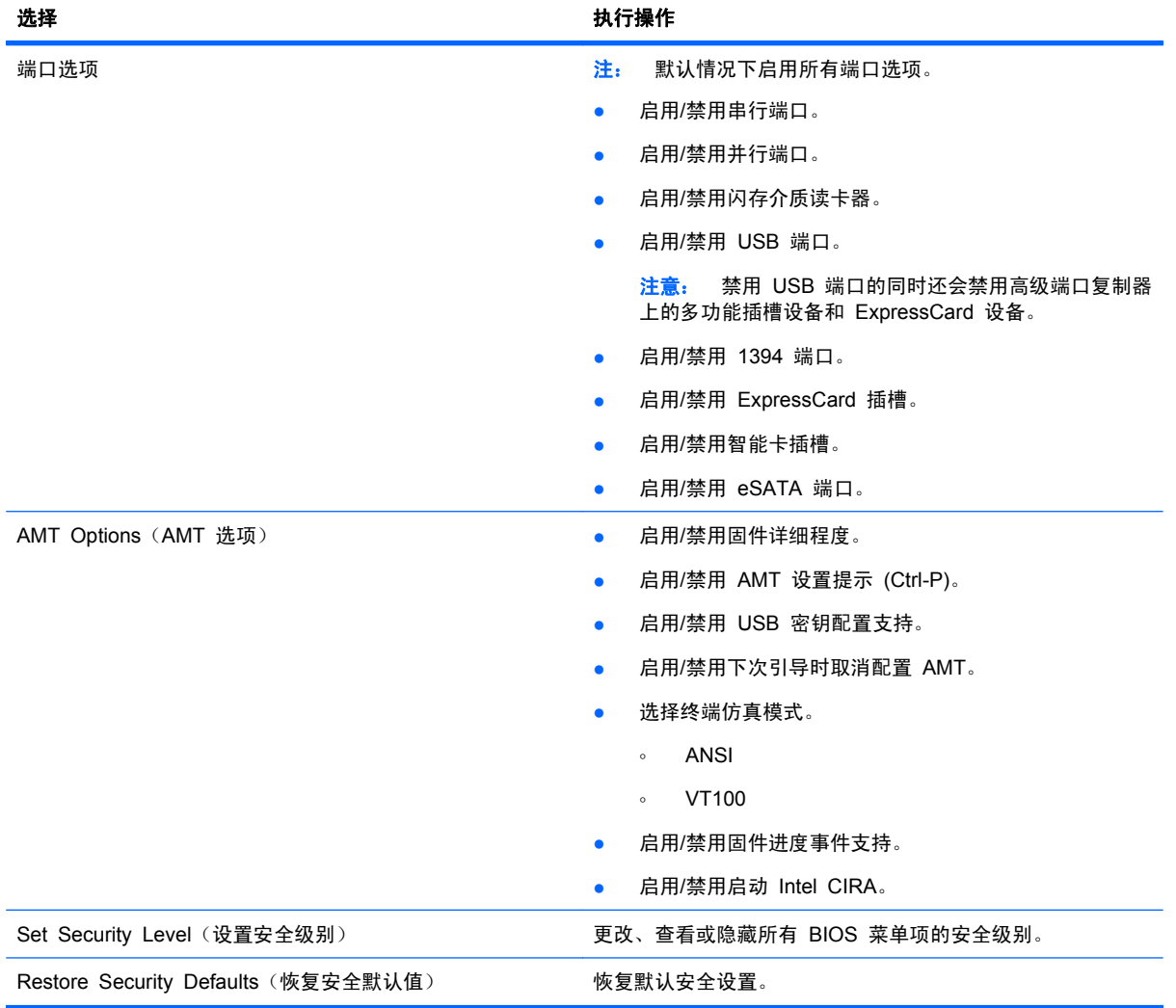

# <span id="page-134-0"></span>**14** 多重引导

# 有关引导设备顺序

当笔记本计算机启动时,系统将尝试通过启用的引导设备进行引导。在出厂时启用的 MultiBoot 实用程 序可以控制系统选择引导设备的顺序。包括光驱、软盘驱动器、网络接口卡 (NIC)、硬盘驱动器以及 USB 设备在内的设备都可作为引导设备。引导设备中装有正常启动和使用笔记本计算机所需的可引导 介质或文件。

注: 要将某些引导设备列入引导顺序中,必须先利用计算机设置实用程序启用这些设备。

出厂时设置允许笔记本计算机通过按以下顺序搜索支持的引导设备和驱动器托架来选择引导设备:

- 学注: 所列出的一些引导设备和驱动器托架可能在您的笔记本计算机上不受支持。
	- 笔记本计算机升级托架
	- 笔记本计算机硬盘驱动器
	- USB 软盘驱动器
	- USB CD-ROM 驱动器
	- USB 硬盘驱动器
	- 笔记本计算机以太网
	- SD 存储卡
	- 扩展坞升级托架
	- 外接 SATA 驱动器

可以通过更改"计算机设置"中的引导顺序来更改笔记本计算机搜索引导设备的顺序。也可以在屏幕底 部显示"Press the ESC key for Startup Menu"(按 Esc 键以显示"启动"菜单)消息时按 esc 键,然后按 f9 键。按 f9 键可显示一个菜单,该菜单显示当前引导设备并可让您选择引导设备。或 者,您可以使用 MultiBoot Express(快速多重引导)将笔记本计算机设置为在每次开启或重新启动时 提示您引导位置。

如果禁用多重引导,则笔记本计算机会使用固定的引导顺序,首先搜索 A 驱动器引导设备。如果未找 到,计算机将查找 C 驱动器引导设备。A 驱动器引导设备包括光驱和软盘驱动器。C 驱动器引导设备 包括光驱和硬盘驱动器。

网卡没有指定的盘符。

 $\mathbb{R}^3$  注: 光驱 (如 CD-ROM 驱动器) 既可以作为 A 驱动器引导, 也可以作为 C 驱动器引导, 具体情 况则取决于引导 CD 的格式。

# 在"计算机设置"中启用引导设备

只有利用计算机设置实用程序启用 USB 设备或 NIC 设备后,笔记本计算机才能从这些设备进行引 导。

<span id="page-135-0"></span>要启动计算机设置实用程序并将 USB 设备或 NIC 设备作为引导设备启用,请执行以下步骤:

- **1**. 打开或重新启动笔记本计算机,然后在屏幕底部显示"Press the ESC key for Startup Menu"(按 Esc 键以显示启动菜单)消息时按 esc 键。
- **2**. 按 f10 键进入 BIOS 设置实用程序。
- **3**. 要启用 USB 驱动器或插入对接设备选件(仅限某些机型)的驱动器中的可引导介质,请使用指点 设备或箭头键选择 **System Configuration**(系统配置) **> Device Configurations**(设备配 置)。确认选中了 **USB legacy support**(**USB** 传统支持)旁边的 **Enabled**(已启用)。
- $\bar{B}$  注: 要使用 USB 传统支持,必须启用 USB Port (USB 端口) 选项。出厂时将启用此选项。 如果禁用了该端口,可通过选择 **System Configuration**(系统配置) **> Port Options**(端口选 项)并单击 **USB Port**(**USB** 端口)旁边的 **Enabled**(已启用)重新启用该端口。

–或–

要启用 NIC 设备,请选择 **System Configuration**(系统配置) **> Boot Options**(引导选 项),然后单击 **PXE Internal NIC boot**(**PXE** 内置网络接口卡引导)旁边的 **Enabled**(已启 用)。

**4**. 要保存更改并退出计算机设置实用程序,请单击屏幕左下角的 **Save**(保存),然后按照屏幕上的 说明进行操作。

–或–

使用箭头键选择 **File**(文件) **> Save changes and exit**(保存更改并退出),然后按 enter 键。

重新启动笔记本计算机之后,更改开始生效。

**i** 注: 要将 NIC 连接到 Preboot eXecution Environment (PXE) 或 Remote Program Load (RPL) 服务器,而不使用 MultiBoot,请在屏幕底部显示"Press the ESC key for Startup Menu"(按 Esc 键以显示启动菜单) 消息时按 esc 键, 然后迅速按 f12 键。

# 考虑更改引导顺序

在更改引导顺序之前,请注意以下事项:

- 如果在更改引导顺序后重新启动笔记本计算机,笔记本计算机将尝试按照新的引导顺序进行启动。
- 如果使用了多种类型的引导设备,笔记本计算机将尝试从第一种类型的引导设备进行引导,不过光 学设备除外。例如,如果笔记本计算机与装有硬盘驱动器的对接设备选件相连(仅限某些机型), 那么在引导顺序上,该硬盘驱动器将显示为 USB 硬盘。如果系统尝试从此 USB 硬盘驱动器进行 引导时失败,将不再尝试引导至硬盘驱动器托架中的硬盘驱动器。系统会尝试按照引导顺序中的下 一类设备进行引导。但是,如果有两个光学设备,并且第一个光学设备无法引导(由于未装介质或 所装的介质不是引导光盘),系统将尝试引导至第二个光学设备。
- 如果更改引导顺序,也将更改逻辑驱动器的盘符。例如,如果从装有按 C 驱动器进行格式化的光 盘的 CD-ROM 驱动器启动, 则该 CD-ROM 驱动器将变成 C 驱动器, 而硬盘驱动器托架中的硬 盘驱动器将变成 D 驱。
- 只有利用计算机设置实用程序中的 Built-In Device Options (内置设备选项) 菜单启用了 NIC 设 备,并在计算机设置实用程序的 Boot Options (引导选项) 菜单中启用了从 NIC 设备引导时,笔 记本计算机才能从 NIC 设备进行引导。由于 NIC 没有相应的驱动器盘符,因此从 NIC 引导不会 影响逻辑驱动器的盘符。
- 在引导顺序上,对接设备选件(仅限某些机型)中的驱动器视同于外接 USB 设备。

# <span id="page-136-0"></span>选择多重引导首选项

您可以通过以下方式使用 MultiBoot:

- 通过在计算机设置实用程序中更改引导顺序来设置每次打开笔记本计算机时都使用的新的引导顺 序。
- 在屏幕底部显示"Press the ESC key for Startup Menu"(按 Esc 键以显示启动菜单)消息时 按 esc 键, 然后按 f9 键进入 Boot Device Options (引导设备选项) 菜单以动态选择引导设备。
- 使用 MultiBoot Express 设置各种引导顺序。采用此功能后,笔记本计算机每次开机或重新启动 时都会提示您选择引导设备。

## 在计算机设置实用程序中设置新的引导顺序

要启动计算机设置实用程序并设置每次打开或重新启动笔记本计算机时使用的引导设备顺序,请执行以 下步骤:

- **1**. 打开或重新启动笔记本计算机,然后在屏幕底部显示"Press the ESC key for Startup Menu"(按 Esc 键以显示启动菜单)消息时按 esc 键。
- **2**. 按 f10 键进入 BIOS 设置实用程序。
- **3**. 使用指点设备或箭头键选择 **System Configuration**(系统配置) **> Boot Options**(引导选 项)。确认选中了 MultiBoot(多重引导)旁边的 **Enabled**(已启用)。
- 学注: 多重引导在出厂时已启用。
- **4**. 使用指点设备或箭头键选择列表中的设备。
- 5. 要在引导顺序中将设备向上移动,请使用指点设备单击设备名称旁边的向上箭头键,或者按 + 键。 –或–

要在引导顺序中将设备向下移动,请使用指点设备单击设备名称旁边的向下箭头键,或者按 - 键。

**6**. 要保存更改并退出计算机设置实用程序,请单击屏幕左下角的 **Save**(保存),然后按照屏幕上的 说明进行操作。

–或–

使用箭头键选择 **File**(文件)**> Save changes and exit**(保存更改并退出),然后按 enter 键。

重新启动笔记本计算机之后,更改开始生效。

## 动态选择引导设备

要为当前的启动顺序动态选择引导设备,请执行以下步骤:

- **1**. 打开或重新启动笔记本计算机,然后在屏幕底部显示"Press the ESC key for Startup Menu"(按 Esc 键以显示启动菜单)消息时按 esc 键以打开 Select Boot Device(选择引导设 备)菜单。
- **2**. 按 f9 键。
- 3. 使用指点设备或箭头键选择引导设备,然后按 enter 键。

所做的更改将立即生效。

## <span id="page-137-0"></span>设置 **MultiBoot Express** 提示

要启动计算机设置实用程序并对笔记本计算机进行设置,使其在每次启动或重新启动时都显示 MultiBoot 启动位置菜单,请执行以下步骤:

- **1**. 打开或重新启动笔记本计算机,然后在屏幕底部显示"Press the ESC key for Startup Menu"(按 Esc 键以显示启动菜单)消息时按 esc 键。
- **2**. 按 f10 键进入 BIOS 设置实用程序。
- **3**. 使用指点设备或箭头键选择 **System Configuration**(系统配置) **> Boot Options**(引导选 项),然后按 enter 键。
- **4**. 在 **Express Boot Popup Delay (Sec)**(快速引导弹出延迟秒数)字段中,输入您希望笔记本计 算机在采用默认的当前多重引导设置之前,显示启动位置菜单的秒数。(选择 0 时, 将不显示快 速引导启动位置菜单)
- **5**. 要保存更改并退出计算机设置实用程序,请单击屏幕左下角的 **Save**(保存),然后按照屏幕上的 说明进行操作。

–或–

使用箭头键选择 **File**(文件) **> Save changes and exit**(保存更改并退出),然后按 enter 键。

重新启动笔记本计算机之后,更改开始生效。

### 输入 **MultiBoot Express** 首选项

当启动过程中显示快速引导菜单时,您有以下选择:

- 要从 Express Boot (快速引导)菜单中指定引导设备,请在指定的时间内选择首选项,然后按 enter 键。
- 要防止笔记本计算机默认使用当前的 MultiBoot 设置, 请在指定的时间内按任意键。只有当您选择 了引导设备并按下 enter 键后, 笔记本计算机才会启动。
- 要使笔记本计算机按照当前的 MultiBoot 设置启动, 请等待指定的时间过期。

# <span id="page-138-0"></span>**15** 管理和打印

# 使用客户端管理解决方案

客户端管理解决方案软件为管理网络环境中的客户端(用户)台式机、工作站、笔记本计算机和平板笔 记本计算机提供了基于标准的解决方案。

客户端管理包括下列关键功能和特征:

- 初始软件图像部署
- 远程系统软件安装
- 软件管理和更新
- ROM 更新
- 计算机资产(笔记本计算机上所安装的硬件和软件)跟踪和安全保护
- 针对特定系统软件和硬件组件的故障通知和恢复
- 注: 对本节中描述的特定功能的支持会因下列因素而有所不同:笔记本计算机机型和/或笔记本计算机 上安装的管理软件的版本。

## 配置和部署软件图像

笔记本计算机随附预安装的系统软件图像。初始软件图像将在首次设置笔记本计算机过程中配置。经过 对软件进行简单"取消绑定"之后,笔记本计算机就可以使用了。

使用下列方法中的任意一种可以部署(分布)自定义软件图像:

- 在取消绑定预安装的软件图像后,安装其它软件应用程序
- 使用磁盘克隆处理将一个硬盘中的内容复制到另一个硬盘

您所使用的部署方法取决于您公司的技术环境和进程。

注: 计算机设置实用程序和其它系统功能为配置管理和故障排除、电源管理以及系统软件恢复提供了 进一步的帮助。

## 管理和更新软件

HP 针对管理和更新客户端计算机上的软件提供了多种工具:

- HP Client Automation (仅限某些机型)
- HP SSM (系统软件管理器)

#### <span id="page-139-0"></span>**HP Client Automation (仅限某些机型)**

HP Client Automation 自动对诸如操作系统、程序、软件更新、内容和配置设置等项目进行软件管 理,从而确保维护每台笔记本计算机的正确配置。利用自动化管理解决方案,您可以在笔记本计算机的 整个使用周期内管理软件。

可以使用 HP Client Automation 执行以下任务:

- 收集多个平台的硬件和软件清单
- 准备软件包并在分发前进行效用分析
- 以单个笔记本计算机、工作组或整个笔记本计算机群为目标,按照策略部署并维护软件和内容
- 从任何地点配置和管理分布式笔记本计算机上的操作系统、应用程序和内容
- 将 HP Client Automation 与帮助中心和其他系统管理工具集成,从而实现无缝操作
- 充分利用公用基础结构为所有企业用户管理网络中标准计算设备上安装的软件和内容
- 灵活满足企业需要

#### <span id="page-140-0"></span>**HP SSM**(系统软件管理器)

HP SSM(系统软件管理器)使您能够同时在多个系统上远程更新系统级软件。在客户端计算机上执 行 SSM 时,该软件会检测硬件和软件版本,然后从一个中央存储库(称为文件存储)更新指定软件。 受 SSM 支持的驱动程序版本会在 HP 驱动程序下载网站中以特殊图标显示。要下载 SSM 实用程序 或获得有关 SSM 的更多信息,请访问 HP 网站: <http://www.hp.com/go/ssm> (仅提供英文网站)。

# 使用 **HP** 通用打印驱动程序

适用于 Windows 的 HP 通用打印驱动程序系列是一款智能驱动程序,可用于取代 HP 联网打印机的 独立驱动程序。

 $B$  注: HP 通用打印驱动程序仅在某些机型上进行了预装。要下载 HP 通用打印驱动程序或获得有关使 用该驱动程序的更多信息,请访问 HP 网站: <http://www.hp.com/go/universalprintdriver>(仅提供英文 网站)。

要使用 HP 通用打印驱动程序进行打印,请执行以下操作:

- **1**. 从任何应用程序中选择文件 **>** 打印。
- **2**. 从打印机列表中选择 **HP Universal Printing PS**。
- **3**. 单击打印。
- **4**. 输入打印机的 IP 地址或网络路径。

 $\mathbb{B}^n$  注: 如果无法识别打印机的 IP 地址或网络路径, 则联系您的 IT 管理员请求帮助。

- **5**. 选择在我的打印机文件夹中创建此打印机的永久实例复选框。
- **6**. 单击打印。

# 索引

#### 符符**/**编符

1394 电缆,连接 [80](#page-91-0) 1394 端口 [9,](#page-20-0) [79](#page-90-0) 1394 设备 连接 [79](#page-90-0) 取出 [80](#page-91-0)

#### **A**

AMT 选项 AMT 设置提示 (Ctrl-P) [122](#page-133-0) USB 密钥配置支持 [122](#page-133-0) 固件进度事件支持 [122](#page-133-0) 固件详细程度 [122](#page-133-0) 启动 Intel CIRA [122](#page-133-0) 下次引导时取消配置 AMT [122](#page-133-0) 终端仿真模式 [122](#page-133-0) 安全保护菜单 设置 BIOS 管理员密码 [118](#page-129-0) 自动驱动器锁 [119](#page-130-0) 安全保护缆锁槽口,识别 [8](#page-19-0) 安全保护,无线 [17](#page-28-0) 安装,计算机 [1](#page-12-0) 按键 esc [6](#page-17-0) fn [6](#page-17-0) Windows 徽标 [6](#page-17-0) Windows 应用程序 [6](#page-17-0) 功能 [6](#page-17-0) 小键盘 [6](#page-17-0) 按钮 caps lock [5](#page-16-0) num lock [5](#page-16-0) QuickLook [4](#page-15-0) QuickWeb [4](#page-15-0) 触摸板 [2,](#page-13-0) [5](#page-16-0) 电源 [4](#page-15-0) 静音 [5](#page-16-0) 无线 [4](#page-15-0) 显示屏释放 [7](#page-18-0) 指点杆 [1,](#page-12-0) [2](#page-13-0)

BD 播放 [44](#page-55-0) 创建 [46](#page-57-0) 复制 [46](#page-57-0) 取出 [47](#page-58-0) BIOS 更新程序 安装 [109](#page-120-0) 下载 [109](#page-120-0) BIOS 管理员密码 [118](#page-129-0) Bluetooth 标签 [13](#page-24-0) 设备 [14](#page-25-0) Bluetooth 槽盒, 识别 [10](#page-21-0) 版权警告 [45](#page-56-0) 备份和还原 [112,](#page-123-0) [113](#page-124-0) 标签 Bluetooth [13](#page-24-0) HP Broadband [13](#page-24-0) Microsoft 真品证书 [12](#page-23-0) SIM [13](#page-24-0) WLAN [13](#page-24-0) 服务标志 [12](#page-23-0) 管制 [12](#page-23-0) 调制解调器许可 [13](#page-24-0) 无线认证 [13](#page-24-0) 并行端口模式 [120](#page-131-0) 部署, 软件 [127](#page-138-0)

## **C**

**B**

caps lock 按钮,识别 [5](#page-16-0) caps lock 指示灯, 识别 [3](#page-14-0) CD 播放 [44](#page-55-0) 创建 [46](#page-57-0) 复制 [46](#page-57-0) 取出 [47](#page-58-0) CD 驱动器 [80](#page-91-0) 操作系统 Microsoft 真品证书标签 [12](#page-23-0) 产品密钥 [12](#page-23-0) 插槽 SIM [10,](#page-21-0) [19](#page-30-0) WLAN [10](#page-21-0)

名片 [7](#page-18-0) 内存 [87](#page-98-0) 内存模块 [10](#page-21-0) 数字卡 [82](#page-93-0) 智能卡读卡器 [9](#page-20-0) 插孔 RJ-11(调制解调器) [8](#page-19-0) RJ-45(网络) [8](#page-19-0) 音频输出(耳机) [7](#page-18-0) 音频输入(麦克风) [7](#page-18-0) 插入内存模块 扩展 [89](#page-100-0) 主 [92](#page-103-0) 产品密钥 [12](#page-23-0) 产品名称和编号,笔记本计算 机 [12](#page-23-0) 触摸板 按钮 [2](#page-13-0) 滚动区 [1](#page-12-0) 识别 [2](#page-13-0) 使用 [30](#page-41-0) 触摸板按钮,识别 [2,](#page-13-0)[5](#page-16-0) 触摸板指示灯,识别 [3](#page-14-0) 传统支持, USB [120](#page-131-0) 传统支持,USB [116](#page-127-0) 磁盘清理程序软件 [68](#page-79-0) 磁盘碎片整理程序软件 [68](#page-79-0) 存放电池 [64](#page-75-0)

## **D**

disk sanitizer [119](#page-130-0) DisplayPort, 识别 [9](#page-20-0) DVD 播放 [44](#page-55-0) 创建 [46](#page-57-0) 复制 [46](#page-57-0) 更改区域设置 [45](#page-56-0) 取出 [47](#page-58-0) DVD 的区域设置 [45](#page-56-0) DVD 驱动器 [80](#page-91-0) 带有 LightScribe 的蓝光 ROM 驱 动器 [42](#page-53-0) 电池 重新充电 [64](#page-75-0)

充电 [60](#page-71-0), [62](#page-73-0) 处理 [65](#page-76-0) 存放 [64](#page-75-0) 电池电量不足 [61](#page-72-0) 更换 [65](#page-76-0) 校准 [62](#page-73-0) 节约电量 [64](#page-75-0) 取出 [59](#page-70-0) 装入 [59](#page-70-0) 电池电量不足 [61](#page-72-0) 电池电量信息 [34](#page-45-0) 电池电量严重不足 [61](#page-72-0) 电池电量,最大化 [61](#page-72-0) 电池电源 [58](#page-69-0) 电池连接器附件,识别 [10](#page-21-0) 电池释放锁定器 [9,](#page-20-0) [59](#page-70-0) 电池托架 [9,](#page-20-0) [12](#page-23-0) 电池温度 [64](#page-75-0) 电池指示灯 [60](#page-71-0), [61](#page-72-0) 电池指示灯,识别 [2,](#page-13-0) [7](#page-18-0) 电池,识别 [12](#page-23-0) 电缆 1394 [80](#page-91-0) USB [78](#page-89-0) 调制解调器 [24](#page-35-0) 电源 节约 [64](#page-75-0) 连接 [57](#page-68-0) 电源按钮,识别 [4](#page-15-0) 电源计划 [55](#page-66-0) 电源连接器,识别 [9](#page-20-0) 电源线,识别 [12](#page-23-0) 电源指示灯,识别 [2,](#page-13-0) [7](#page-18-0) 端口 1394 [9,](#page-20-0) [79](#page-90-0) DisplayPort [9](#page-20-0) eSATA [8](#page-19-0) USB [8](#page-19-0), [9,](#page-20-0) [78](#page-89-0) 外接显示器 [9,](#page-20-0) [40](#page-51-0) 端口选项 1394 端口 [122](#page-133-0) eSATA 端口 [122](#page-133-0) ExpressCard 插槽 [122](#page-133-0) USB 端口 [122](#page-133-0) 并行端口 [122](#page-133-0) 串行端口 [122](#page-133-0) 闪存介质读卡器 [122](#page-133-0) 智能卡插槽 [122](#page-133-0) 对接连接器,识别 [9](#page-20-0) 多核 CPU [121](#page-132-0)

多媒体软件,安装 [38](#page-49-0) **E** eSATA 端口, 识别 [8](#page-19-0) esc 键,识别 [6](#page-17-0) **ExpressCard** 插入 [83](#page-94-0) 配置 [83](#page-94-0) 取出 [84](#page-95-0) 取出卡壳 [83](#page-94-0) 停止 [84](#page-95-0) ExpressCard 插槽,识别 [9](#page-20-0) 耳机(音频输出)插孔 [7](#page-18-0)

#### **F**

f11 恢复 [114](#page-125-0) File (文件) 菜单 [117](#page-128-0) fn 键 [6,](#page-17-0) [30](#page-41-0) 防盗 [119](#page-130-0) 防火墙 [17](#page-28-0) 服务标志 [12](#page-23-0) 辅助电池快速充电 [121](#page-132-0)

### **G**

干扰,最大限度地减少 [23](#page-34-0) 更改引导顺序 [125](#page-136-0) 更换扩展内存模块 [87](#page-98-0) 更换主内存模块 [90](#page-101-0) 更新, 软件 [127](#page-138-0) 公共 WLAN 连接 [18](#page-29-0) 公司 WLAN 连接 [18](#page-29-0) 功能键 [30](#page-41-0) 功能键,识别 [6](#page-17-0) 故障排除 HP 设备驱动程序 [51](#page-62-0) Microsoft 设备驱动程序 [51](#page-62-0) 光盘不播放 [49](#page-60-0) 光盘刻录 [50](#page-61-0) 光盘托盘 [47](#page-58-0) 光驱检测 [48](#page-59-0) 设备驱动程序 [50](#page-61-0) 调制解调器 [28](#page-39-0) 外接显示器 [50](#page-61-0) 影片播放 [49](#page-60-0) 自动播放 [49](#page-60-0) 关闭 [66](#page-77-0) 关闭笔记本计算机 [66](#page-77-0) 管理员密码 [96](#page-107-0) 管制信息 管制标签 [12](#page-23-0)

调制解调器许可标签 [13](#page-24-0) 无线认证标签 [13](#page-24-0) 光盘 取出 [47](#page-58-0) 使用 [43](#page-54-0) 光驱 [80](#page-91-0) 滚动区,触摸板 [1](#page-12-0) 国家/地区专用的调制解调器电缆适 配器 [24](#page-35-0)

#### **H**

HP 3D DriveGuard [68](#page-79-0) HP Client Automation [127,](#page-138-0) [128](#page-139-0) HP Connection Manager 软 件 [16](#page-27-0) HP Mobile Broadband 模块 [18](#page-29-0) HP Mobile Broadband 模块序列号 标签 [13](#page-24-0) HP Mobile Broadband,已禁 用 [19](#page-30-0) HP QuickLook [121](#page-132-0) …<br>HP SpareKey 注册 [118](#page-129-0) HP System Software Manager [127](#page-138-0), [129](#page-140-0) 盒 Bluetooth [10](#page-21-0) 扩展内存模块 [10](#page-21-0) 环境光线传感器 热键 [34](#page-45-0) 恢复安全默认值 [122](#page-133-0) 恢复出厂设置 [118](#page-129-0) 恢复分区 [114](#page-125-0) 恢复硬盘驱动器 [114](#page-125-0)

## **I**

IEEE 13[9](#page-20-0)4 端口, 识别 9 Intel HT 技术 [121](#page-132-0) Internet 连接设置 [17](#page-28-0)

## **J**

Java 卡 插入 [85](#page-96-0) 取出 [85](#page-96-0) 已定义 [85](#page-96-0) 机场安检设备 [67](#page-78-0) 集线器 [78](#page-89-0) 计算机设置实用程序 BIOS 管理员密码 [96](#page-107-0) File(文件)菜单 [117](#page-128-0)

Security(安全保护)菜 单 [118](#page-129-0) 置)菜单 [119](#page-130-0) 恢复出厂设置 [117](#page-128-0) 浏览和选择 [116](#page-127-0) 启用可引导设备 [123](#page-134-0) 驱动器锁密码 [99](#page-110-0) 设备安全保护 [104](#page-115-0) 设置 MultiBoot Express 提 示 [126](#page-137-0) 设置引导顺序 [125](#page-136-0) 实用程序 [127](#page-138-0) 计算机信息 [108](#page-119-0) 加密 [17](#page-28-0) 架 硬盘驱动器 [10](#page-21-0) 减小音量按钮,识别 [5](#page-16-0) 检查音频功能 [40](#page-51-0) 键盘热键,识别 [30](#page-41-0) 校准电池 [62](#page-73-0) 交流电源适配器 连接 [57](#page-68-0) 识别 [12](#page-23-0) 节约,电量 [64](#page-75-0) 介质卡读卡器 [82](#page-93-0) 介质卡读卡器, 识别 [7](#page-18-0) 禁用执行程序 [120](#page-131-0) 静音按钮, 识别 [5](#page-16-0) 静音指示灯,识别 [3](#page-14-0)

### **K**

可写介质 [54](#page-65-0) 扩展内存模块 插入 [89](#page-100-0) 更换 [87](#page-98-0) 取出 [88](#page-99-0) 扩展内存模块盒,识别 [10](#page-21-0)

## **L**

LAN,连接 [28](#page-39-0) 蓝光光盘 (BD) [42](#page-53-0) 连接到 LAN [28](#page-39-0) WLAN [18](#page-29-0) 连接器,电源 [9](#page-20-0) 连接,外接电源 [57](#page-68-0) 逻辑驱动器盘符 [124](#page-135-0)

#### **M**

System Configuration(系统配 Microsoft 真品证书标签 [12](#page-23-0) McAfee Total Protection [106](#page-117-0) MultiBoot Express [126](#page-137-0) MultiBoot Express(快速多重引 导) [123](#page-134-0) 麦克风(音频输入)插孔 [7](#page-18-0) 麦克风,内置 [11](#page-22-0) 密码 BIOS 管理员 [96](#page-107-0) 管理员 [96](#page-107-0) 驱动器锁 [99](#page-110-0) 用户 [96](#page-107-0) 名片插槽,识别 [7](#page-18-0) 名片识别器软件 [52](#page-63-0)

## **N**

NIC 引导设备 [123](#page-134-0) num lock 按钮,识别 [5](#page-16-0) num lock 指示灯,识别 [3](#page-14-0) num lock,外接小键盘 [35](#page-46-0) 内存模块盒盖 更换 [89](#page-100-0) 取出 [88](#page-99-0) 内存模块盒,识别 [10](#page-21-0) 内置麦克风,识别 [11](#page-22-0) 内置设备 Bluetooth 设备的无线功 能 [121](#page-132-0) LAN/WLAN 切换 [121](#page-132-0) LAN 唤醒 [121](#page-132-0) WLAN 设备无线功能 [121](#page-132-0) 笔记本计算机升级托架 [121](#page-132-0) 环境光线传感器 [121](#page-132-0) 集成摄像头 [121](#page-132-0) 麦克风 [121](#page-132-0) 内置扬声器 [121](#page-132-0) 能耗监控电路 [121](#page-132-0) 调制解调器 [121](#page-132-0) 网络接口控制器 (LAN) [121](#page-132-0) 无线设备按钮 [121](#page-132-0) 音频设备 [121](#page-132-0) 指纹识别器 [121](#page-132-0) 内置设备选项 [121](#page-132-0) 内置显示屏开关 [4](#page-15-0) 内置显示器开关 [10](#page-21-0)

## **P**

Power Assistant [56](#page-67-0) PXE 服务器 [124](#page-135-0)

配置 ExpressCard [83](#page-94-0) 屏幕亮度热键 [34](#page-45-0) 屏幕图像, 切换 [33](#page-44-0)

## **Q**

QuickLook 按钮, 识别 [4](#page-15-0) QuickLook 指示灯, 识别 [3](#page-14-0) QuickWeb 按钮, 识别 [4](#page-15-0) QuickWeb 指示灯, 识别 [3](#page-14-0) 区域代码,DVD [45](#page-56-0) 驱动器 DVD-ROM [42](#page-53-0) 光盘 [80](#page-91-0) 软盘 [80](#page-91-0) 双层 DVD±RW SuperMulti LightScribe 驱动器 [42](#page-53-0) 外接 [80](#page-91-0) 引导顺序 [120,](#page-131-0) [123](#page-134-0) 硬盘 [71](#page-82-0), [80](#page-91-0) 驱动器介质 [54](#page-65-0) 驱动器锁密码 更改 [102](#page-113-0) 删除 [103](#page-114-0) 设置 [100](#page-111-0) 输入 [101](#page-112-0) 说明 [99](#page-110-0) 驱动器锁自动保护密码 删除 [104](#page-115-0) 输入 [103](#page-114-0) 驱动器锁,自动 [119](#page-130-0) 驱动器指示灯 [69](#page-80-0) 驱动器指示灯,识别 [3,](#page-14-0) [7](#page-18-0)

## **R**

RJ-11 (调制解调器) 插孔, 识 别 [8](#page-19-0) RJ-45(网络)插孔,识别 [8](#page-19-0) 热键 电池电量信息 [34](#page-45-0) 环境光线传感器 [34](#page-45-0) 降低屏幕亮度 [34](#page-45-0) 启动睡眠模式 [32](#page-43-0) 切换屏幕图像 [33](#page-44-0) 使用 [31](#page-42-0) 说明 [30](#page-41-0) 提高屏幕亮度 [34](#page-45-0) 显示系统信息 [31](#page-42-0) 软件 BIOS 更新程序 [109](#page-120-0) HP Connection Manager [16](#page-27-0)
Wireless Assistant [15](#page-26-0) 部署 [127](#page-138-0) 磁盘清理程序 [68](#page-79-0) 磁盘碎片整理程序 [68](#page-79-0) 更新 [127](#page-138-0) 恢复 [127](#page-138-0) 名片识别器 [52](#page-63-0) 软盘驱动器 [80](#page-91-0)

#### **S**

SATA(串行高级技术附件)设备 AHCI(高级主机控制器接 口) [120](#page-131-0) IDE(集成驱动电子设 备) [120](#page-131-0) Security (安全保护) 菜单 Disk Sanitizer [119](#page-130-0) HP Sparekey [118](#page-129-0) HP SpareKey 注册 [119](#page-130-0) 更改密码 [119](#page-130-0) 密码策略 [118](#page-129-0) 驱动器锁 [119](#page-130-0) 始终提示 HP SpareKey 注 册 [118](#page-129-0) 系统标识 [119](#page-130-0) 指纹识别器重置 [119](#page-130-0) SIM 取出 [20](#page-31-0) 装入 [19](#page-30-0) SIM 标签 [13](#page-24-0) SIM 插槽, 识别 [10](#page-21-0) System Configuration (系统配置) 菜单 [119](#page-130-0) 设备安全保护 [104](#page-115-0) 设备配置 [120](#page-131-0) 设备驱动程序 HP 驱动程序 [51](#page-62-0) Microsoft 驱动程序 [51](#page-62-0) 重新安装 [50](#page-61-0) 设置安全级别 [122](#page-133-0) 设置实用程序 File(文件)菜单 [117](#page-128-0) Security(安全保护)菜 单 [118](#page-129-0) System Configuration (系统配 置)菜单 [119](#page-130-0) 恢复出厂设置 [117](#page-128-0) 浏览和选择 [116](#page-127-0)

调制解调器电缆 国家/地区专用的电缆适配 器 [24](#page-35-0) 连接 [24](#page-35-0) 噪声抑制电路 [23](#page-34-0) 调制解调器软件 旅行期间出现的连接问题 [28](#page-39-0) 设置/添加位置 [25](#page-36-0) 调制解调器许可标签 [13](#page-24-0) 升级托架 更换光驱 [75](#page-86-0) 更换硬盘驱动器 [73](#page-84-0) 识别 [8](#page-19-0) 视频传输类型 [33](#page-44-0) 视频,录制 [11](#page-22-0) 释放锁定器,电池 [9](#page-20-0) 鼠标,外接 连接 [30](#page-41-0) 设置首选项 [30](#page-41-0) 数字卡 插入 [82](#page-93-0) 取出 [82](#page-93-0), [83](#page-94-0) 睡眠 启动 [54](#page-65-0) 退出 [54](#page-65-0) 睡眠热键 [32](#page-43-0) 锁定器,电池释放 [9](#page-20-0)

## **T**

TPM 嵌入式安全保护 [119](#page-130-0) TXT (Intel 可信执行技术) [121](#page-132-0) 天线 [11](#page-22-0) 通风孔,识别 [9,](#page-20-0) [10](#page-21-0) 统一可扩展固件接口 (UEFI) 模 式 [120](#page-131-0) 投影机,连接 [40](#page-51-0) 图标 网络状态 [14](#page-25-0), [22](#page-33-0) 无线 [14](#page-25-0) 图像, 笔记本计算机 [127](#page-138-0) 托架 电池 [9,](#page-20-0) [12](#page-23-0)

# **U**

USB 传统支持 [79,](#page-90-0) [116,](#page-127-0) [120](#page-131-0) USB 电缆,连接 [78](#page-89-0) USB 端口,识别 [8](#page-19-0), [9](#page-20-0), [78](#page-89-0) USB 集线器 [78](#page-89-0) USB 设备 连接 [78](#page-89-0)

取出 [78](#page-89-0) 说明 [78](#page-89-0)

## **W**

Windows 7 操作系统 DVD 光 盘 [114](#page-125-0) Windows 徽标键, 识别 [6](#page-17-0) Windows 应用程序键, 识别 [6](#page-17-0) Wireless Assistant 软件 [15](#page-26-0) WLAN 标签 [13](#page-24-0) WLAN 设备 [13](#page-24-0), [14,](#page-25-0) [16](#page-27-0) WLAN 设置 [17](#page-28-0) WWAN 设备 [18](#page-29-0) 外接驱动器 [80](#page-91-0) 外接显示器端口 [9,](#page-20-0) [40](#page-51-0) 外接音频设备,连接 [39](#page-50-0) 网络安全代码 SSID [22](#page-33-0) 网络密钥 [22](#page-33-0) 网络服务引导 [124](#page-135-0) 网络密钥 [22](#page-33-0) 网络摄像头 [11](#page-22-0) 网络摄像头名片捕获 [52](#page-63-0) 网络摄像头属性,调整 [52](#page-63-0) 网络摄像头指示灯,识别 [11](#page-22-0) 网络状态图标 [14](#page-25-0), [22](#page-33-0) 网站 HP System Software Manager [129](#page-140-0) HP 通用打印驱动程序 [129](#page-140-0) 为电池充电 [60](#page-71-0), [62](#page-73-0) 维护 磁盘清理程序 [68](#page-79-0) 磁盘碎片整理程序 [68](#page-79-0) 温度 [64](#page-75-0) 无线广域网 (WWAN) [18](#page-29-0) 无线控制 按钮 [15](#page-26-0) 操作系统 [15](#page-26-0) 无线认证标签 [13](#page-24-0) 无线设备按钮 [4,](#page-15-0) [15](#page-26-0) 无线设备指示灯 [7,](#page-18-0) [15](#page-26-0) 无线设备指示灯,识别 [2](#page-13-0) 无线天线 [11](#page-22-0) 无线图标 [14](#page-25-0) 无线网络 (WLAN) 安全保护 [17](#page-28-0) 公共 WLAN 连接 [18](#page-29-0) 公司 WLAN 连接 [18](#page-29-0) 功能范围 [18](#page-29-0)

连接 [18](#page-29-0) .\_\_...<br>所需的设备 [17](#page-28-0)

#### **X**

系统标识 [119](#page-130-0) 系统不响应 [66](#page-77-0) 系统风扇 [120](#page-131-0) 系统日期与时间 [118](#page-129-0) 系统信息 [117](#page-128-0) 系统信息热键 [31](#page-42-0) 系统诊断 [118](#page-129-0) 显示屏 屏幕亮度热键 [34](#page-45-0) 图像,切换 [33](#page-44-0) 显示屏释放按钮,识别 [7](#page-18-0) 显示屏组件 [10](#page-21-0) 显示器端口, 外接 [9](#page-20-0) 显示器,连接 [40](#page-51-0) 线,电源 [12](#page-23-0) 小键盘按键,识别 [6](#page-17-0) 小键盘,集成 识别 [34](#page-45-0) 小键盘,外接 num lock [35](#page-46-0) 使用 [35](#page-46-0) 携带笔记本计算机外出旅行 调制解调器许可标签 [13](#page-24-0) 休眠 启动 [54](#page-65-0) 退出 [54](#page-65-0) 在电池电量严重不足时启动 [61](#page-72-0) 电池 [2,](#page-13-0) [7](#page-18-0) 虚拟化技术 [121](#page-132-0) 序列号,笔记本计算机 [12](#page-23-0)

#### **Y**

扬声器,识别 [7](#page-18-0) 音量按钮 [37](#page-48-0) 音量减小指示灯,识别 [3](#page-14-0) 音量增大指示灯,识别 [3](#page-14-0) 指纹识别器,识别 [5](#page-16-0) 音量,调节 [37](#page-48-0) 音频功能,检查 [40](#page-51-0) —— ~><br>音频设备,连接外接 [39](#page-50-0)<br><sub>辛朽</sub>於出 音频输出(耳机)插孔,识别 [7](#page-18-0) 音频输入 (麦克风) 插孔,识别 [7](#page-18-0) 智能卡读卡器,识别 [9](#page-20-0) 引导设备,启用 [123](#page-134-0) 引导顺序 [120](#page-131-0) 引导选项 [120](#page-131-0) 应用程序键, Windows [6](#page-17-0) 硬件,识别 [1](#page-12-0)

硬盘驱动器 HP 3D DriveGuard [68](#page-79-0) 安装 [71](#page-82-0) 恢复 [114](#page-125-0) 外接 [80](#page-91-0) 硬盘驱动器托架,识别 [10](#page-21-0) 用户管理 [118](#page-129-0) 用户密码 [96](#page-107-0) 语言, 在计算机设置实用程序中更 改 [119](#page-130-0)

## **Z**

一<br>噪声抑制电路 调制解调器电缆 [23](#page-34-0) 增大音量按钮,识别 [5](#page-16-0) 真品证书标签 [12](#page-23-0) 只读介质 [54](#page-65-0) 指点杆 识别 [1](#page-12-0)<br>使用 30 使用 [30](#page-41-0) 指点杆按钮,识别 [1,](#page-12-0) [2](#page-13-0) 指点设备 设置首选项 [30](#page-41-0) 使用 [30](#page-41-0) 指示灯 caps lock [3](#page-14-0) num lock [3](#page-14-0) QuickLook [3](#page-14-0) QuickWeb [3](#page-14-0) 触摸板 [3](#page-14-0) 电源 [2,](#page-13-0) [7](#page-18-0) 静音 [3](#page-14-0) 驱动器 [3,](#page-14-0) [7](#page-18-0), [69](#page-80-0) 网络摄像头 [11](#page-22-0) 无线 [2,](#page-13-0) [7](#page-18-0) 音量减小 [3](#page-14-0) 音量增大 [3](#page-14-0) 智能卡 插入 [85](#page-96-0) 取出 [85](#page-96-0) 已定义 [85](#page-96-0) 主内存模块 插入 [92](#page-103-0) 更换 [90](#page-101-0) 取出 [91](#page-102-0) 升级 [90](#page-101-0) 自动播放 [45](#page-56-0)

## 组件 底部 [9](#page-20-0) 顶部 [1](#page-12-0) 后部 [8](#page-19-0) 其它硬件 [12](#page-23-0) 前部 [6](#page-17-0) 显示屏 [10](#page-21-0) 右侧 [8](#page-19-0) 左侧 [8](#page-19-0) 最大限度地减少干扰 [23](#page-34-0)

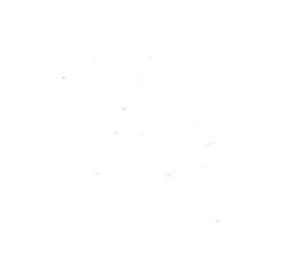